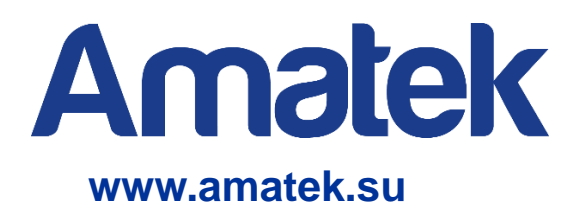

# **Цифровой гибридный**

# **видеорегистратор**

# **Руководство по эксплуатации**

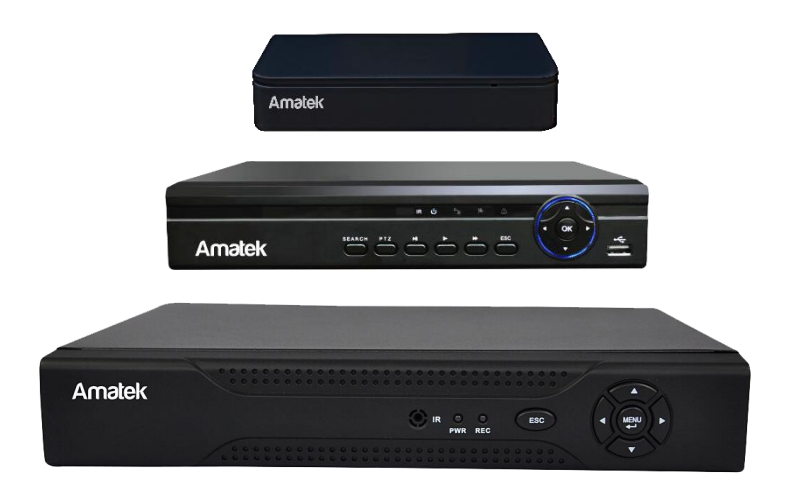

**Модели: AR-HT44N AR-HT84N AR-HT162N AR-HF41L AR-HF44 AR-HF84**

# CE EHE **RoHS**

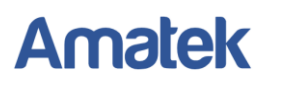

# **Важные предупреждения**

**Внимание!** Обязательно прочтите настоящее «**Руководство по эксплуатации**» перед использованием оборудования. Данное оборудование является сложным техническим устройством и мы настоятельно рекомендуем изучить «**Руководство по эксплуатации**».

Помните, что неправильное подключение оборудования может вывести его из строя!

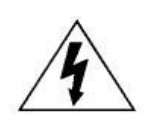

# **ПРЕДОСТЕРЕЖЕНИЕ**

**ОПАСНОСТЬ ПОРАЖЕНИЯ ЭЛЕКТРИЧЕСКИМ ТОКОМ**

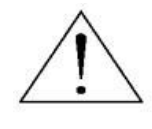

#### ВАЖНО:

Чтобы снизить риск поражения электрическим током, не подвергайте аппарат воздействию дождя или влаги.

Используйте только источник питания, указанный на этикетке.

Мы не несем ответственности за любые убытки, возникшие от любого неправильного использования, даже если мы были предупреждены о возможности таких убытков.

Символ молнии со стрелкой внутри равностороннего треугольника предназначен для предупреждения пользователя о наличии неизолированного «опасного напряжения» внутри корпуса изделия, которое может быть достаточной величины, чтобы представлять опасность поражения человека электрическим током.

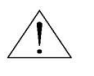

Восклицательный знак внутри равностороннего треугольника предназначен для предупреждения пользователя о наличии важных инструкций по эксплуатации и техническому обслуживанию (ремонту) в документации, прилагаемой к устройству.

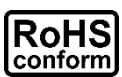

#### ROHS

Все продукты, предлагаемые компанией, соответствуют требованиям директивы европейского права об ограничении использования опасных веществ (RoHS), которая означает, что наши производственные процессы и продукты производятся по бессвинцовой технологии и без опасных веществ, указанных в директиве.

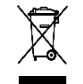

Знак перечеркнутого мусорного контейнера означает, что в рамках Европейского союза продукт после окончания срока службы должен быть собран и утилизирован отдельно от других бытовых отходов.

Данное устройство в бытовых условиях может вызывать радиопомехи, в этом случае от пользователя может потребоваться принятие соответствующих мер.

Мы оставляем за собой право корректировать или удалять любой текст в данном руководстве в любое время.

# *Заявление Федеральной комиссии по связи (FCC)*

Данное оборудование было испытано и признано соответствующим ограничениям для цифровых устройств класса A, согласно части 15 правил FCC. Эти ограничения разработаны для обеспечения разумной защиты от вредных помех при эксплуатации оборудования в коммерческой среде. Данное оборудование генерирует, использует и может излучать радиочастотную энергию и, если оно установлено или используется не в соответствии с инструкциями изготовителя, может вызывать вредные помехи для радиосвязи. Эксплуатация данного оборудования в жилых зонах может вызвать помехи, в этом случае пользователь должен будет устранить помехи за свой счет. Прибор соответствует части 15 Правил FCC. Эксплуатация устройства зависит от следующих условий:

- (1) данное устройство не должно создавать вредных помех, и
- (2) данное устройство должно выдерживать любые помехи, включая помехи, которые могут вызвать нежелательное функционирование.

#### www.amatek.su

# *Товарный знак*

**Amatek** 

iPhone® является зарегистрированным товарным знаком компании Apple Inc.

Android™ is является товарным знаком Google Inc. Использование товарного знака допускается только с разрешения компании Google.

Microsoft®, Windows®, Internet Explorer®, Mozilla® Firefox®, Google Chrome™, Safari®, QuickTime®, Windows® Mobile & Symbian®, упоминаемые в этом документе являются зарегистрированными товарными знаками соответствующих компаний.

#### *Ответственность*

Информация, содержащаяся в данном документе, актуальна на момент публикации. Мы оставляем за собой право в любое время изменять содержимое в данном руководстве. Мы не гарантируем и не несем никакой юридической ответственности за точность, полноту или полезность данного руководства. Для уточнения информации обратитесь к конкретному DVR. Содержание данного руководства может быть изменено без предварительного уведомления.

### *Заземление*

Это продукт Класса защиты 1 (снабжен защитным заземлением, подключающимся к розетке). Вилка должна быть вставлена только в сетевую розетку, снабженную защитным заземляющим контактом. Любой обрыв заземляющего проводника внутри или за пределами устройства может сделать его опасным. Умышленный обрыв заземляющего контакта запрещен.

### *Вода и влага*

Не подвергайте устройство воздействию капель или брызг и не помещайте на него никакие предметы, наполненные жидкостью

# *Прочее*

Не ставьте тяжелые предметы на DVR.

Не позволяйте посторонним предметам и жидкостям проникать внутрь DVR.

Регулярно очищайте от пыли и загрязнений внешние поверхности и вентиляционные отверстия.

Не разбирайте и не ремонтируйте DVR самостоятельно.

# *Окружающая среда*

Используйте DVR при температуре от 0 ℃ до 40 ℃ вдали от источников тепла. Не эксплуатируйте DVR во влажной среде. Не используйте DVR в задымленных или пыльных условиях.

# **Меры предосторожности**

# *Безопасность*

Любые пункты настоящего «Руководства по эксплуатации», а также разделы меню управления оборудованием, могут быть изменены производителем, в любое время без предварительного уведомления.

Производитель не несет ответственности за неправильную эксплуатацию оборудования, если такой случай произошел из-за несоответствия данного Руководства в связи с изменением характеристик или меню управления оборудованием, не описанных в данном Руководстве.

Обновленные версии данного руководства размещаются на сайте [www.amatek.su](http://www.amatek.su/).

Задавайте все вопросы по обслуживанию квалифицированному специалисту в разделе Поддержка на сайте [www.amatek.su](http://www.amatek.su/) или по телефону Федеральной службы поддержки Amatek 8-800-707-10-40 (звонок по России бесплатный).

Запрещается производить ремонт самостоятельно или без разрешения на ремонт (в этом случае он производится на ваш страх и риск). Любые работы по обследованию и ремонту оборудования должны производиться только специально обученным персоналом.

Обновление внутреннего программного обеспечения не рекомендуется производить самостоятельно без участия технической поддержки производителя.

# *Установка и подключение*

**Amatek** 

Монтаж и настройку рекомендуется производить силами квалифицированного персонала. Продавец не несет ответственности за неисправности, полученные вследствие неправильного подключения оборудования или его ненадлежащего использования.

Все работы по установке и управлению оборудованием должны отвечать требованиям и нормам по технике безопасности и пожарной безопасности. Продавец не несет финансовой или юридической ответственности за возгорание или поражение электрическим током вследствие несоблюдения пожарной безопасности, несоблюдения техники безопасности или некорректного монтажа оборудования.

Данное оборудование должно работать только от источника питания, тип которого указан на приборе, на упаковке или в документации к оборудованию. Перед использованием необходимо проверить соответствие подаваемого напряжения питания.

Данное оборудование предназначено для использования в прохладном сухом помещении. Не устанавливайте данное устройство во влажной среде или в местах, где возможно попадание воды.

В случае попадания внутрь корпуса устройства посторонних предметов или жидкости, немедленно отключите питание и обратитесь к квалифицированному персоналу для проверки устройства перед повторным запуском.

Не устанавливайте данное устройство вблизи источников тепла, таких как радиаторы, обогреватели, печи, камины и иные устройства, вырабатывающие тепло.

Не устанавливайте данное устройство рядом с горючими и взрывчатыми веществами. Не допускайте воздействия на оборудование прямых солнечных лучей.

Не блокируйте вентиляционные отверстия устройства. Не размещайте устройство на мягкой поверхности (ковры, ткань и т.д.) или вблизи материалов (шторы и пр.), которые могут заблокировать вентиляционные отверстия. Необходимо обеспечить надежную вентиляцию вокруг устройства для предотвращения внутреннего перегрева.

Не устанавливайте устройство в местах, подверженных большому скоплению пыли или механической вибрации.

### *Выключение оборудования*

Перед отключением прибора от сети питания, воспользуйтесь функцией «Выключение» в главном меню или кнопкой на лицевой панели устройства (при ее наличии). Не отключайте видеорегистратор от питания, если он находится в режиме записи! Неправильное отключение питания может привести к поломке оборудования или потери данных.

#### *Чистка и хранение*

Чистите устройство сухой мягкой тканью. Не используйте сильнодействующие средства, такие как растворители или бензин, поскольку они могут повредить поверхность прибора.

Если оборудование не используется в течение нескольких дней или более, отсоедините устройство от сети питания. Никогда не тяните за шнур питания, только за вилку.

Сохраните оригинальную коробку, «Руководстве по эксплуатации» и упаковочные материалы для безопасной транспортировки и эксплуатации данного устройства в будущем.

# Оглавление

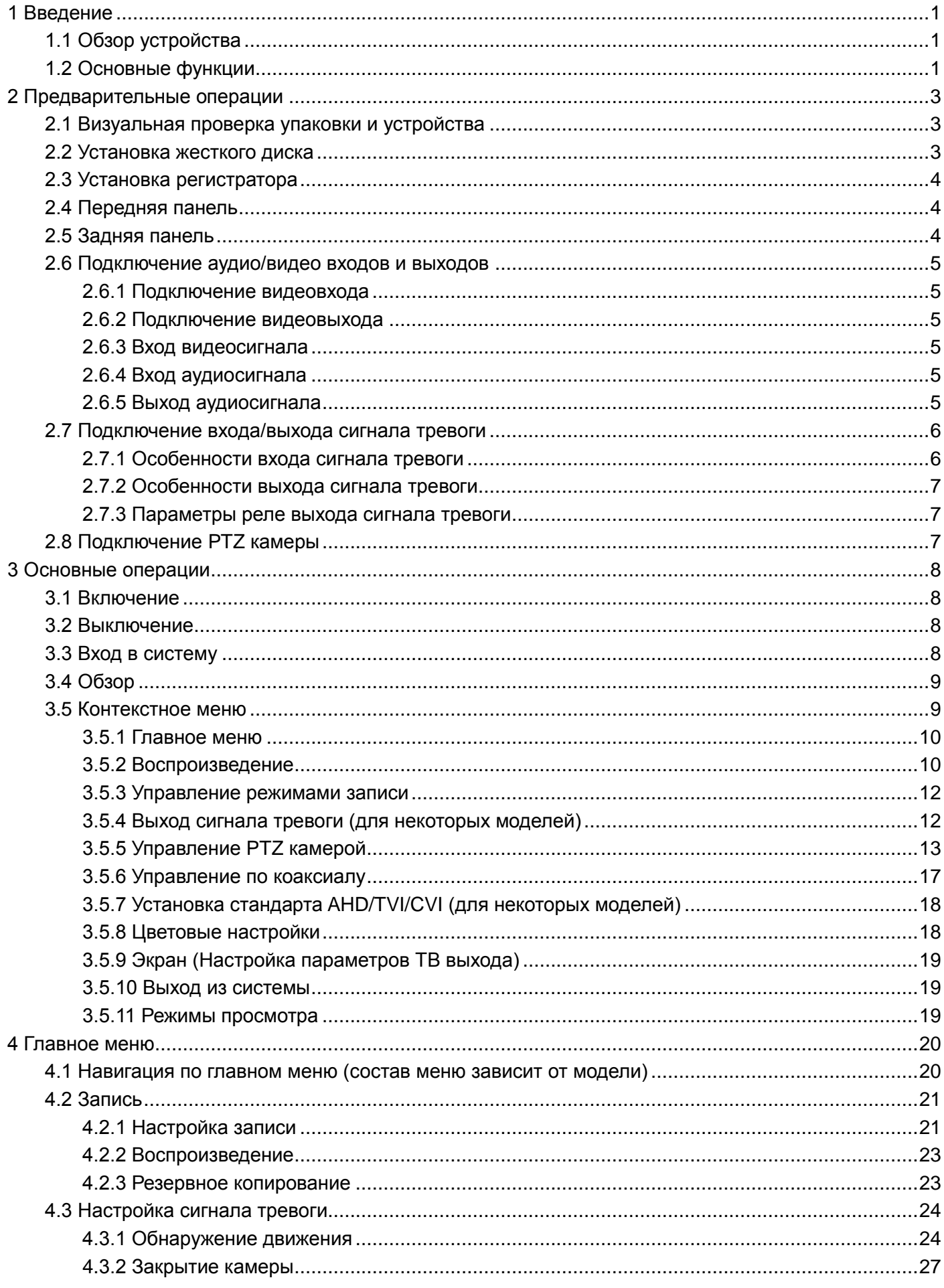

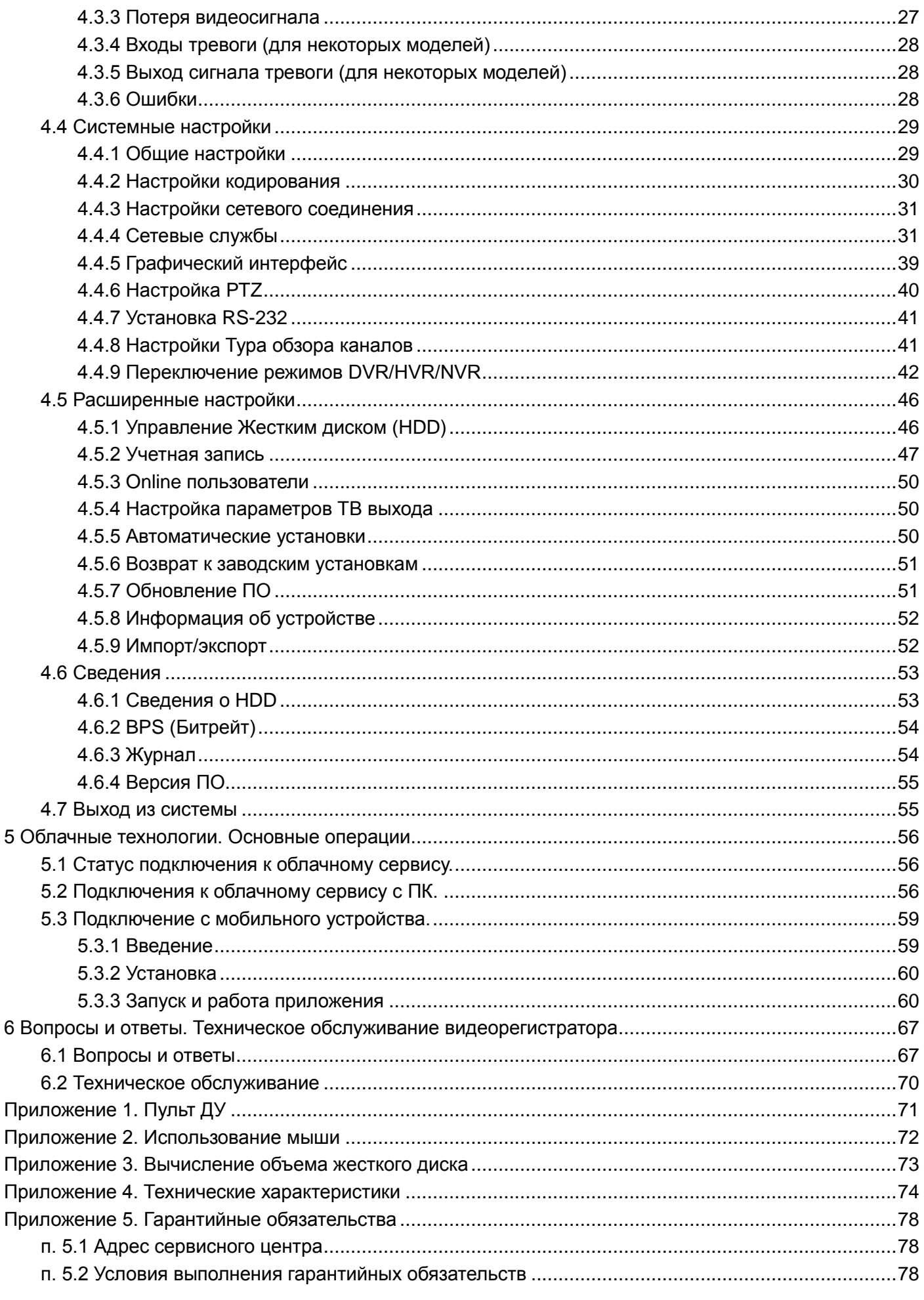

# **1 Введение**

<span id="page-6-0"></span>Цифровой гибридный видеорегистратор - это устройство для записи видео с видеокамер различных стандартов видеосигнала. К нему могут быть подключены аналоговые видеокамеры PAL/NTSC 960H, AHD видеокамеры и мультиформатные видеокамеры 1.0Мп, 1.3Мп и 2.0Мп, а также IP видеокамеры. Модели с индексом "T" позволяют подключать видеокамеры стандартов AHD, TVI, CVI, 960H.

Изображение, транслируемое камерами, отображается видеорегистратором на локальном мониторе и записывается на жесткий диск HDD (жесткий диск не входит в комплект поставки и приобретается дополнительно). Видеорегистратор имеет возможность подключения к компьютерной локальной сети и сети Интернет. В этом случае возможен просмотр видео и управление регистратором удаленно по сети через интернет браузер или клиентскую программу CMS.

Также при подключении видеорегистратора к сети Интернет становится возможен просмотр изображения на мобильных устройствах (смартфонах и планшетах).

# <span id="page-6-1"></span>**1.1 Обзор устройства**

Видеорегистратор разработан специально для обеспечения безопасности и является устройством видеонаблюдения, работающим на операционной системе LINUX. В видеорегистраторе используется формат сжатия видео H.264, что обеспечивает высококачественное изображение и высокую скорость работы. В устройстве также реализована технология TCP/IP.

Видеорегистратор может использоваться индивидуально или как часть многосоставного комплекса. Используя оборудование вместе с профессиональным программным обеспечением для систем видеонаблюдения, можно добиться наилучшего эффекта.

Устройство может быть использовано в банках, телекоммуникационных системах, транспорте, жилых зданиях, заводах, складах и т.п.

# <span id="page-6-2"></span>**1.2 Основные функции**

# **Наблюдение в реальном времени**

Доступны интерфейсы VGA и HDMA.

# **Хранение данных**

Когда жесткий диск не используется, он переходит в режим сна. Это увеличивает долговечность жесткого диска и дополнительно защищает хранящиеся на нем данные.

# **Сжатие данных**

Сжатие происходит в режиме онлайн-записи на жесткий диск, что обеспечивает устойчивую синхронизацию сигнала.

### **Резервное копирование файлов**

Резервное копирование файлов осуществляется копированием данных через интерфейс SATA и интерфейс USB.

# **Воспроизведение данных**

Доступно воспроизведение как одной записи, так и сразу нескольких. Кроме того, есть функция цифрового увеличения выделенного участка записи.

### **Сетевые операции**

- Наблюдение по сети в реальном времени.
- Удаленное управление PTZ камерами.
- Удаленная запись видеопотока.

### **Входы сигналов тревоги**

Сигнал тревоги активирует запись, звуковой сигнал, отправку тревожных сообщений на email и/или ftp.

### **Интерфейсы подключения**

- RS485 выполняет функции управления PTZ камерами.
- RS232 служит для подключения дополнительной клавиатуры и персонального компьютера для
- обслуживания и обновления программного обеспечения.
- Стандартный интерфейс Ethernet.

### **Другие операции и возможности**

- Использование мыши.
- Копирование и вставка данных для однотипных пунктов меню.

**Примечание:** Наличие ряда функций по подключению внешних устройств (входов тревог) и интерфейсов зависит от конкретной модели регистратора (см. Приложение 4. Технические характеристики).

<span id="page-8-0"></span>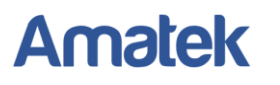

# **2 Предварительные операции**

# <span id="page-8-1"></span>**2.1 Визуальная проверка упаковки и устройства**

Сначала убедитесь в том, что на коробке нет никаких повреждений. Материалы, которые используются для хранения и транспортировки коробок, способны защитить их от большинства повреждений и последствий столкновений.

После этого откройте коробку и избавьтесь от пластиковых упаковочных материалов. Убедитесь, что на видеорегистраторе нет повреждений.

Наконец, проверьте наличие проводов питания и проводов для коммуникаций.

### *Передняя и задняя панели*

- Ключевые особенности передней и задней панели см. в спецификации на конкретную модель регистратора.
- Убедитесь в том, что наименование оборудования на передней панели совпадает с наименованием оборудования, которое вы заказывали.

**Внимание: Этикетка на нижней панели важна для сервисного обслуживания. Постарайтесь ее не повредить. Если вы обратитесь к нам для сервисного обслуживания, предоставьте наименование оборудования и серийный номер, который указан на этикетке.**

# <span id="page-8-2"></span>**2.2 Установка жесткого диска**

Перед использованием установите жесткий диск.

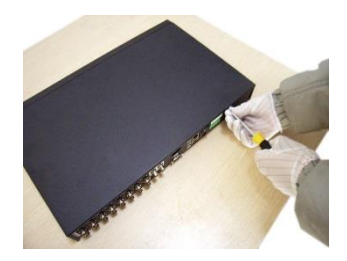

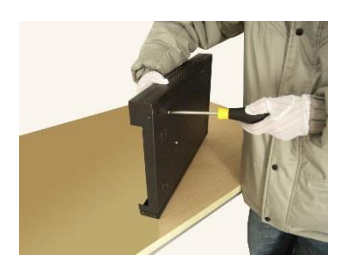

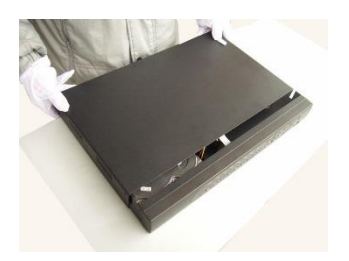

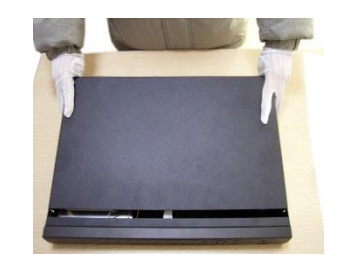

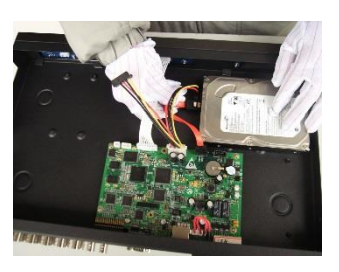

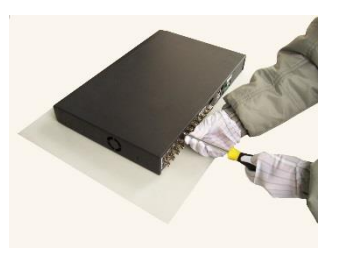

⑦установите крышку ⑧прикрутите крышку

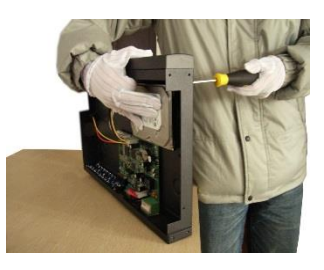

①открутите крышку ②снимите ее с устройства ③прикрутите жесткий диск

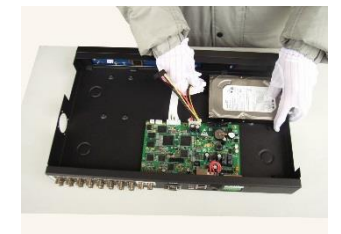

④затяните шурупы диска ⑤подсоедините провода ⑥подключите кабель питания

Подробная информация[: www.amatek.su](http://www.amatek.su/) Служба поддержки: [info@amatek.su](mailto:info@amatek.su) Тел: **8-800-707-10-40** (звонок по России бесплатный)

# <span id="page-9-0"></span>**2.3 Установка регистратора**

**Amatek** 

- 1. Убедитесь, что температура в помещении не выше 35 ℃.
- 2. Обеспечьте не менее 15 см свободного пространства вокруг устройства для свободной циркуляции воздуха.

# <span id="page-9-1"></span>**2.4 Передняя панель**

Особенности передней панели см. в спецификации на конкретную модель регистратора. Ниже для примера рассмотрен 8 канальный регистратор. Органы управления передней панели других регистраторов аналогичны.

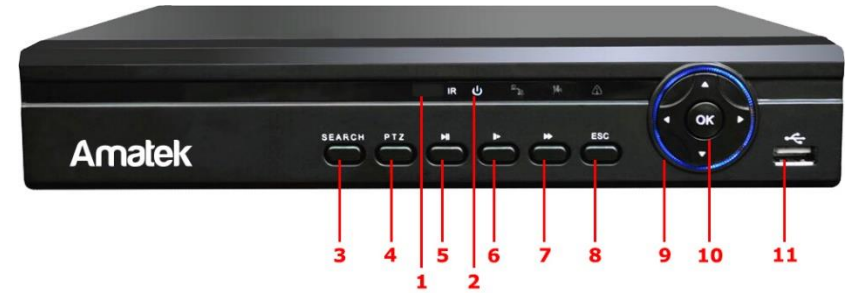

В зависимости от модификации регистратор имеет следующие органы управления:

(1) Инфракрасный приемник (5) Кнопка перемотки в начало (9) Кнопки направления

- 
- (3) Кнопка поиска (7) Кнопка перемотки в конец (11) USB разъем
- (2) Индикатор питания (6) Кнопка воспроизведения (10) Кнопка ввода
	-
- (4) Кнопка PTZ управления (8) Кнопка возврата
	-
- **Примечание:** Описание передней панели носит справочный характер. Функции могут меняться при обновлении программного обеспечения.

# <span id="page-9-2"></span>**2.5 Задняя панель**

Особенности задней панели см. в спецификации на конкретную модель регистратора. Ниже для примера рассмотрен 16 канальный регистратор. Разъемы задней панели других регистраторов аналогичны.

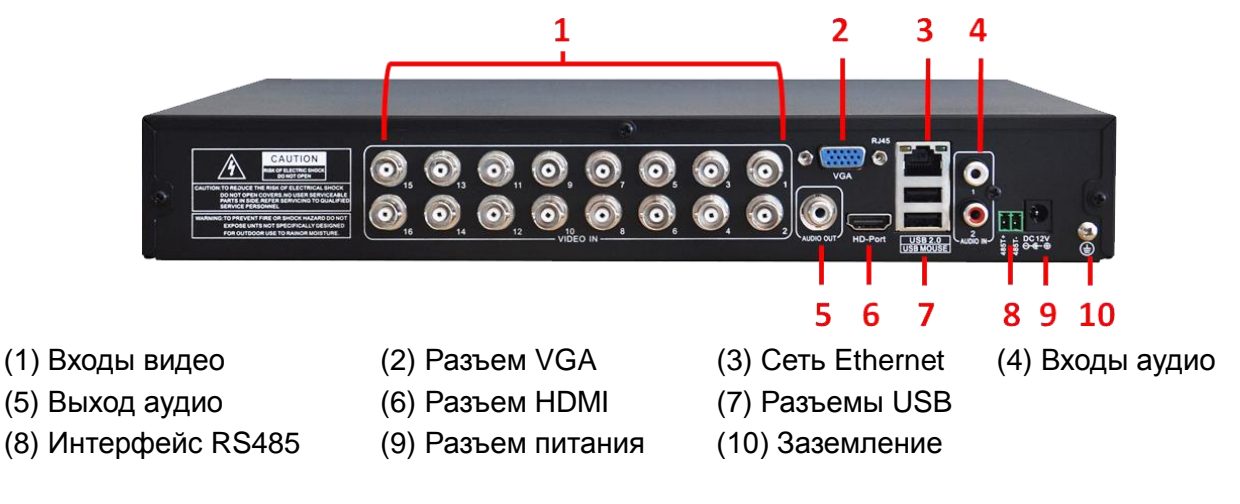

# <span id="page-10-0"></span>**2.6 Подключение аудио/видео входов и выходов**

# <span id="page-10-1"></span>**2.6.1 Подключение видеовхода**

Вход видео представляет собой порт BNC. Входной сигнал должен быть формата PAL/NTSC BNC  $(1.0V_{P-P}, 75Ω)$ .

**Замечание:** К парным вертикальным разъемам (1-2, 3-4, 5-6 и т.д.) возможно одновременное подключение камер только одного ТВ стандарта.

### **Убедитесь, что сигнал с камеры устойчив**

Видеокамеру необходимо установить в таком месте, где будет отсутствовать сильная встречная засветка.

Крепления и шнуры питания камеры должны быть надежно закреплены.

### **Убедитесь в надежности линии передачи данных**

Линия передачи видеоданных должна состоять из качественного коаксиального кабеля, марка которого выбирается исходя из расстояния передачи сигнала. Если расстояние велико, необходимо использовать экранированную витую пару с устройством передачи видеосигнала по витой паре, видеоусилитель и т.п.

Линию передачи видеосигнала не следует размещать рядом с источником электромагнитного излучения. Особо следует избегать кабелей с высоким напряжением.

### **Убедитесь в надежности соединения**

Все передающие линии должны быть надежно закреплены и хорошо подключены, чтобы избежать искажений сигнала и повреждений проводов.

### <span id="page-10-2"></span>**2.6.2 Подключение видеовыхода**

Видеовыход разделен на выходы VGA и HDMI.

# <span id="page-10-3"></span>**2.6.3 Вход видеосигнала**

Имеется поддержка видеосигнала стандарта AHD. Вы можете подключать к видеорегистратору AHD видеокамеры с разрешением до 2 Мп (для моделей с индексом «N» в режиме 1080N).

Модели **AR-HT44N, AR-HT84N, AR-HT162N** позволяют подключать видеокамеры стандартов **AHD, TVI, CVI, 960H**.

# <span id="page-10-4"></span>**2.6.4 Вход аудиосигнала**

Аудиовход выполнен в виде разъема RCA.

# <span id="page-10-5"></span>**2.6.5 Выход аудиосигнала**

Аудиовыход выполнен в виде разъема RCA. Возможно подключение низкоомных наушников или других подобных устройств через усилитель.

### <span id="page-11-0"></span>**2.7 Подключение входа/выхода сигнала тревоги**

**Примечание:** Наличие данной функции зависит от конкретной модели видеорегистратора.

*1. Вход сигнала тревоги*

Вход сигнала тревоги – экранированный вход, требует заземления.

Когда линия тревоги подключена к двум регистраторам или к регистратору и другому оборудованию, ее следует изолировать с помощью реле.

*2. Выход сигнала тревоги*

Выход сигнала тревоги нельзя подключать к нагрузке большой мощности (более 1A). При формировании выходного контура это должно предотвратить повреждение реле от тока большой мощности. При необходимости подключить более мощную нагрузку, используйте контактный изолятор.

*3. Подключение линии управления PTZ камерами*

A. Заземление линии управления PTZ и регистратора должно быть общим, иначе синфазное напряжение приведет к неисправностям. Рекомендуется использовать экранированную витую пару.

B. Избегайте близкого расположения линий высокого напряжения. Примите меры грозозащиты.

C. На удаленном конце линии параллельно подключите сопротивление 120 Ом, чтобы уменьшить модуляцию сигнала и улучшить его качество.

D. Контакты AB интерфейса RS485 видеорегистратора не должны быть подключены параллельно с другими устройствами.

E. Напряжение между линиями AB интерфейса RS485 должно быть меньше 5В.

*4. Заземление оборудования* 

Неправильное заземление может привести к выходу из строя электронных компонентов устройства.

*5. Тип входного сигнала тревоги (зависит от конкретной модели DVR)*

Порты выхода сигнала тревоги являются контактами открытого типа.

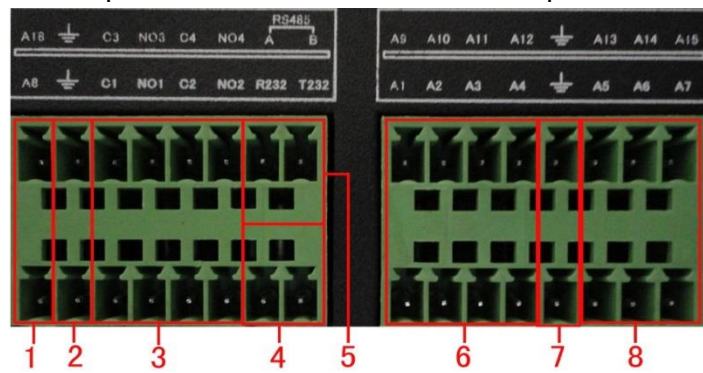

 $\widehat{O(6)}$  Вход сигнала тревоги,  $\widehat{O(7)}$ Заземление,  $\widehat{O(8)}$ Выход сигнала тревоги,  $\widehat{O(8)}$ RS232,  $\widehat{O(8)}$ RS485

# <span id="page-11-1"></span>**2.7.1 Особенности входа сигнала тревоги**

Заземление и порт датчика сигнала тревоги параллельны. Датчик сигнала тревоги имеет внешний источник питания.

Заземление сигнала тревоги и регистратора должно быть общим.

Заземление провода питания и датчика сигнала тревоги должно быть общим, когда используется внешний источник питания.

# <span id="page-12-0"></span>**2.7.2 Особенности выхода сигнала тревоги**

**Amatek** 

В устройстве реализован одноканальный выход сигнала тревоги. Для внешнего сигнального устройства необходимо использовать внешний источник питания.

# <span id="page-12-1"></span>**2.7.3 Параметры реле выхода сигнала тревоги**

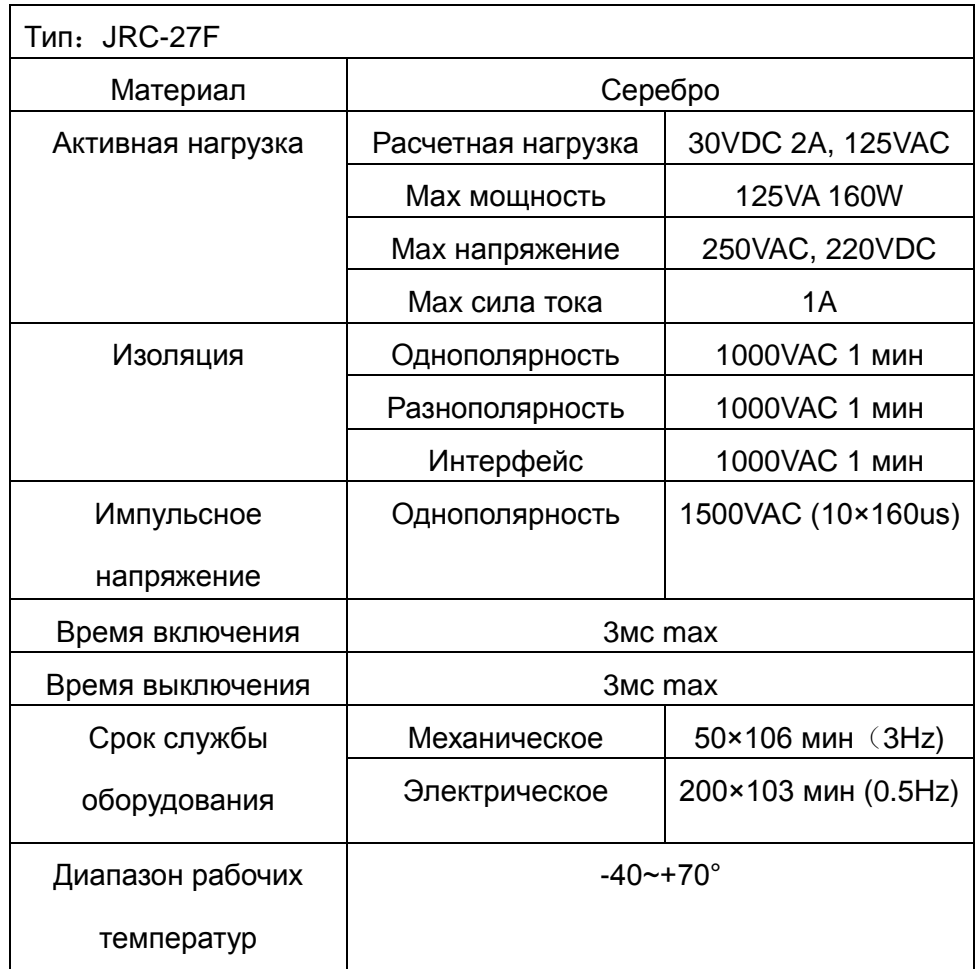

# <span id="page-12-2"></span>**2.8 Подключение PTZ камеры**

**Примечание:** Наличие данной функции зависит от конкретной модели видеорегистратора.

1. Подключите линии интерфейса RS-485 камеры к интерфейсу RS-485 видеорегистратора.

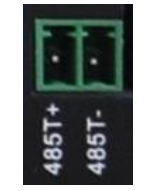

- 2. Соедините видеовыход PTZ камеры с видеовходом видеорегистратора.
- 3. Запитайте PTZ камеру.

**Внимание: Контакты A и B PTZ камеры должны быть подключены к контактам A и B видеорегистратора соответственно.**

<span id="page-13-0"></span>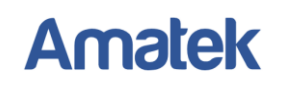

# **3 Основные операции**

# <span id="page-13-1"></span>**3.1 Включение**

Подсоедините провод питания для включения устройства. Горящий индикатор питания на передней панели означает, что устройство включено.

### <span id="page-13-2"></span>**3.2 Выключение**

Есть два способа выключения видеорегистратора:

- 1. Программное выключение (предпочтительно): зайдите в [Главное меню] и выберите [Выключение] в разделе [Выключение системы].
- 2. Аппаратное выключение: нажатием кнопки питания (при ее наличии) или извлечением разъема питания.

### **Важно:**

- 1. Восстановление после сбоя питания. Если видеорегистратор был выключен вследствие сбоя электропитания или по другим причинам, он автоматически вернется в тот рабочий режим, в котором он был до выключения.
- 2. Замена жесткого диска. Перед заменой жесткого диска выключите видеорегистратор и отсоедините кабель питания. Извлеките жесткий диск и установите новый (смотри раздел 2.2).
- 3. Замена батареи.

Регулярно проверяйте настройки системного времени. Если время отображается неправильно, необходимо заменить внутреннюю батарею. Замену рекомендуется производить 1 раз в год. Перед заменой батареи необходимо сохранить настройки регистратора, после чего произвести выключение устройства. Отсоедините кабель питания. Снимите верхнюю крышку и замените батарею. Регистратор использует батарею таблеточного типа.

**Внимание: Перед заменой батареи необходимо сохранить настройки системы.**

### <span id="page-13-3"></span>**3.3 Вход в систему**

После включения регистратора и загрузки операционной системы вам будет предложено произвести первоначальную настройку параметров с помощью мастера настройки. Вы можете отказаться от этого нажатием на кнопку «Отмена» и затем настроить параметры либо из меню, либо импортировав ранее сохраненные настройки. При нажатии кнопки «Далее» вам необходимо авторизоваться с использованием данных учетной записи. После авторизации система предоставит доступ к функциям, согласно правам учетной записи пользователя. Есть 3 вида учетных записей: Администратор (admin), Гость (guest) и «По умолчанию» (default), они не требуют ввода пароля при первом включении регистратора. Учетная запись admin имеет максимально широкие права; guest и default – права на просмотр живого изображения и воспроизведение архива. Можно установить и изменить пароли для admin и guest, но изменить их права нельзя. Права пользователя учетной записи default можно изменять, но пароль менять нельзя.

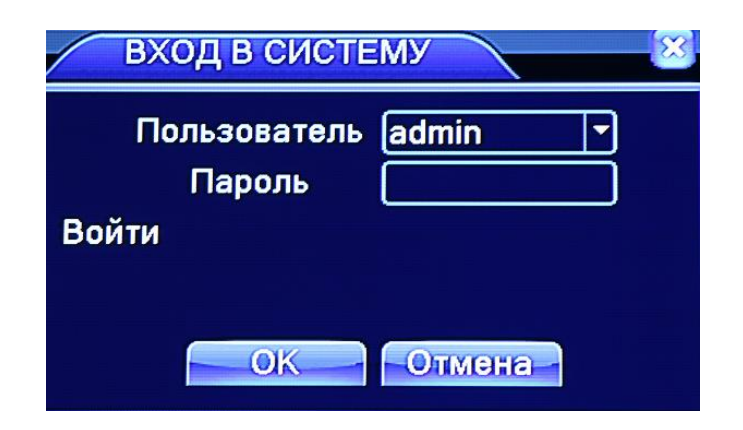

Рис. 3.1 Вход в систему

Защита пароля.

Если ввести пароль неправильно 5 раз, включится сигнал тревоги и аккаунт будет заблокирован. (После перезагрузки или через 30 минут аккаунт будет автоматически разблокирован).

**Внимание: Для вашей безопасности установите пароль после первого входа в систему.**

# <span id="page-14-0"></span>**3.4 Обзор**

Щелчком левой кнопки мыши вы можете переключаться между окнами.

Системная дата, время и имя канала показаны в каждом окне, так же, как и статус сигнала тревоги.

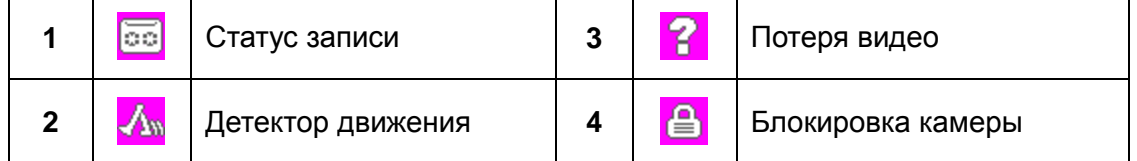

Таблица 3.1 Иконки статуса

# <span id="page-14-1"></span>**3.5 Контекстное меню**

В режиме просмотра, щелчком правой кнопки мыши вы можете вызвать контекстное меню. Меню включает в себя: главное меню, режим записи, воспроизведение, управление PTZ камерой, управление по коаксиалу, установку TVI/AHD/CVI стандарта (для некоторых моделей), просмотр PTZ, выход сигнала тревоги, настройки цвета, регулировка выходного сигнала, выход, режим просмотра 1/4/8/9/16 каналов.

| ⊞ Главное меню                                      |   |  |  |
|-----------------------------------------------------|---|--|--|
| Guide                                               |   |  |  |
| • Режим записи                                      |   |  |  |
| <b>•• Воспроизведение</b><br>P <sub>T</sub>         |   |  |  |
| <b>и коакс. управление</b><br><b>MA TVI&amp;AHD</b> |   |  |  |
| ◆ Просмотр РТZ<br>鬼 Трево. выход                    |   |  |  |
|                                                     |   |  |  |
| • экран                                             |   |  |  |
| <b>Выход</b>                                        |   |  |  |
| □Вид 1                                              |   |  |  |
| ⊞Вид4                                               |   |  |  |
| ⊟Вид 8                                              |   |  |  |
| ⊞Вид 9                                              | ١ |  |  |
| ⊞Вид 16                                             |   |  |  |

Рис 3.2 Контекстное меню

# <span id="page-15-0"></span>**3.5.1 Главное меню**

После входа в систему, вам будет показано главное меню (как на картинке).

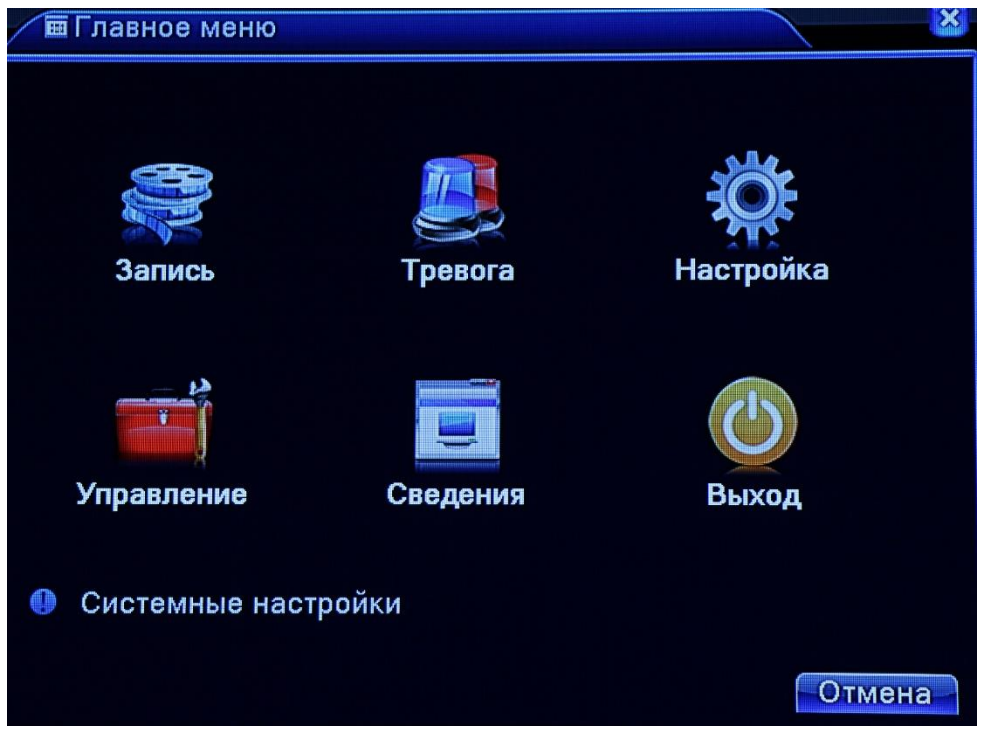

Рис. 3.3 Главное меню

# <span id="page-15-1"></span>**3.5.2 Воспроизведение**

Есть два способа воспроизвести видеофайлы с жесткого диска:

- **1.** Через контекстное меню.
- **2.** Через Главное меню -> Запись -> Воспроизведение.

**Внимание: в настройках жесткого диска, на который сохраняются файлы, нужно выбрать параметры для чтения и записи или только для записи (см. п.4.5.1).**

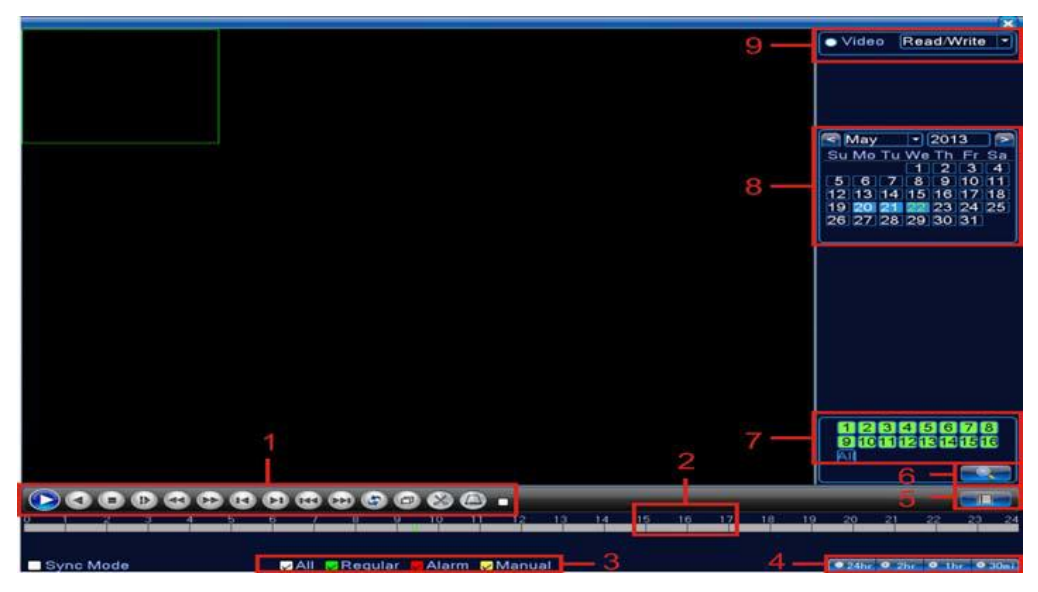

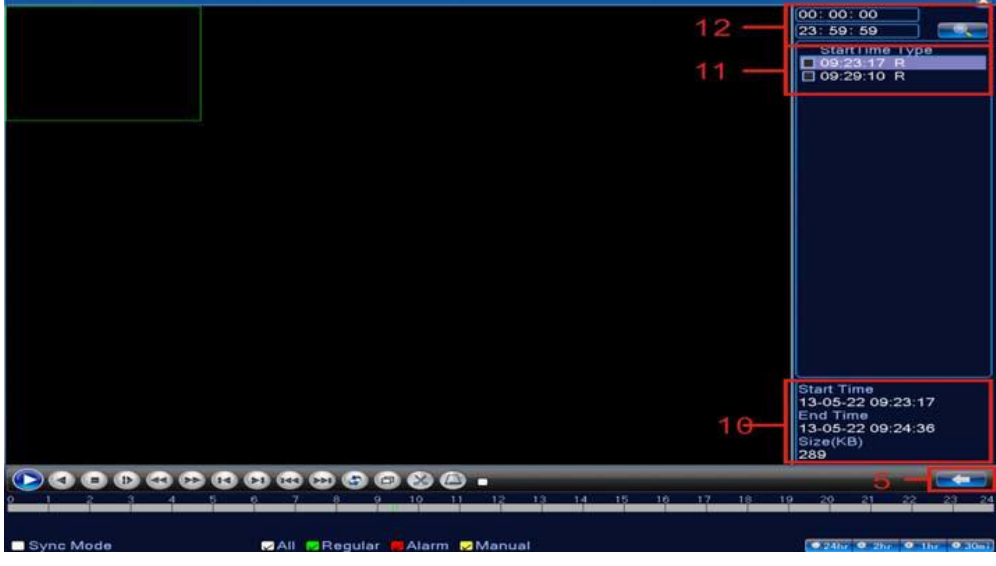

Рис. 3.4 Воспроизведение

- 1. Управление воспроизведением;
- 2. Шкала времени;
- 3. Тип записи;
- 4. Формат шкалы времени;
- 5. Переключатель режима бокового окна: календарь или файлы;
- 6. Поиск файлов;
- 7. Выбор каналов;
- 8. Выбор даты;
- 9. Выбор носителя;
- 10. Информация о выбранном файле;
- 11. Выбор файла;
- 12. Выбор времени.

Кнопки управления воспроизведением:

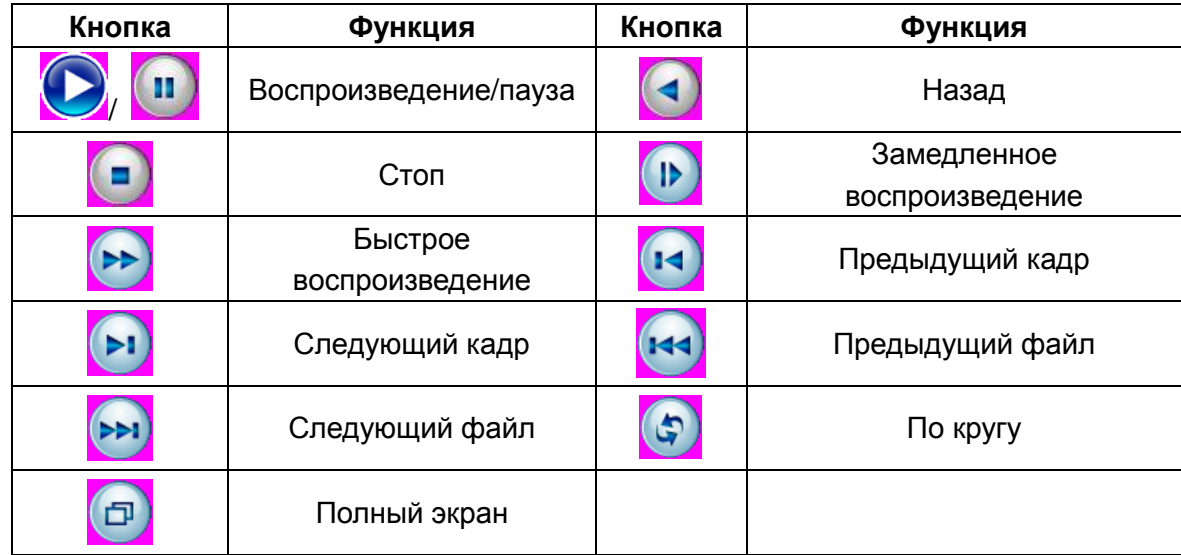

**Внимание: воспроизведение кадр за кадром возможно только в режиме паузы.**

# **Особые функции**

*Точное воспроизведение:* введите время (ч/мин/с) в поиске и нажмите кнопку воспроизведения

. Система воспроизведет файл с заданной позиции.

*Увеличение:* в режиме однооконного полноэкранного воспроизведения можно выделить фрагмент видео, чтобы его увеличить. Для выхода из режима увеличения нажмите левую кнопку мыши.

### <span id="page-17-0"></span>**3.5.3 Управление режимами записи**

Обратите внимание на состояние канала: значок "●" означает, что запись не ведется, значок "○" значит, что запись разрешена.

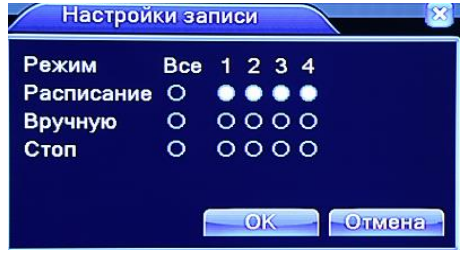

Рис 3.8 Режим записи

【Расписание】Запись по каналам согласно расписанию.

【Вручную】Выберите необходимые каналы либо нажмите на кнопку «Все». Выбранные каналы будут производить запись вне зависимости от своего состояния.

【Стоп】Нажмите на «стоп» и соответствующий канал прекратит запись вне зависимости от своего состояния.

# <span id="page-17-1"></span>**3.5.4 Выход сигнала тревоги (для некоторых моделей)**

Обратите внимание: значок "●" означает, что статус тревоги не активен, значок "○" означает, что статус тревоги активен.

Войти в интерфейс выхода сигнала тревоги можно из контекстного меню, либо нажав [главное меню]> [функции тревоги]> [выход сигнала тревоги].

| <b>Расписание</b><br>О<br>O<br>Вручную<br>Стоп<br>O |
|-----------------------------------------------------|
|                                                     |
|                                                     |
|                                                     |
| Статус                                              |
|                                                     |

Рис. 3.9 Выход сигнала тревоги

【Расписание】Сигнал тревоги включается согласно настройкам.

【 Вручную 】 Выбранные каналы будут подавать сигнал тревоги вне зависимости от своего состояния.

【 Стоп 】 Выбранные каналы не будут подавать сигнал тревоги вне зависимости от своего состояния.

# <span id="page-18-0"></span>**3.5.5 Управление PTZ камерой**

**Amatek** 

Функции данного меню включают: контроль поворота PTZ камеры, скорость поворота, увеличение, фокус, диафрагма, установки, движение по предустановленным точкам, режим следования по маршруту, режим автопанорамирования и т.д.

# **Внимание:**

1. Линии A(B) интерфейса RS485 камеры подключаются к соответствующим линиям видеорегистратора A(B).

2. Нажмите [Главное меню] -> [Системные настройки] -> [Установки PTZ] для установки параметров PTZ.

3. Функции PTZ выполняются в соответствии с протоколами PTZ.

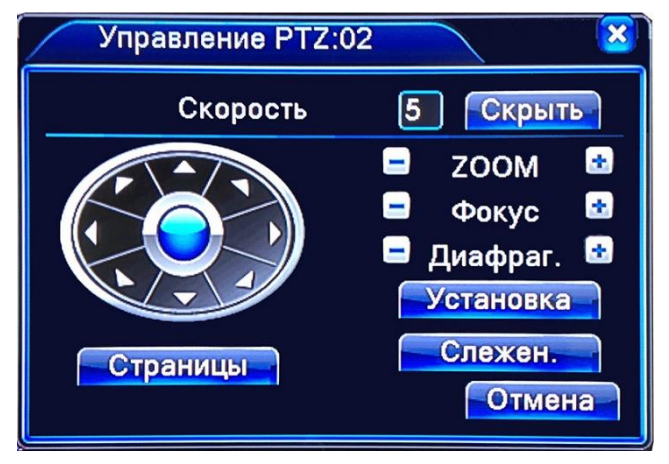

Рис. 3.10 Установки PTZ

【Скорость】Установите скорость вращения купольной камеры от 1 до 8.

【Скрыть】Временно скрыть текущее окно.

 $\blacksquare$  /  $\blacksquare$  , чтобы настроить увеличение камеры.

 $\blacksquare$  (Фокус) Нажмите  $\blacksquare$  /  $\blacksquare$  чтобы настроить фокус камеры.

 $\blacksquare$  Идиафрагма  $\blacksquare$  Нажмите  $\blacksquare$  /  $\blacksquare$ , чтобы настроить диафрагму камеры.

【Направление】Контролируйте положение PTZ камеры. Доступно 8 направлений (4 направления доступно на передней панели регистратора).

【Установка】Войдите в меню установок.

【Слежение】Управляйте положением камеры с помощью мыши. В полноэкранном режиме нажмите левую кнопку мыши и управляйте движением PTZ камеры мышью.

【Переключить страницы】Переключайтесь между различными страницами.

# **Специальные функции**:

# **1. Точки предустановки**

Настройте позицию точки предустановки и вызовите ее: PTZ камера автоматически повернется в выбранную позицию.

1) Настройка позиции.

Шаг 1: в окне как на рис. 3.10 нажмите кнопки «Направление» для выбора нужного положения камеры, затем кнопку «Установка», чтобы войти в экран, как на рисунке 3.11.

Шаг 2: Нажмите кнопку «Пресет», затем введите номер точки предустановки.

Шаг 3: Нажмите кнопку «Установка», вернитесь в экран, как на рисунке 3.10 и закончите настройку.

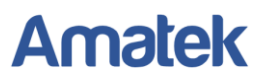

Удалить предустановку: Введите точку предустановки, нажмите на клавишу «Удалить».

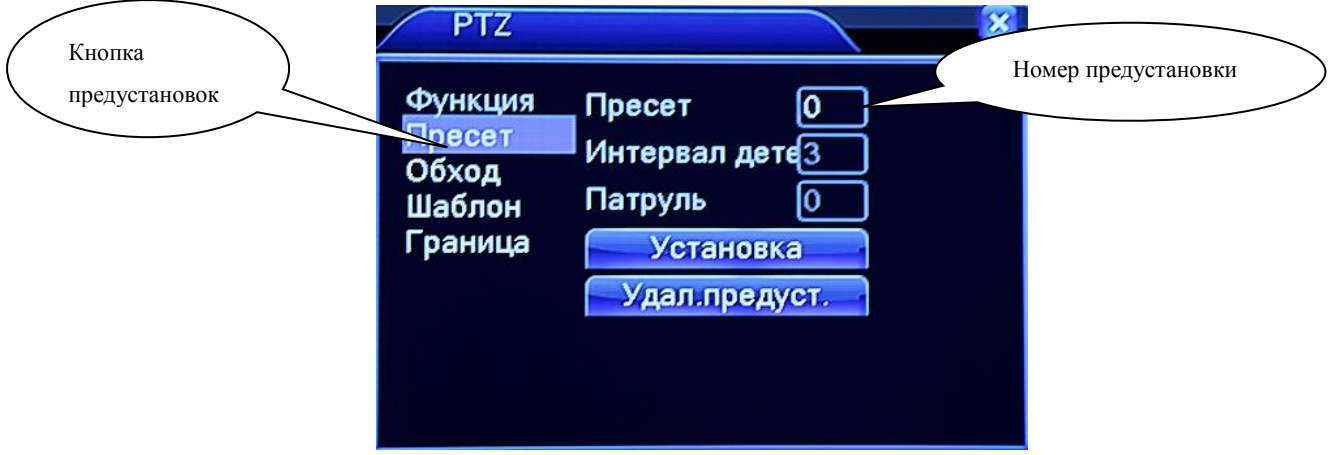

Рис. 3.11 Настройки предустановок

2)Вызов точки предустановки.

В экране, как на рисунке 3.10, нажмите «Страницы» и войдите в окно контроля PTZ камеры, как показано на рис. 3.12. Введите номер точки предустановки, затем нажмите кнопку «Пресет» (Preset). Камера переместится в заданную точку предустановки.

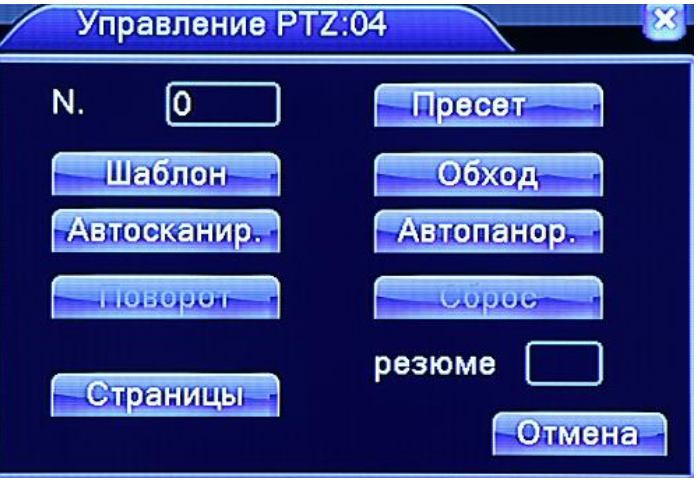

Рис. 3.12 Управление PTZ

# **2. Тур между точками предустановок**

Точки предустановок можно соединить в тур (маршрут обхода), по которому будет следовать камера.

**1)** Настройки тура перемещения между точками.

Шаг 1: На экране, как на рисунке 3.10, клавиши направления повернут камеру PTZ в нужную позицию. Затем нажмите кнопку настроек, чтобы войти в экран, как на рисунке 3.13.

Шаг 2: Нажмите на кнопку «Обход» и введите значения в поля точки предустановки и тура перемещения. Затем выберите «предустановки» (предустановки можно добавлять и удалять).

Шаг 3: Повторите шаг 1 и 2 до тех пор, пока не настроите все точки перемещения.

*Удаление предустановок:* введите значение предустановки в поле, нажмите кнопку «Удалить Предустановку», затем удалите все точки предустановки.

*Удаление тура перемещения:* введите номер линии в поле, нажмите «Удалить тур».

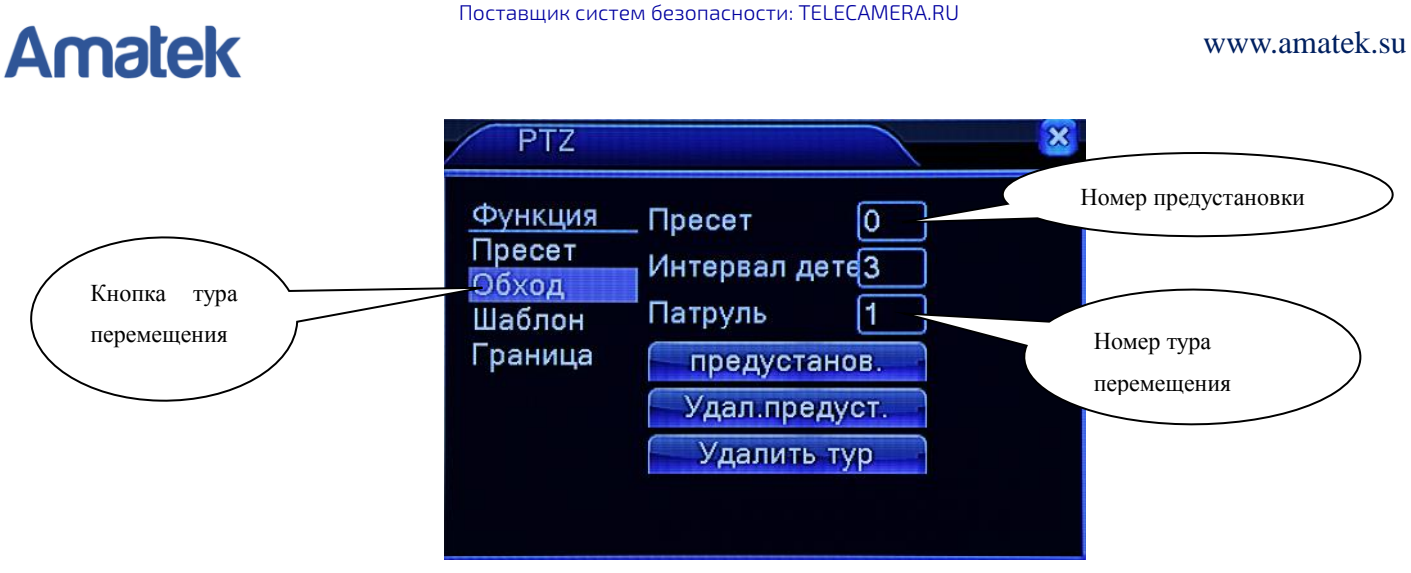

Рис. 3.13 Настройки перемещения между точками

**2)** Вызов тура перемещения по предустановкам.

В экране, как на картинке 3.10, нажмите на кнопку «Страницы», войдите в меню контроля камеры PTZ, как это показано на картинке 3.12. Введите номер тура в поле, затем нажмите кнопку «Обход», камера начнет перемещаться в соответствии с заданным туром. Для ее остановки нажмите кнопку «Стоп».

# **3. Шаблон сканирования**

PTZ камера может работать, непрерывно используя предустановленный шаблон круиза.

**1)** Настройки шаблона сканирования:

Шаг 1: Нажмите на кнопку «Установка» на картинке 3.10. Вы увидите меню, изображенное на рис. 3.14.

Шаг 2: Нажмите кнопку «Шаблон». Введите номер в поле номера шаблона.

Шаг 3: Нажмите кнопку «Начать», перейдите к рис. 3.10, здесь вы можете регулировать следующие параметры: приближение, фокус, диафрагму, направление и т.д. Нажмите кнопку «Установка» для возврата к рис. 3.14.

Шаг 4: Нажмите кнопку «Конец» для завершения установки параметров. Нажмите правую кнопку мыши для выхода.

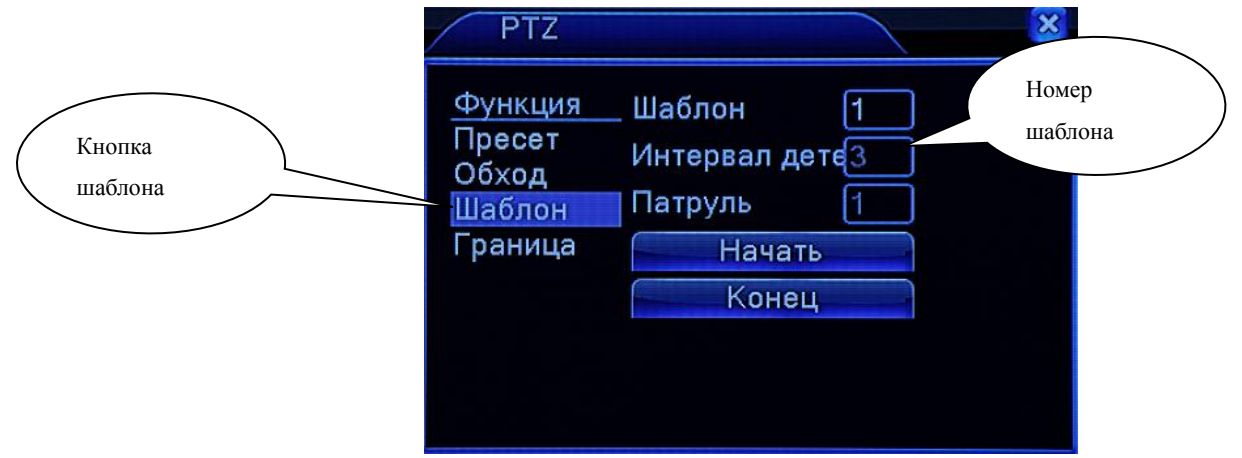

Рис. 3.14 Настройки шаблона сканирования

**2)** Вызов шаблона сканирования:

На экране, как на рис. 3.10, нажмите кнопку «Страницы», затем войдите в меню управления PTZ камерой (см. рис 3.12). Введите номер шаблона, затем нажмите кнопку «Шаблон». Камера начнет работать в соответствии с заданным шаблоном сканирования. Для отмены нажмите кнопку «Стоп».

### **4. Сканирование по контуру**

**1)** Настройка границ контура

Шаг 1: На экране, как на рис. 3.10, нажмите кнопки направления для установки камеры в заданное ранее положение. Нажмите кнопку «Установка» и войдите в окно как на рис. 3.15. Выберите левую границу, затем вернитесь в предыдущее меню

Шаг 2: Нажмите кнопки направления для установки направления видеокамеры, нажмите кнопку «Установка», выберите правую границу сканирования, как это показано на рисунке 3.15, затем вернитесь в предыдущее меню.

Шаг 3: Завершите настройку.

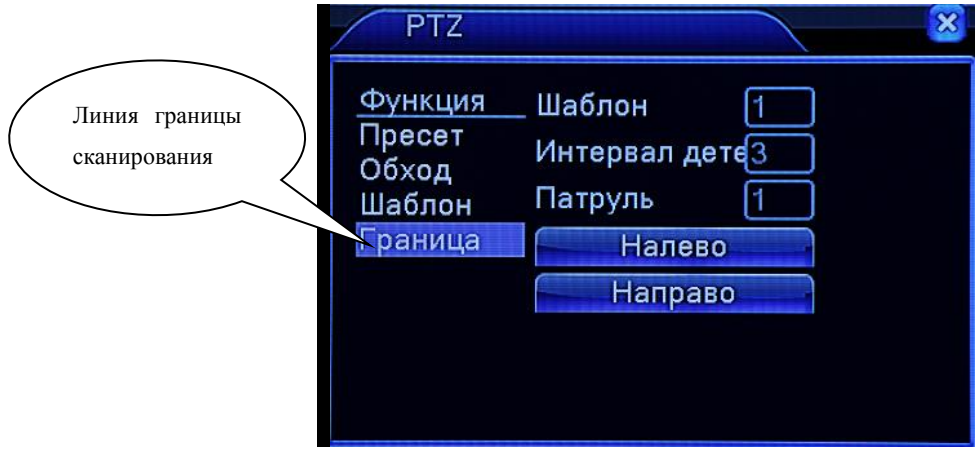

Рис. 3.15 Настройка границ сканирования

**2)** Вызов сканирования по контуру

Войдите в меню настроек камеры, прокрутив страницу, показанную на рис. 3.10, вниз. Введите номер линии сканирования в соответствующее поле, как это показано на картинке 3.12. Нажмите кнопку «Автосканирование». Камера начнет работать в соответствии с заданными границами сканирования. Для остановки нажмите кнопку «Стоп».

# **5. Вращение по горизонтали**

Нажмите кнопку «Автопанорама», PTZ камера начнет вращаться в горизонтальной плоскости (относительно исходной позиции). Нажмите кнопку «Стоп» для остановки.

# **6. Вращение**

Нажмите на кнопку «Поворот», PTZ камера совершит оборот вокруг своей оси.

# **7. Сброс**

PTZ камера перезагрузится, все данные возвращаются в значение 0.

# **8. Страницы**

На экране, как на рис. 3.12, нажмите кнопку «Страницы». Вы увидите меню дополнительных функций, как на рис. 3.16. Вспомогательный номер соответствует номеру дополнительного выхода на контроллере PTZ камеры.

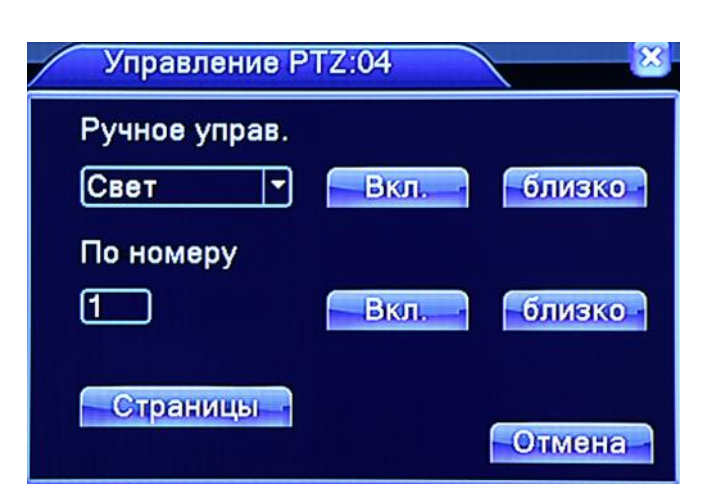

Рис. 3.16 Управление дополнительными функциями

【Ручное управление】Выбор вспомогательного оборудования. Нажмите кнопки «Вкл.» или «Выкл.» для включения / выключения оборудования.

【По номеру】Номер операции в соответствии с протоколом PTZ камеры.

【Страницы】Нажмите на кнопку «Страницы», чтобы перейти к главному меню PTZ камеры.

# <span id="page-22-0"></span>**3.5.6 Управление по коаксиалу**

Видеорегистратор поддерживает протокол UTC для управления настройками видеокамер по коаксиальному кабелю. Данная функция доступна только для видеокамер с поддержкой UTC.

Для вызова меню UTC управления выберете необходимый канал и в контекстном меню нажмите на пункт «Коаксиал. управление». На экране появится меню UTC управления. Нажмите на центральную кнопку панели навигации для вызова меню видеокамеры. С помощью кнопок ▲ ▼ панели навигации перемещайтесь по меню видеокамеры. Для перехода на уровень вниз нажмите центральную кнопку панели навигации. Для изменения значения выбранного параметра нажимайте кнопки ◄ ►. Для выхода из меню видеокамеры выберете пункт «ВЫХОД».

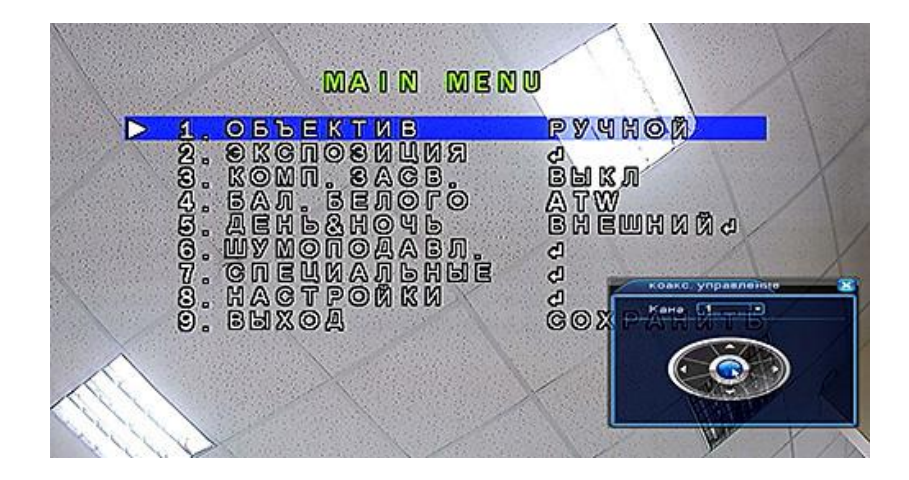

**Внимание:** Управление по коаксиальному кабелю является дополнительной функцией видеорегистратора. Успешная работа данной функции зависит от конкретной модели видеорегистратора и видеокамеры, длины и параметров коаксиального кабеля, а также отсутствия сильных электромагнитных помех. При использованииустройств передачи видеосигнала по витой паре управление настройками видеокамеры по UTC протоколу не гарантируется.

### <span id="page-23-0"></span>**3.5.7 Установка стандарта AHD/TVI/CVI** (для некоторых моделей)

Данный пункт контекстного меню доступен только для видеорегистраторов с режимом «5 в 1», позволяющем одновременно подключать видеокамеры стандартов AHD, TVI, CVI, 960H.

Для видеокамер AHD, TVI, 960H возможно ручное и автоматическое определение стандарта (режим **Авто**). При подключении CVI видеокамер необходима ручная установка стандарта CVI для каждого канала.

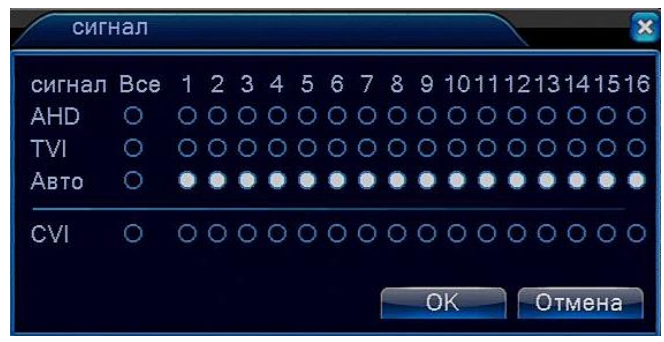

Рис. 3.17 Установка стандарта AHD/TVI/CVI

### <span id="page-23-1"></span>**3.5.8 Цветовые настройки**

**Amatek** 

### **Внимание: Настройка цвета применяется для гибридного (HVR) / аналогового (DVR) режимов**

#### **и может быть настроен только аналоговый канал.**

Установите параметры изображения (для текущего канала при одиночном окне или для канала, в котором находится курсор при мультиканальном режиме). Вы можете использовать контекстное меню для доступа к цветовым настройкам. Параметры изображения включают в себя цветность, яркость, контраст, насыщенность. Вы можете установить различные параметры для определенных временных промежутков.

| Настройка цвета:04 |                                      |                |
|--------------------|--------------------------------------|----------------|
| Период             | [00:00]<br>$-24:00$<br>$\mathscr{L}$ | 07:00<br>19:00 |
| Яркость            | $=$ 50                               | $= 50$         |
| Контраст           | 50                                   | -50            |
| Насыщенность       | -50                                  | $\equiv$ 50    |
| Оттенок            | $\equiv$ 50                          | $=$ 50         |
| Усиление           | Ω                                    | 0              |
| Резкость           | 8                                    | 8              |
| Верт. резкость     | 15                                   | 15             |
|                    |                                      |                |
|                    | Далее                                | OK<br>тмена    |
|                    |                                      |                |

Рис. 3.18 Настройки цвета

# <span id="page-24-0"></span>**3.5.9 Экран (Настройка параметров ТВ выхода)**

Настройте параметры ТВ выхода. Для входа в меню используйте иконку в контекстном меню или войдите в [Главное меню] -> [Управление ] -> [Экран].

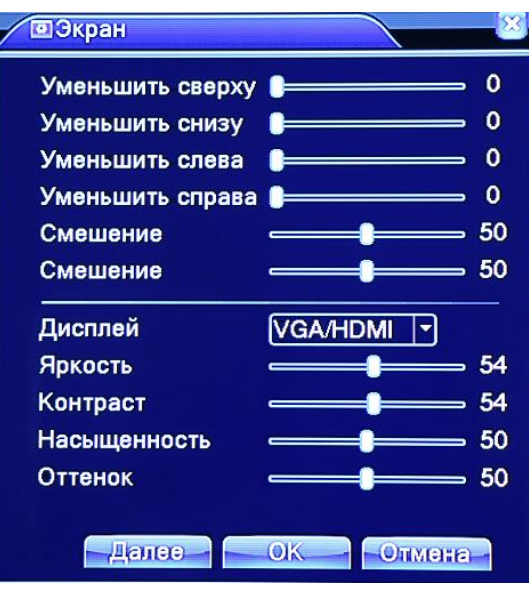

Рис. 3.19 Настройка выходного сигнала

# <span id="page-24-1"></span>**3.5.10 Выход из системы**

В меню выход из системы вы можете отключить систему, перезагрузить ее или выйти из системы. Попасть в меню выхода из системы можно из главного меню.

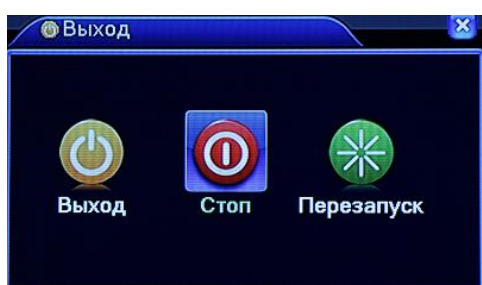

Рис. 3.20 Выход из системы/выключение/перезагрузка

【Выход】Выход из системы. Потребуется заново ввести пароль для входа.

【Стоп】Выключение питания. При нажатии на экране появится заставка. Вы можете отключить питание.

<span id="page-24-2"></span>【Перезапуск】Перезагрузка системы.

# **3.5.11 Режимы просмотра**

Режим просмотра может происходить в одном, двух, четырех, восьми, девяти или шестнадцати окнах (в зависимости от модели видеорегистратора). Для выбора необходимого режима просмотра нажмите соответствующий пункт контекстного меню.

<span id="page-25-0"></span>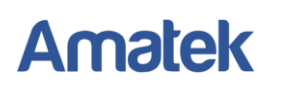

# **4 Главное меню**

# <span id="page-25-1"></span>**4.1 Навигация по главном меню (состав меню зависит от модели)**

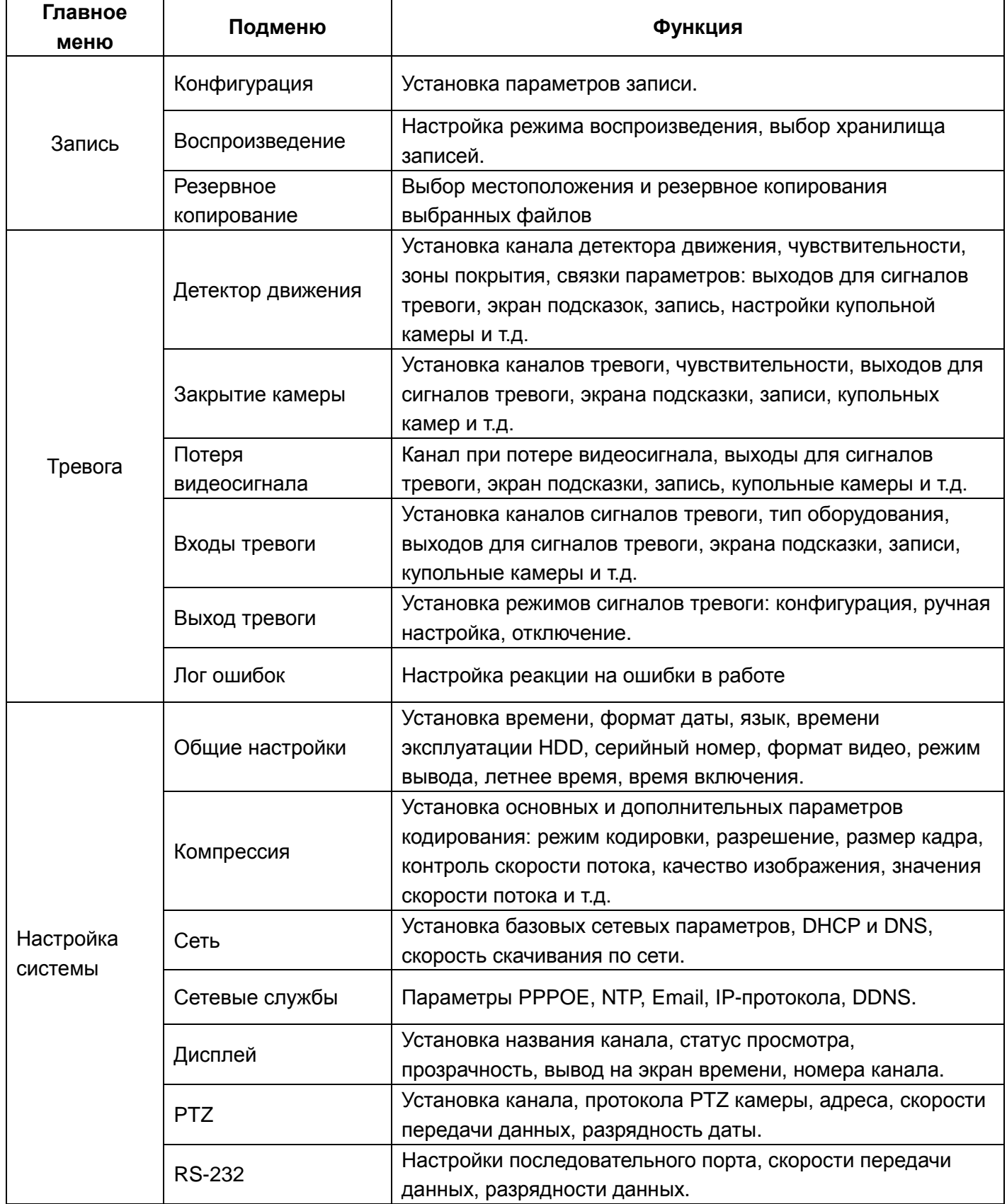

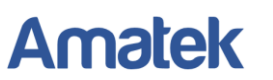

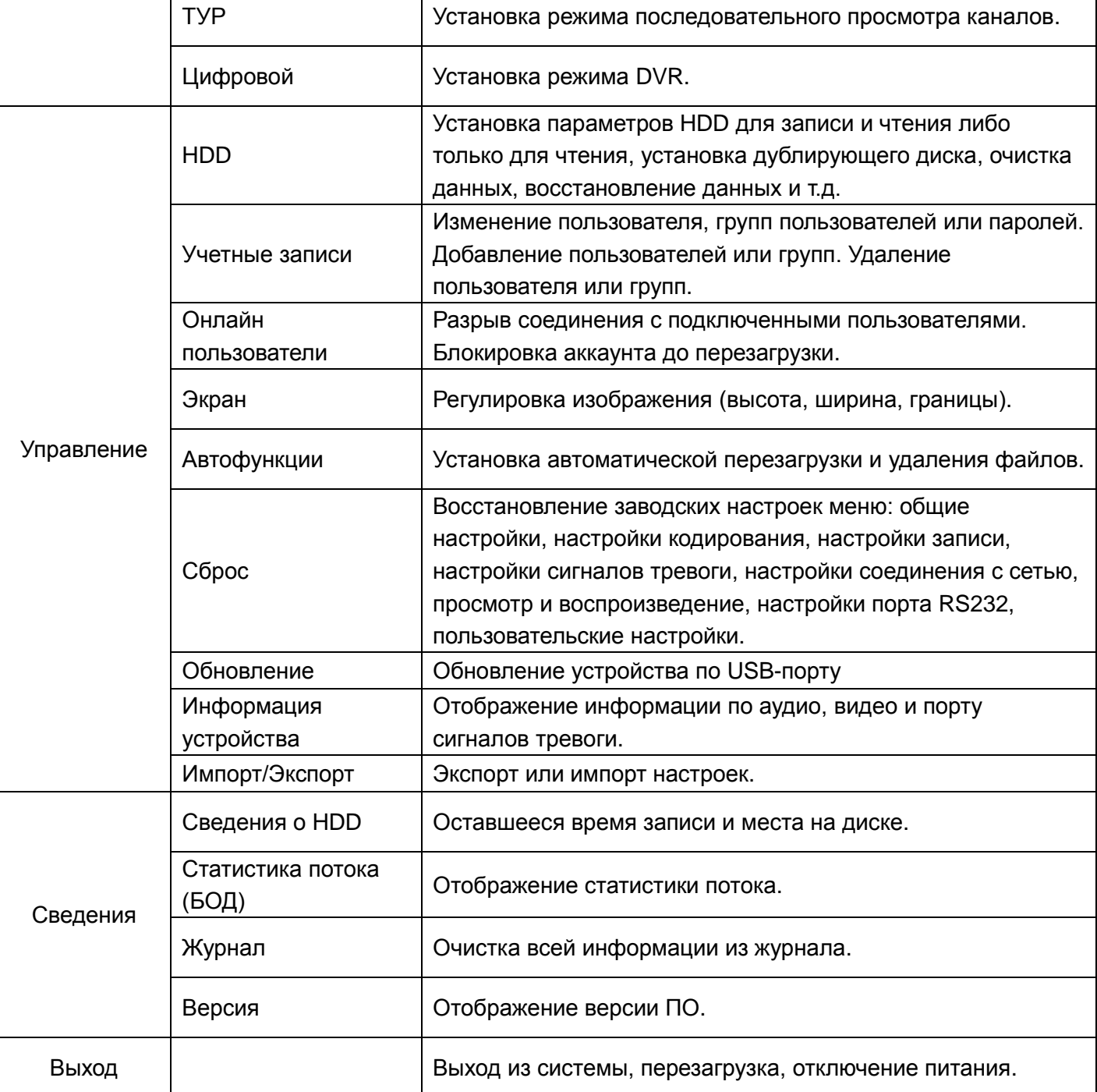

# <span id="page-26-0"></span>**4.2 Запись**

Операции, касающиеся записи, воспроизведения, резервного копирования, сохранения изображений.

### <span id="page-26-1"></span>**4.2.1 Настройка записи**

Установите параметры записи в канале наблюдения. В заводских установках задана продолжительность записи 24 часа. Для изменения настроек необходимо перейти в [главное меню] > [запись] > [настройка записи].

**Внимание! Для осуществления данных настроек в системе должен быть как минимум один диск в режиме чтения и записи (подробнее в пункте 4.5.1).**

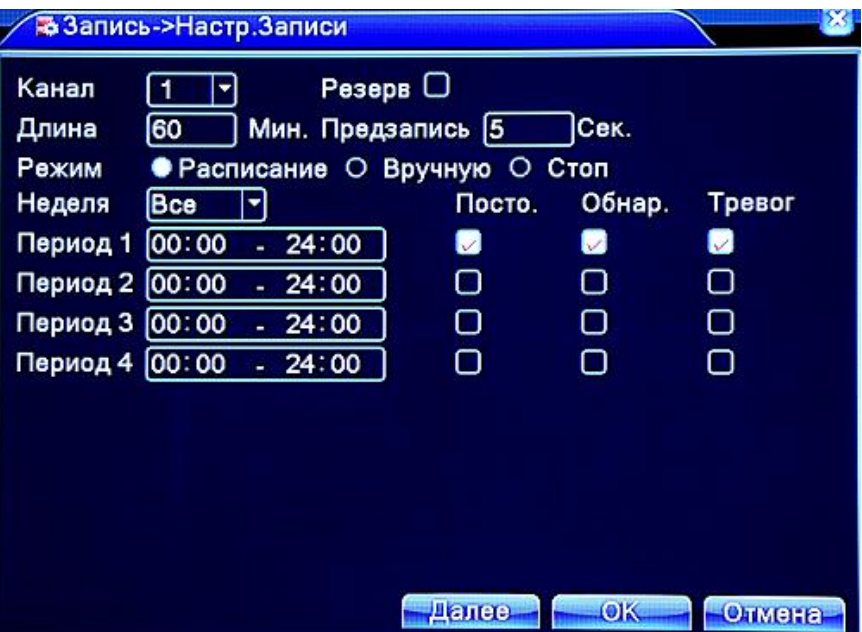

Рис 4.1 Настройка записи

【Канал】Выберите номер канала, чтобы начать с ним работу. Выберите «все», чтобы работать со всеми каналами.

【Резерв】 Включите данную функцию для осуществления сдвоенного резервного копирования. В этом случае запись ведется на 2 жестких диска, причем один диск должен находится в режиме чтения и записи, а другой отмечен как диск для резервного копирования.

【Длина】Установка длины видеофайла. По умолчанию – 60 минут.

【Предзапись】Предварительная запись длиной от 1-30 секунд (длина ролика зависит от способа кодирования потока).

【Режим записи】Установка режима записи: по расписанию, вручную или стоп.

*Расписание***:** Запись в соответствии с существующими настройками видео (постоянная запись, обнаружение движения и при срабатывании сигнализации) и по времени.

*Вручную:* При нажатии на данный пункт меню вы можете настроить запись вручную для любого канала.

*Стоп:* Нажмите на данную кнопку для остановки записи на любом канале.

【Период】 Установка периода времени, когда будет вестись запись. Запись начнется только в обозначенный период времени.

【 Тип записи 】 Позволяет выбрать тип записи: постоянная, при обнаружении движения, при срабатывании тревоги.

*Постоянная:* Постоянная запись видео по расписанию. Тип видеофайла «R».

*Обнаружение движения*: Запись начинается в случае обнаружения движения, потери сигнала или заслонении объектива камеры. Тип видеофайла «М».

*Тревога***:** Запись работает в случае срабатывания сигнализации. После этого запись ведется каждый раз при обнаружении движения. Тип видеофайла «А».

**Внимание! Ознакомьтесь с пунктом 4.3 для того, чтобы узнать о настройках сигнализации.**

# <span id="page-28-0"></span>**4.2.2 Воспроизведение**

Подробно описано в пункте 3.5.2.

# <span id="page-28-1"></span>**4.2.3 Резервное копирование**

Вы можете копировать видеофайлы на внешние носители.

**Внимание! Перед началом архивации убедитесь, что вы подключили внешнее устройства для копирования данных. Если архивация отменена, то существующая копия может быть использована на устройстве.**

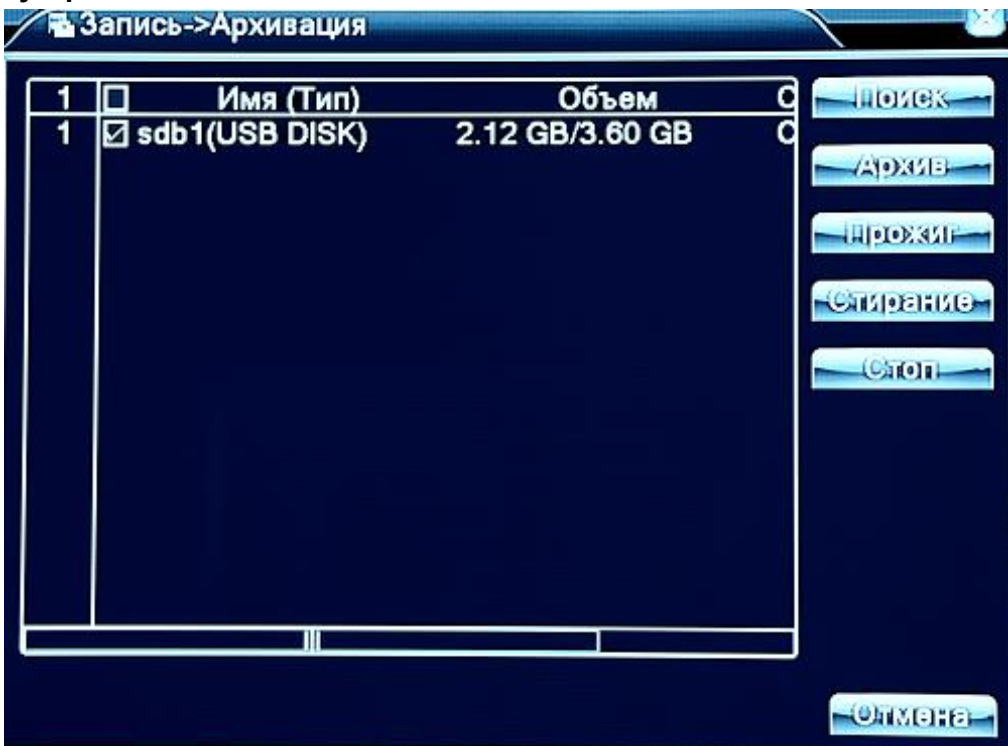

Рис. 4.3. Резервное копирование

【Поиск】 Произвести поиск внешних устройств, подключенных к видеорегистратору, таких как внешний жесткий диск или флэш накопитель.

【Стирание】Очистка (форматирование) указанного накопителя.

【Стоп】Прекращение резервного копирования.

【Прожиг】Немедленная синхронная запись живого видео выбранного канала.

【Архив】Нажмите на кнопку архивации и появится диалоговое окно, в котором вы сможете выбрать файл для архивации (резервного копирования).

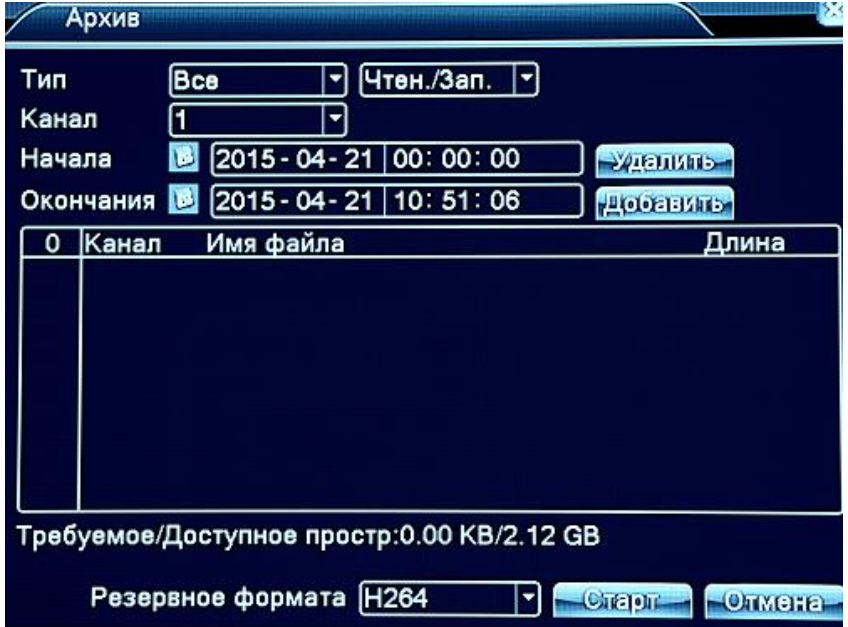

Рис 4.4 Архивация (Резервное копирование)

*Удалить:* Очистка нижнего окна выбора файлов.

*Добавить:* Вывод содержимого HDD для выбора файлов для архивации.

*Старт/Стоп:* Нажмите на кнопку «Старт» для начала архивации или на кнопку «Стоп» для ее остановки.

*Отмена:* Отменить архивацию и вернуться на предыдущую страницу.

<span id="page-29-0"></span>*Формат копирования:* Вы можете выбрать формат сжатия AVI или H264.

# **4.3 Настройка сигнала тревоги**

Настройки сигнализации (сигнала тревоги) включают в себя: обнаружение движения, обнаружение закрытия камеры, потеря видеосигнала, включение и выключение сигнализации (для некоторых моделей).

# <span id="page-29-1"></span>**4.3.1 Обнаружение движения**

В случае обнаружения движения, соответствующего выставленной чувствительности, включается тревога и начинается запись видео.

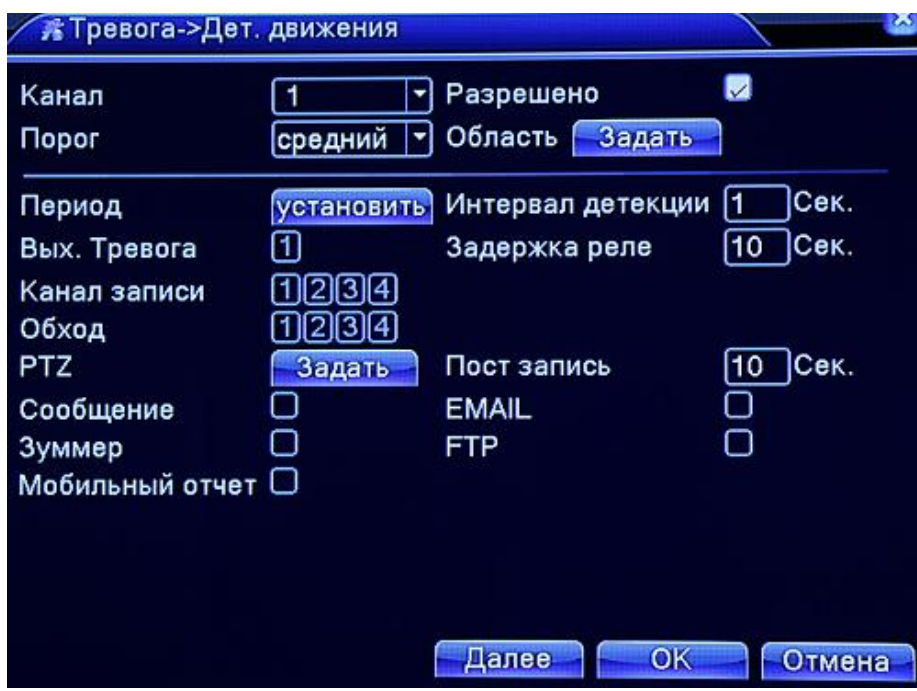

Рис 4.4 Обнаружение движения

【Канал】Выбрать канал, на котором будет работать обнаружение движения.

【Разрешено】Означает, что функция обнаружения движения включена.

【Порог】Выбрать чувствительность срабатывания.

【Область】 Нажмите Задать и выберите область действия. Область задается по стандарту PAL22X18. Зеленый квадрат показывает местоположение курсора, желтые квадраты показывают зону охвата. Черные квадрат означает область вне наблюдения. Вы можете установить интересующую область мышью (цвет сегментов может отличаться от описанного в разных прошивках).

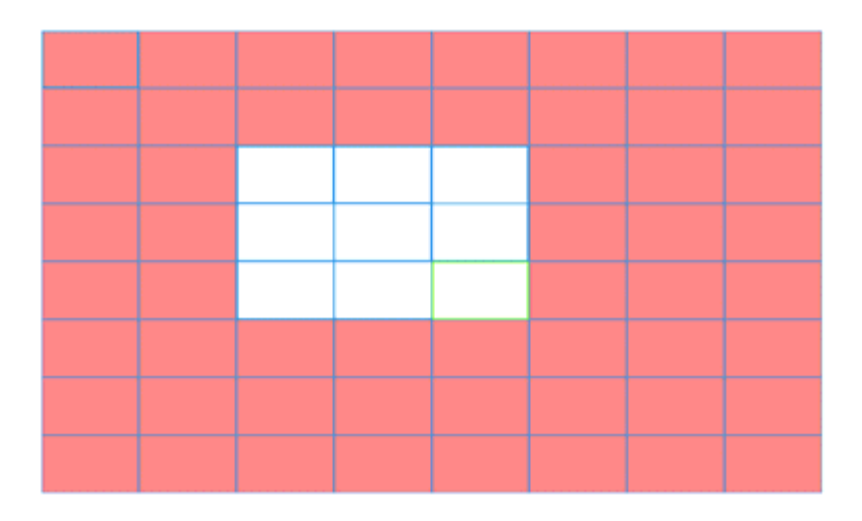

# Рис 4.5 Область детекции движения

【Период】 Установка времени работы функции обнаружения движения. Вы можете выбрать как определенные дни или временные интервалы, так и задать собственные промежутки времени. Каждый день разделен на трехчасовые промежутки, в которых можно задать удобное время наблюдения.

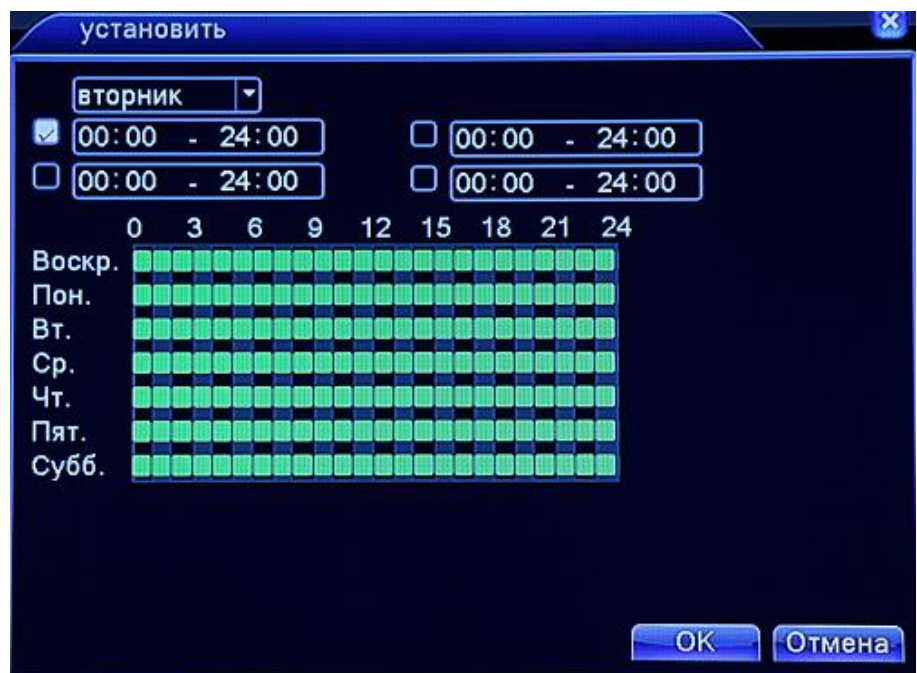

Рис 4.6 Установка периода наблюдения

【Интервал детекции】Период подачи звукового сигнала.

【Выход тревоги】Включает звуковую сигнализацию после того, как срабатывает детектор движения. 【Задержка реле】Интервал времени до выключения тревоги. Вы можете выбрать интервал от 10 до 300 секунд.

【Канал записи】Выбор канала записи, на который поступит видеосигнал после срабатывания сигнализации.

**Внимание! Данная настройка включается в пункте [настройка записи] и позволяет связать видеофайл с временем записи. При необходимости вы сможете найти соответствующую запись в нужном временном интервале.**

【Обход】Позволяет вести слежение в отдельном окне. Интервал движения камеры устанавливается в [Меню] -> [Настройка] -> [Тур].

【PTZ】Активирует PTZ при срабатывании тревоги.

**Примечание: для применения этой функции зайдите в Контекстное меню -> Управление PTZ и настройте параметры управления PTZ камерами.**

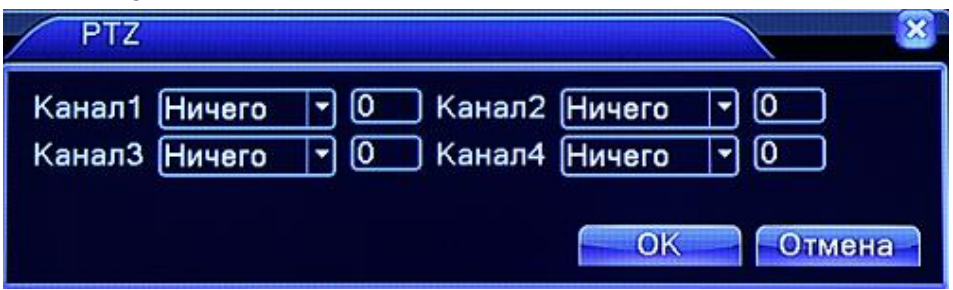

Рис. 4.7 Активация PTZ в гибридном режиме

【Сообщение】При срабатывании сигнала тревоги параллельно с записью отправляется сообщение на монитор.

【Пост запись】После окончания тревоги запись продолжится 10~300 сек., затем остановится.

【EMAIL】Отправка тревожного сообщения на адрес, настроенный в разделе Сетевые службы.

【FTP】Выгрузка видео на FTP, настроенный разделе Сетевые службы.

【Зуммер】Включение зуммера при тревоге.

# <span id="page-32-0"></span>**4.3.2 Закрытие камеры**

В случае если на качество видео влияют окружающие условия, такие как недостаточная яркость или освещенность, включается тревога маскирования камеры и выполняются назначенные для этой тревоги функции.

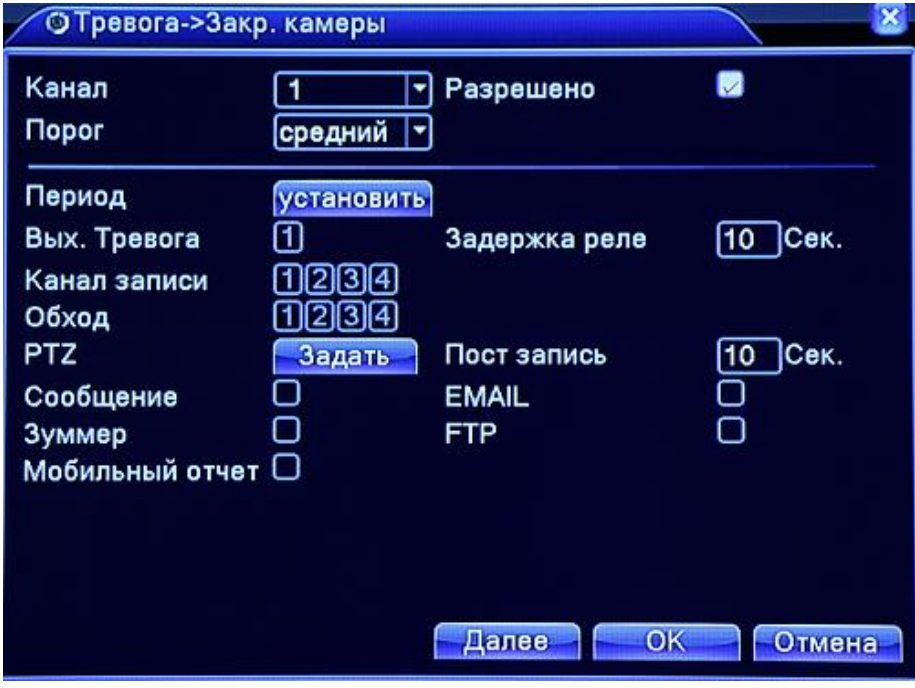

Рис 4.8 Закрытие камеры

Соответствующие настройки описаны в главе 4.3.1. Детектор движения.

# <span id="page-32-1"></span>**4.3.3 Потеря видеосигнала**

В случае если на оборудование не поступает видеосигнал, включается тревога потери сигнала и выполняются назначенные для этой тревоги функции.

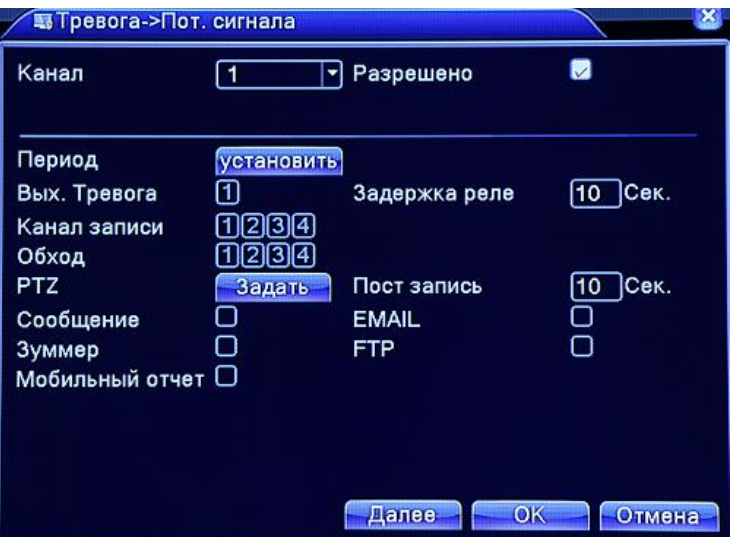

Рис 4.9 Потеря видеосигнала

Соответствующие настройки описаны в главе 4.3.1. Детектор движения.

#### www.amatek.su

# <span id="page-33-0"></span>**4.3.4 Входы тревоги (для некоторых моделей)**

**Amatek** 

После того, как на оборудование приходит сигнал тревоги, включается тревога потери сигнала и выполняются назначенные для этой тревоги функции.

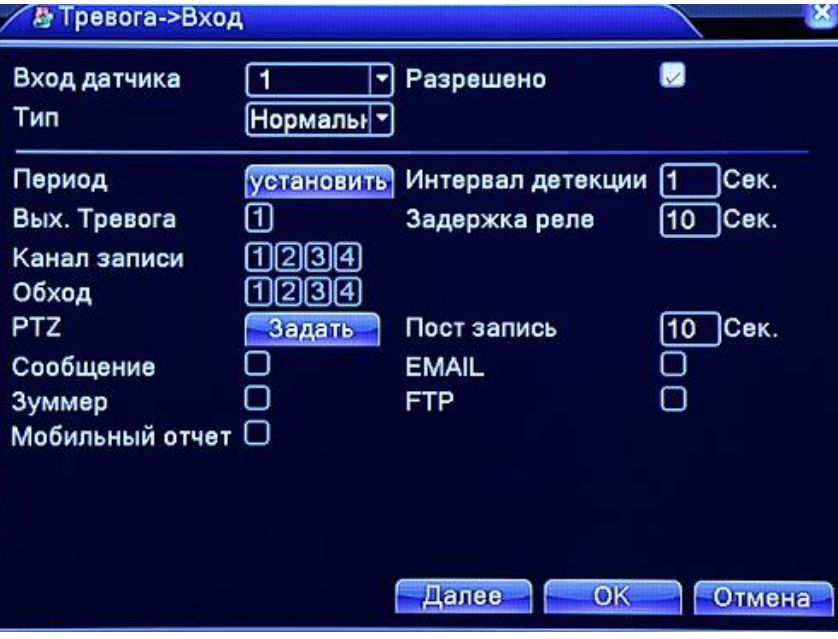

Рис. 4.10 Сигнал тревоги

Соответствующие настройки описаны в главе 4.3.1. Детектор движения.

#### <span id="page-33-1"></span>**4.3.5 Выход сигнала тревоги (для некоторых моделей)**

Соответствующие настройки описаны в главе 3.5.4.

#### <span id="page-33-2"></span>**4.3.6 Ошибки**

Данная настройка позволяет проверить текущее состояние ПО и электронных компонентов устройства. В случае обнаружения проблемы включится звуковой сигнал (зуммер) и на мониторе отобразится сообщение об ошибке.

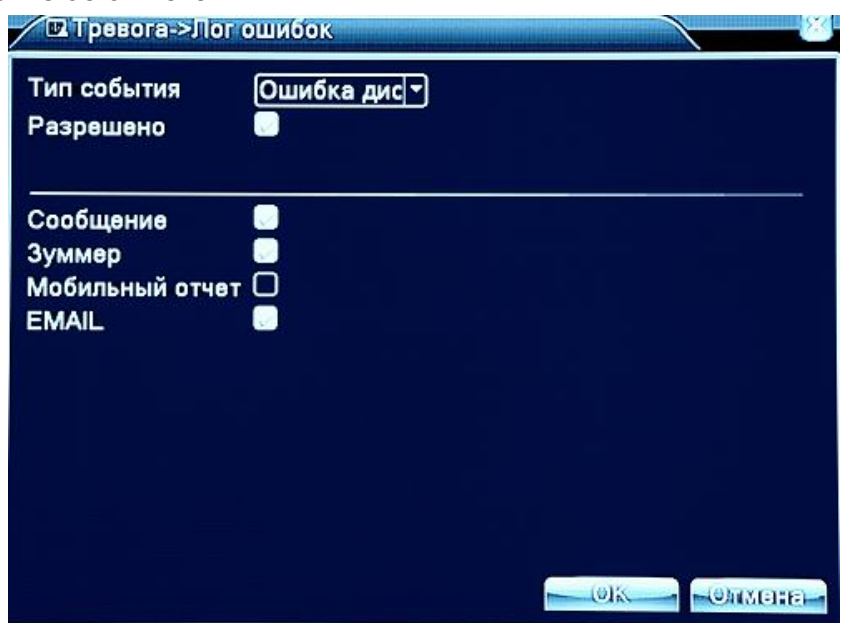

Подробная информация[: www.amatek.su](http://www.amatek.su/) Служба поддержки: [info@amatek.su](mailto:info@amatek.su) Тел: **8-800-707-10-40** (звонок по России бесплатный)

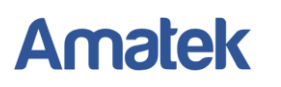

Рис 4.11 Диагностика неисправностей

【Тип события】Выберите тип неисправности.

【Разрешено】Активация отслеживания данной неисправности.

【Сообщение】Отображение сообщения о неисправности.

【Зуммер】В случае неисправности устройство издаст два коротких сигнала.

# <span id="page-34-0"></span>**4.4 Системные настройки**

Установка параметров системы, таких как: общие настройки, кодировка, сеть, графический интерфейс, настройки PTZ камеры, RS232 и настройки движения.

# <span id="page-34-1"></span>**4.4.1 Общие настройки**

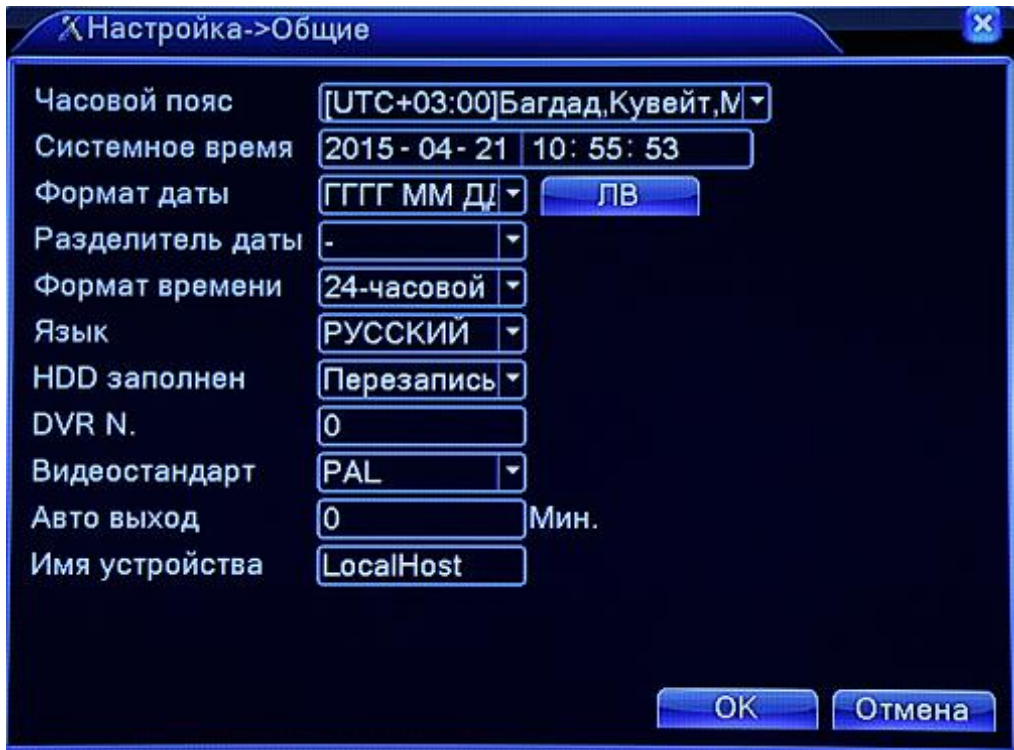

Рис. 4.12 Общие настройки

【Системное время】Установка даты и времени.

【Формат даты】Выберите формат даты: ГГ/ММ/ДД, МM/ДД/ГГ, ДД/ММ/ГГ.

【Разделитель даты】Выберите формат разделения даты из списка.

【Формат времени】Выберите формат отображения времени – 24 часа или 12 часов.

【Язык】 Английский, Французский, Португальский, Русский, Итальянский, Китайский,

Испанский, Тайский, Греческий, Японский, Немецкий, Польский.

【HDD заполнен】Реакция на переполнение HDD. Перезапись: запись «по кольцу», т.е. стирание самых старых фрагментов при заполнении HDD.

【DVR N.】Управление пультом возможно только при совпадении номеров на пульте и в этом пункте меню.

【Видеостандарт】PAL или NTSC.

【Авто выход】Установите период авто выхода 0 - 60 мин. 0 означает без авто выхода. 【Имя устройства】Установите имя регистратора.

【ЛВ】Выберите параметры перехода на летнее или зимнее время.

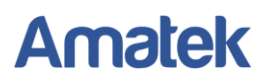

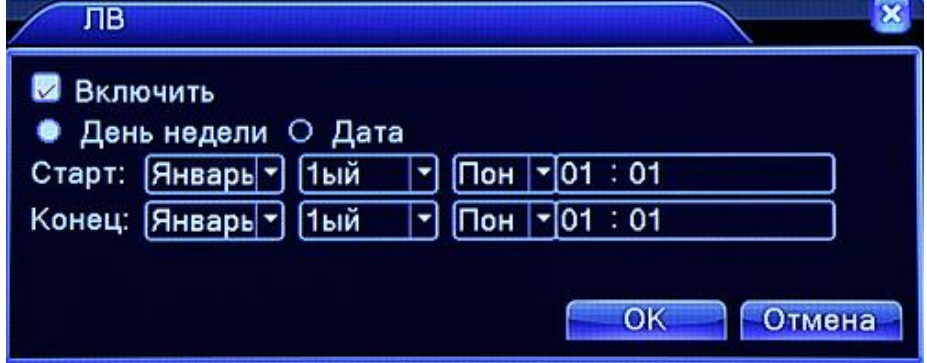

Рис. 4.13 Установка перехода на летнее время

### <span id="page-35-0"></span>**4.4.2 Настройки кодирования**

Установите параметры компрессии при записи видео, удаленном наблюдении и т.д. Установите параметры компрессии для каждого канала в левой и в правой части.

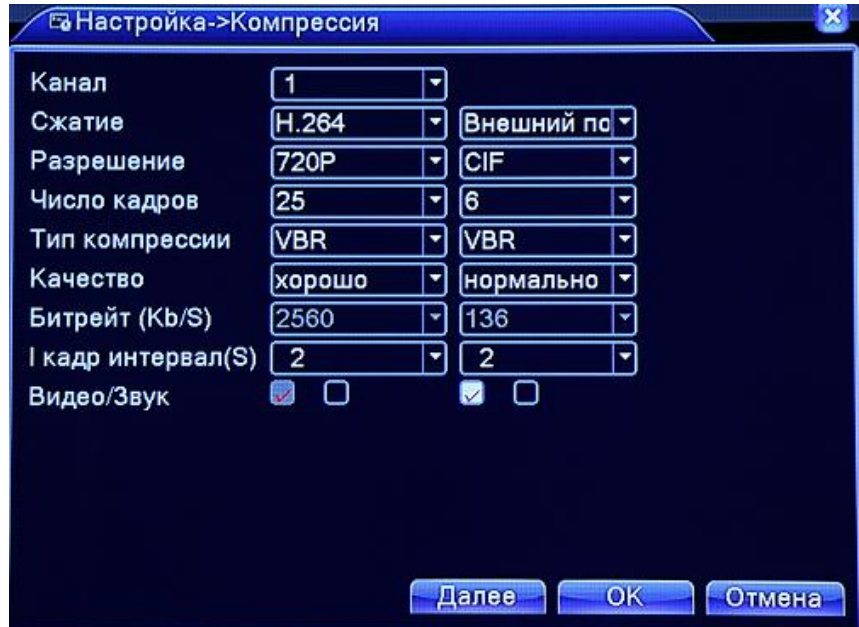

Рис. 4.15 Настройки кодирования

【Канал】Выбор номера канала для настройки. Либо выберите «Все» для настройки всех каналов. 【Сжатие】Стандарт H.264.

【Разрешение】Типы разрешений: 1080P/720P/960H/D1/HD1/CIF / QCIF.

【Число кадров】PAL: 1 кадр/сек~25 кадров/сек; NTSC: 1 кадр/сек~30 кадров/сек.

【Тип компрессии】Вы можете выбрать ограничение битрейта CBR или режим переменного кодирования VBR.

【Качество】При выборе режима переменного кодирования VBR вы сможете выбрать один из 6 вариантов качества изображения.

【Битрейт】Для режима CBR измените значение потока для регулировки качества видео. Больший битрейт означает лучшее качество видео.

1080P (1024~8192kbsp), 720P (1024~4096kbps), 960H (869~4096kbps), D1 (512~2560kbps), HD1 (384~2048kbps), CIF (64~1024kbps).

【Видео/звук】При необходимости записи звука нажмите обе иконки.

【кадр интервал】Измените в диапазоне 2~12 с.
#### **Включение дополнительного потока**

【Внешний поток】 Настройка параметров дополнительного потока для мобильного наблюдения.

#### **4.4.3 Настройки сетевого соединения**

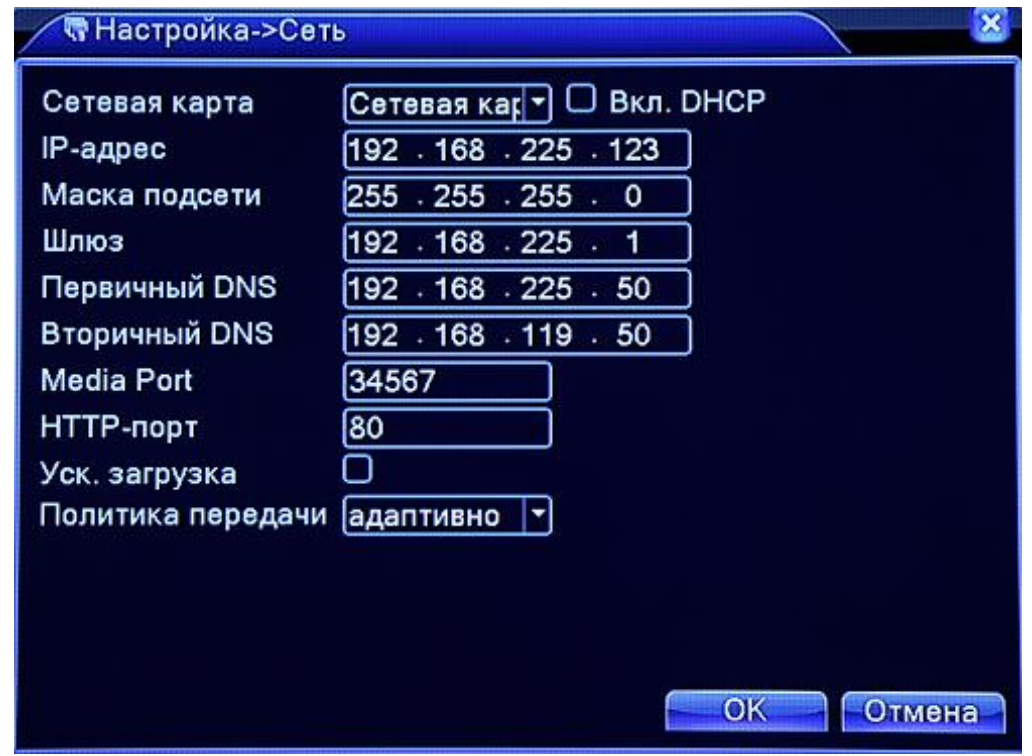

Рис. 4.16 Сетевое соединение

【Сетевая карта】Вы можете выбрать тип соединения – проводное или беспроводное.

【DHCP】Получить IP адрес автоматически.

**Важно:** DHCP сервер предустановлен производителем.

【IP адрес】Установить IP адрес. По умолчанию: 192.168.1.10.

【Маска подсети】Установите маску подсети. По умолчанию: 255.255.255.0.

【Шлюз】Установите шлюз. По умолчанию: 192.168.1.1.

【Настройки DNS】Сервер доменных имен. Изменяет доменное имя на IP адрес. IP адрес предоставляется вашим интернет провайдером. После ввода адреса перезагрузите устройство. 【Порт TCP】По умолчанию: 34567.

【Порт HTTP】По умолчанию: 80.

【Уск. загрузка】Ускоренная загрузка Вкл./Выкл.

【Политика передачи】 Можно выбрать три режима: адаптивно, приоритет качества изображения и приоритет скорости работы. Битрейт будет выбран согласно установке. Режим адаптивно – компромисс между качеством и скоростью работы. Приоритет скорости и самоадаптация возможны только при включении дополнительного потока. В противном случае действует приоритет качества.

#### **4.4.4 Сетевые службы**

Выберите опцию настройки сети и нажмите кнопку настроек, чтобы настроить дополнительные сетевые функции, или дважды нажмите на кнопку сервиса для настройки параметров.

#### www.amatek.su

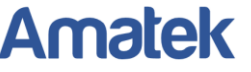

| Сервер                | Сервер информации       |  |  |  |
|-----------------------|-------------------------|--|--|--|
| <b>PPPoE</b>          | 0:                      |  |  |  |
| <b>NTP</b>            | 0: NTP:10               |  |  |  |
| <b>EMAIL</b>          | 0: Your SMTP Server:25  |  |  |  |
| IP-фильтр             | 0:0:0                   |  |  |  |
| <b>DDNS</b>           | Настройки DDNS не верны |  |  |  |
| FTP                   | $0:$ FTP                |  |  |  |
| <b>ARSP</b>           |                         |  |  |  |
| центр тревоги         | 0:                      |  |  |  |
| Беспров. соед.        | Не включено             |  |  |  |
| <b>Mobile Monitor</b> | 1:34599                 |  |  |  |
| <b>JPNP</b>           |                         |  |  |  |
| Wifi                  | Не включено             |  |  |  |
| <b>RTSP</b>           | 1:554                   |  |  |  |
| P2P                   | связанный               |  |  |  |
| <b>PMS</b>            | 0: push.umeye.cn: 80    |  |  |  |

Рис. 4.17 Дополнительные настройки соединения

### 【PPPoE】

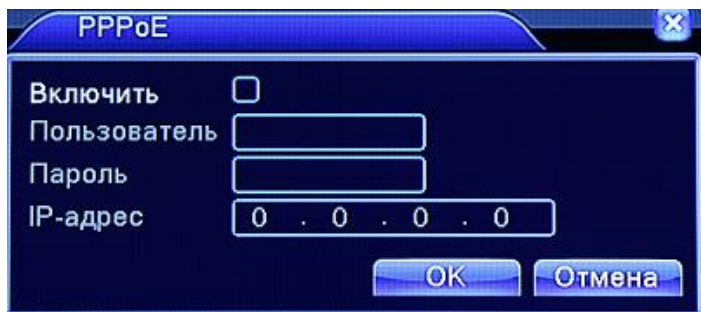

#### Рис. 4.18 PPPOE

Введите имя пользователя и пароль, предоставленные вашим интернет провайдером. После сохранения настроек перезагрузите систему. После этого будет установлено соединение на базе PPPoE. IP адрес автоматически изменится на динамический.

После успешного завершения настройки PPPoE, IP адрес можно посмотреть в пункте [IP адрес]. Используйте этот адрес для удаленного управления устройством.

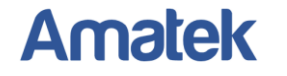

【Настройки NTP】

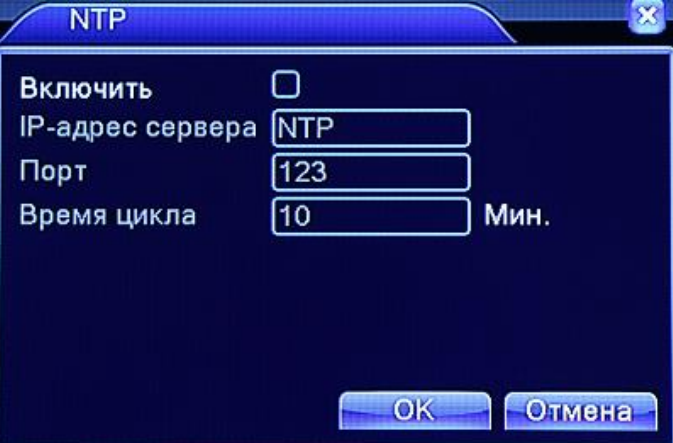

Рис. 4.19 NTP сервер

NTP сервер должен быть установлен на ПК.

【IP адрес сервера】 Введите IP адрес ПК, на который установлен NTP сервер

【Порт】Вы можете выбрать значение в соответствии с портом NTP сервера. По умолчанию 123.

【Время цикла】Синхронизация с NTP сервером. По умолчанию: 10 минут.

【E-MAIL】В случае включения сигнала тревоги устройство отправляет электронное письмо на указанный адрес.

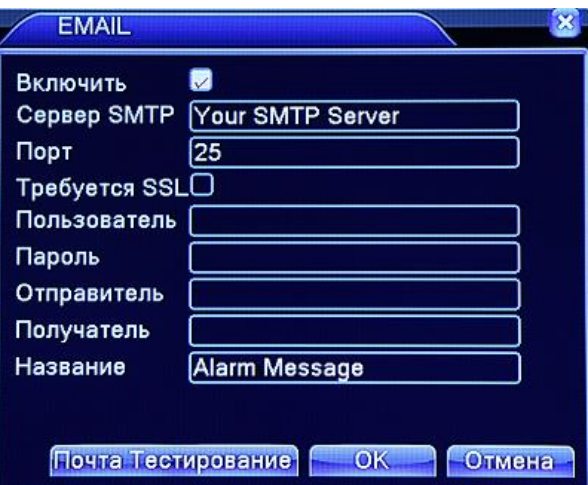

Рис. 4.20 EMAIL

【Сервер SMTP】 адрес E-mail сервера. Это может быть, как IP адрес, так и доменное имя. Доменное имя должно соответствовать конфигурации DNS-сервера.

【Порт】Номер порта E-mail сервера.

【Требуется SSL】 Использование протокола SSL для входа в систему.

【Пользователь】Имя пользователя для Е-mail сервера.

【Пароль】Пароль для E-Mail сервера.

【Отправитель】Установить адрес отправителя.

【Получатель】Адреса электронной почты, на которые отправляются тревожные письма. Вы можете ввести три адреса.

【Название】Введите тему письма по желанию.

#### 【Настройка IP фильтра】

Если ввести список «белых» IP адресов, то только их пользователи смогут подключаться к устройству. Максимум 64 IP адреса.

Если ввести список «черных» IP адресов, то их пользователи не смогут подключаться к устройству. Максимум 64 IP адреса.

Адреса можно активировать и деактивировать, поставив  $\sqrt{\ }$ в меню опций.

**Важно: Если IP адрес есть в обоих списках, то адрес будет блокироваться в соответствии с черным списком**

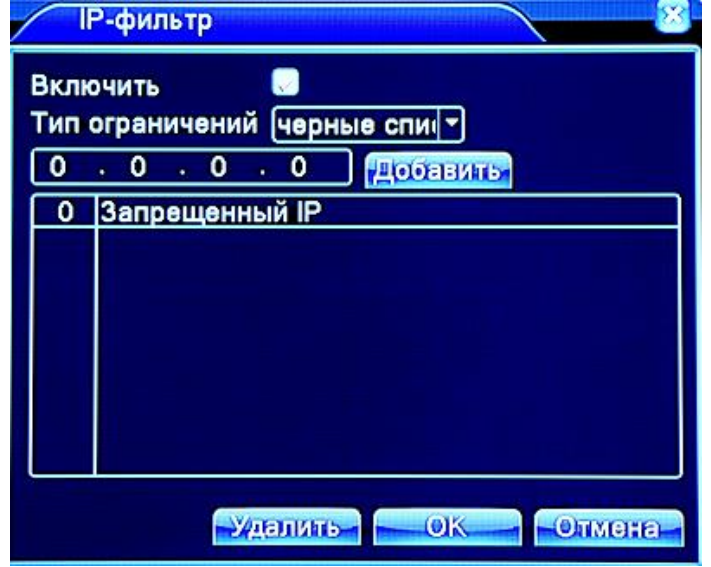

Рис. 4.21 Фильтр IP адресов

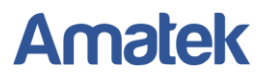

### 【DDNS】

DDNS - Динамическое доменное имя сервера.

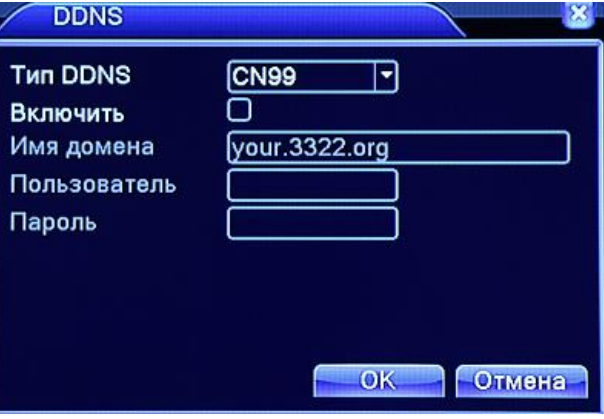

Рис. 4.22 Установка DDNS

【Имя домена】 Введите доменное имя DDNS сервера.

【Пользователь】 введите имя пользователя DDNS.

【Пароль】 введите пароль DDNS.

При успешной настройке DDNS вы можете подключить доменное имя в список для посещения. **Важно**:**Настройки DNS должны быть правильно выставлены в настройках сети.**

#### 【Настройки FTP】

FTP работает только в случае тревоги для экстренного копирования данных на FTP сервер.

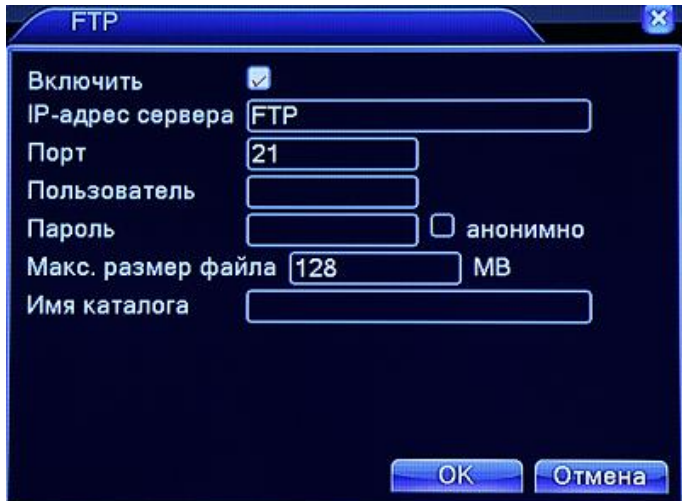

Рис. 4.23 Настройки FTP

【Включить】Нажмите «включить» для активации остальных настроек.

【IP адрес сервера】IP адрес FTP сервера.

【Порт】Доменный порт FTP, по умолчанию 21.

【Пользователь】Имя пользователя сервера FTP.

【Пароль】Пароль пользователя.

【Макс. размер файла】Максимальный размер загружаемых файлов.

【Имя каталога】 Каталог для загрузки файлов.

#### **Важно: в настройках сервера разрешите запись файлов.**

### 【ARSP】

Включите сервер DDNS для добавления устройства и управления им в DDNS сервере.

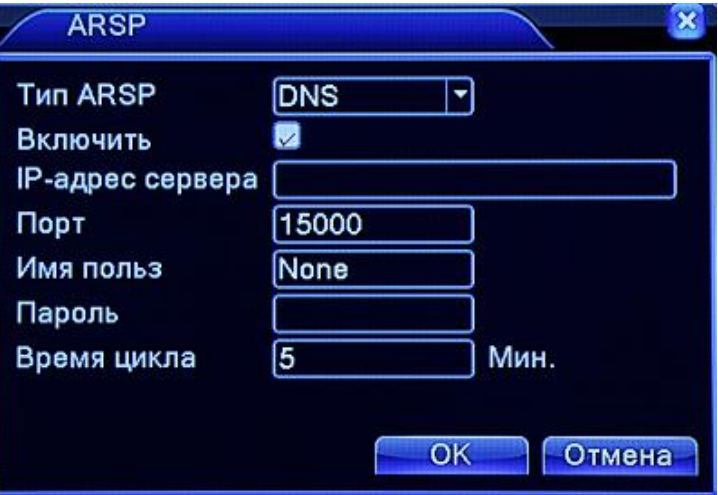

Рис. 4.24 ARSP

【Тип ARSP】Выберите DNS.

【Включить】Включение ARSP.

【IP адрес сервера】IP адрес сервера DDNS.

【Порт】Номер порта устройства для прослушивания DDNS.

【Имя польз.】Имя устройства для регистрации в DDNS сервере.

【Пароль】Пароль пользователя.

【Время цикла】Время синхронизации.

#### **Важно: установите сервер перед использованием DDNS.**

#### 【Центр тревоги】

Отправка информации о тревоге Центр тревоги.

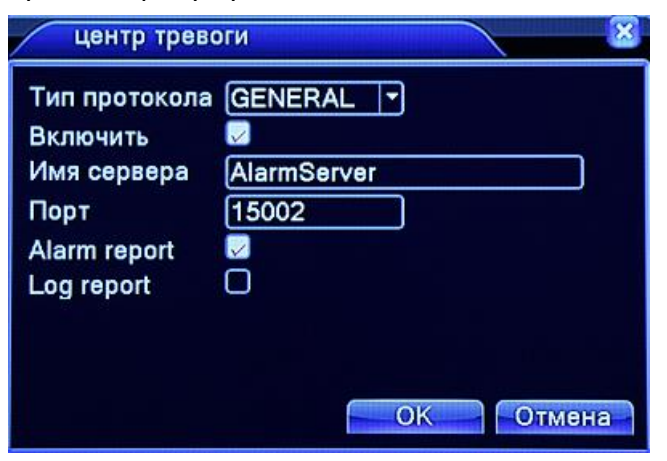

Рис. 4.25 Установки Центра тревогиARSP

【Тип протокола】Выберите GENERAL.

【Включить】Включение.

【Имя сервера】Впишите имя сервера центра тревоги.

【Порт】Номер порта устройства.

【Alarm report】Отправка информации в Центр тревоги.

【Log report】Отправка лога.

## 【Беспроводное соединение】

**Amatek** 

Наличие данной функции зависит от конкретной модели видеорегистратора.

При использовании ADSL соединения через 3G модуль используйте CMS для конфигурации устройства.

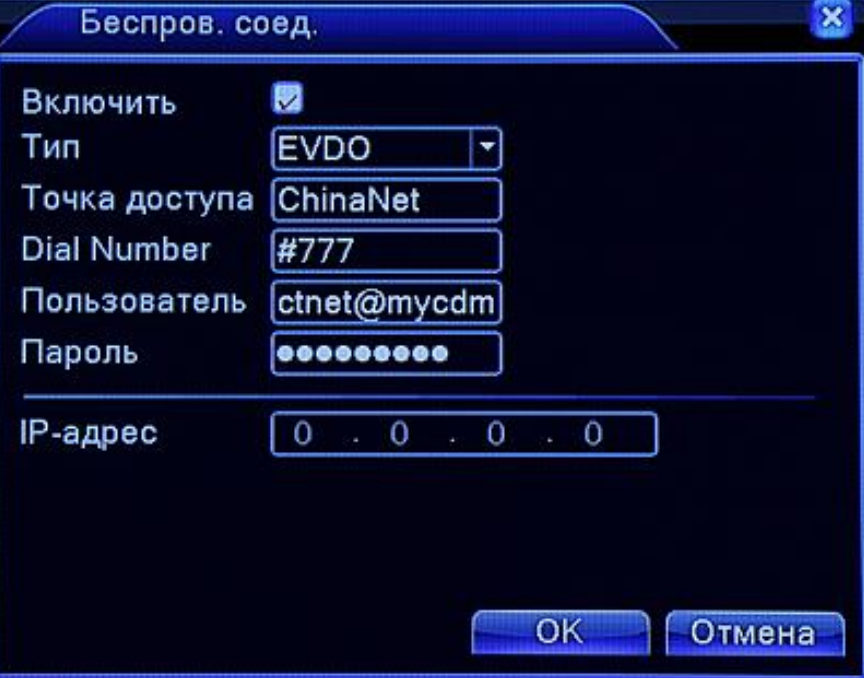

Рис. 4.26 Настройки беспроводного соединения

【Включить】Включите для активации остальных настроек.

【Тип】Тип соединения, по умолчанию АВТО.

【Точка доступа】Точка доступа 3G.

【Dial Number】Номер доступа 3G.

【Пользователь】Имя пользователя 3G.

【Пароль】Пароль пользователя.

【IP адрес】IP адрес, выдается автоматически.

#### 【Настройка Mobile Monitor】

Чтобы подключаться к регистратору с мобильных устройств, настройте в Вашем маршрутизаторе порт для соединения и используйте программу CMS для управления.

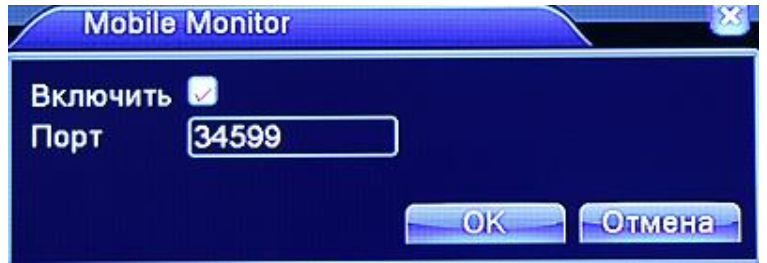

#### Рис 4.27 Мобильное наблюдение

【Включить】 Включите для дальнейших настроек.

【Порт】Порт для мобильного наблюдения, который необходимо настроить в маршрутизаторе.

### 【UPNP】

UPNP – протокол с возможностью автоматического перенаправления портов. Перед включением убедитесь, что эта функция активна в вашем маршрутизаторе.

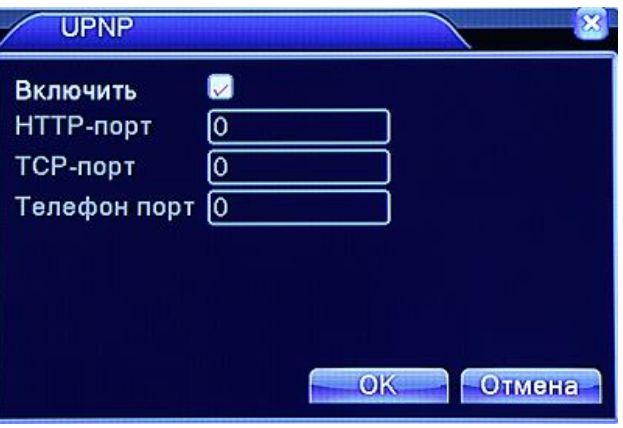

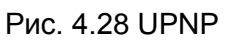

【Включить】Включите для активации всех настроек UPNP.

【HTTP порт】Маршрутизатор автоматически предоставит порт HTTP для устройства, нужен для просмотра через браузер (например: 60.12.9.26:66).

【TCP порт】Маршрутизатор автоматически раздаст TCP порт для устройства, он нужен для наблюдения через устройство.

【Телефон порт】Маршрутизатор автоматически предоставит мобильный порт для устройства, он нужен при подключении мобильного устройства.

### 【Wifi】

Подключение регистратора к Wi-Fi роутеру через внешний модуль Wi-Fi.

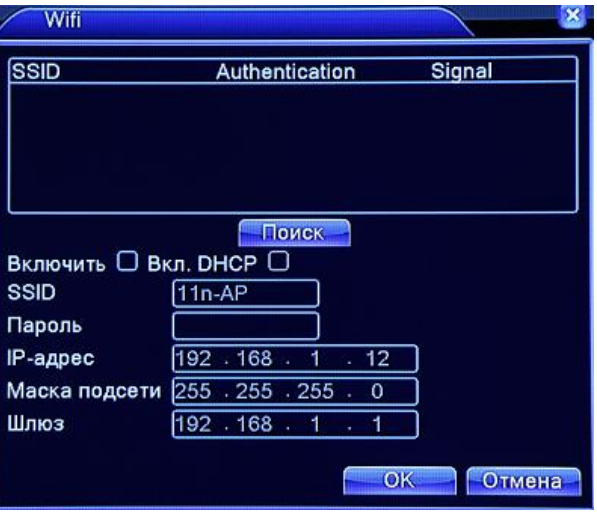

Рис. 4.28 Настройка Wi-Fi

【Поиск】Поиск доступных беспроводных устройств. 【Включить】Включение опции Wi-Fi. 【SSID】Имя сети. 【Пароль】Пароль. 【IP адрес】Установка IP адреса, по умолчанию - 192.168.1.12. 【Маска подсети】По умолчанию - 255.255.255.0. 【Шлюз】По умолчанию - 192.168.1.1.

### 【RTSP】

Опция предназначена для наблюдения через браузеры (Safari, Firefox, Google chrome) и программу VLC. **Данная функция не позволяет управлять устройством.**

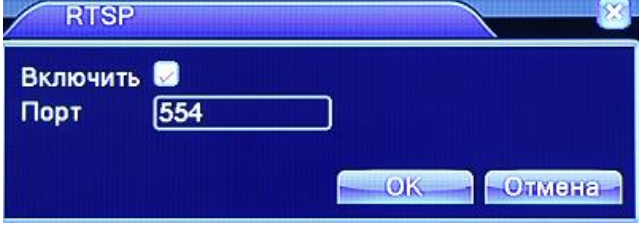

Рис. 4.29 Настройка WiFi

【Включить】Включение функции. 【Порт】По умолчанию - 554.

### **4.4.5 Графический интерфейс**

Настройка дисплея, включая вывод на экран и режим сжатия.

Вывод на монитор:в режиме предварительного просмотра включает в себя: имя канала, дату, номер канала, статус записи, статус сигналов тревоги, прозрачность и региональный штамп.

Режим сжатия: используется для сетевого наблюдение и записи на диск; включает в себя: заголовок канала, имя канала, дату, номер канала, статус записи, статус сигналов тревоги, прозрачность и региональный штамп.

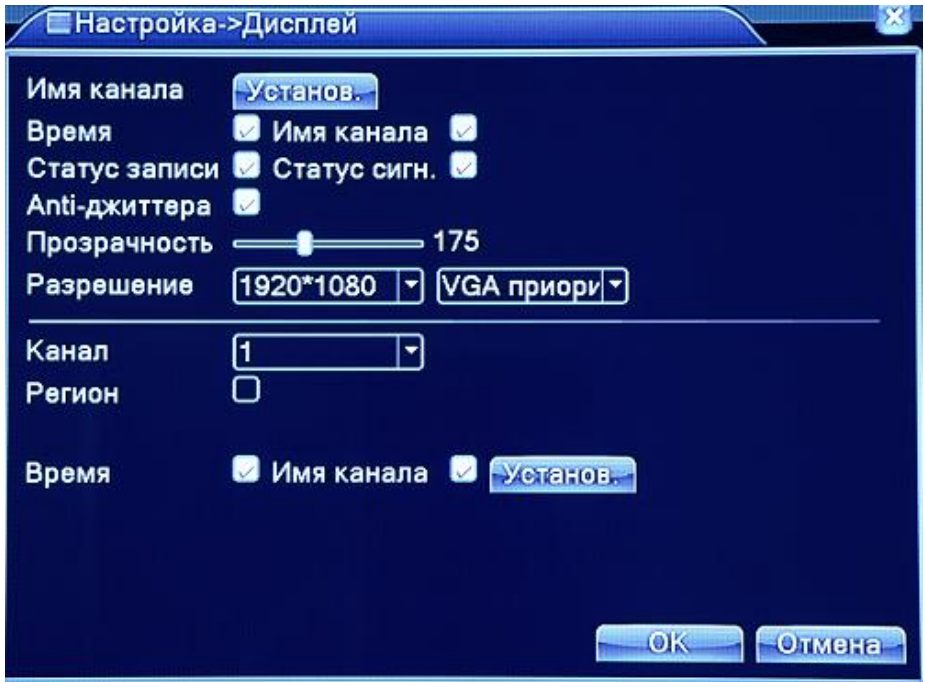

#### Рис.4.30 Экран графического интерфейса

【Имя канала】 Нажмите кнопку Установки и войдите в меню изменения имени канала. Измените название канала. Поддерживаются названия до 25 символов.

【Время】Включает отображение системной даты и системного времени в окне видеонаблюдения.

【Имя канала】Включает отображение системного номера канала в окне видеонаблюдения.

【Статус записи】Включает отображения состояния записи в окне видеонаблюдения.

【Статус сигнализации】Включает отображение состояния сигнализации в окне видеонаблюдения. 【Информация о битрейте】(Опция) Включает отображение информации о битрейте в режиме 9-

ти канального просмотра.

【Прозрачность】 В данном пункте можно выбрать прозрачность изображения.

【Разрешение】Установка разрешения дисплея.

【Канал】Выберите номер канала для вывода установочного кода.

#### **4.4.6 Настройка PTZ**

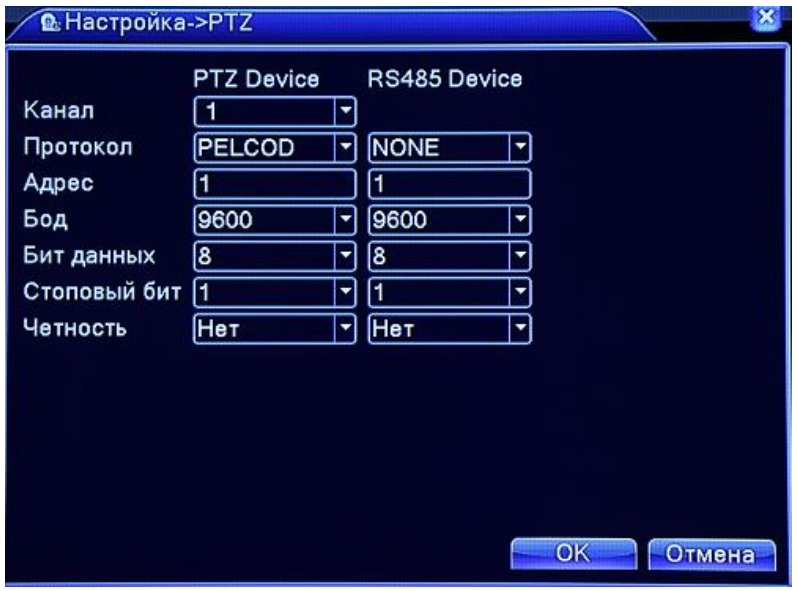

Рис. 4.31 Настройка PTZ

【Канал】Позволяет выбрать входящий канал PTZ камеры.

【Протокол】Позволяет выбрать протокол работы PTZ камеры. (Например, PELCO-D).

【Адрес】Позволяет установить адрес соответствующей PTZ камеры.

**Внимание:** Введенный адрес должен совпадать с адресом PTZ камеры.

【Бод】 Позволяет выбрать битрейт соответствующей PTZ камеры.

【Бит данных】По умолчанию - 8.

【Стоповый бит】По умолчанию - 1.

【Четность】Проверка четности. По умолчанию - нет.

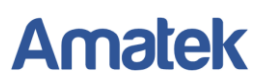

### **4.4.7 Установка RS-232**

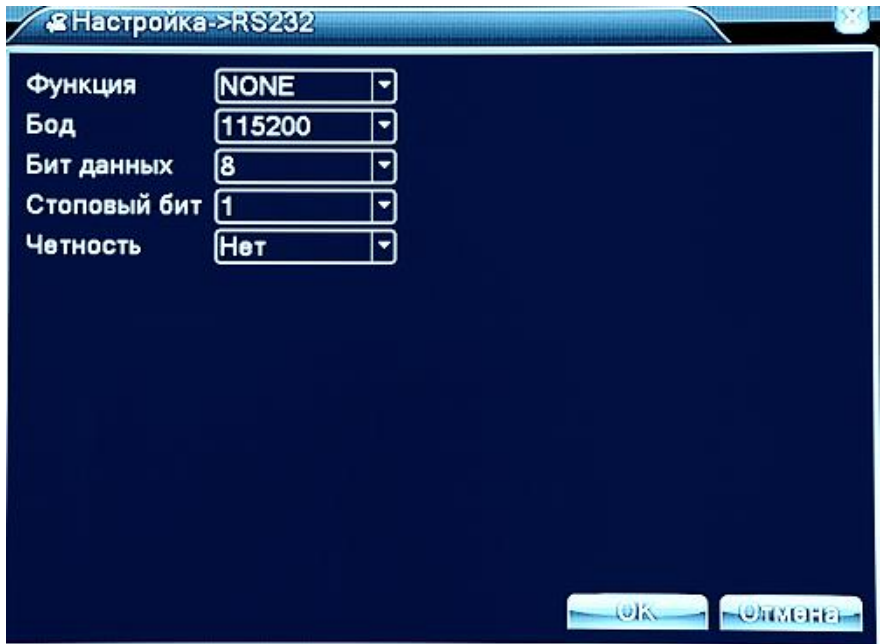

#### Рис. 4.30 Настройка RS232

【 Функция 】 Выбор функции порта. В основном последовательный порт используется для обновления ПО. Также можно выбрать другой последовательный порт.

【Бод】Позволяет выбрать битрейт.

Остальные поля аналогичны настройкам PTZ (см. выше).

#### **4.4.8 Настройки Тура обзора каналов**

Значок означает, что режим Тура включен. Вы можете выбрать следующие режимы наблюдения: одно окно, четыре окна, девять окон, шестнадцать окон (в зависимости от модели регистратора).

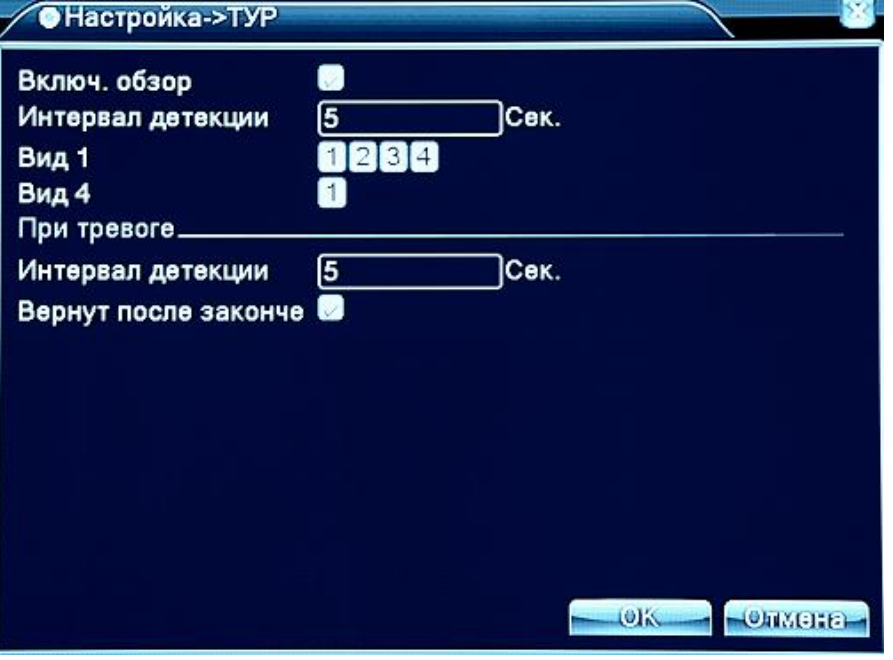

#### Рис. 4.31 Настройки Тура обзора каналов

【Интервал детекции】Выбрать интервал включения функции при сигнале тревоги. Вы можете

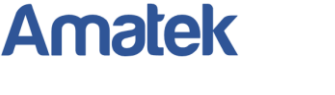

выбрать в интервале 5-120 секунд.

**Внимание**:**Значки / означают, что функция выключена/включена.**

#### **4.4.9 Переключение режимов DVR/HVR/NVR**

Сочетание функций: цифровой видеорегистратор / гибридный видеорегистратор / сетевой видеорегистратор (DVR/HVR/NVR).

Варианты:

- **1.** Поддержка аналогового входа 960H/AHD (режим DVR)
- **2.** Поддержка аналогового 960H/AHD и HD IP видеовхода (режим HVR), может быть использован комбинированно: традиционный аналоговый канал + несколько IP каналов, вариант особенно хорошо подходит для модернизации существующей аналоговой системы видеонаблюдения.
- **3.** Поддержка сетевого входа HD IP видео (режим NVR), используется в ситуации, когда к системе подключены только IP видеокамеры.

Пользователь может переключать режимы DVR/HVR/NVR в соответствии со своими требованиями.

#### **Замечание**:

- **1.** Не переключайте режим, если нет необходимости. После изменения оригинальных параметров данные могут быть потеряны. Кроме того, нормальное функционирование оборудования может оказаться под угрозой.
- **2.** Не используйте данную функцию без полного понимания ее работы.

#### **Переключение между режимами DVR/HVR/NVR**

1. Перейдите в пункт меню «Главное меню» -> «Настройка» -> «Режим канала» -> «Цифровой».

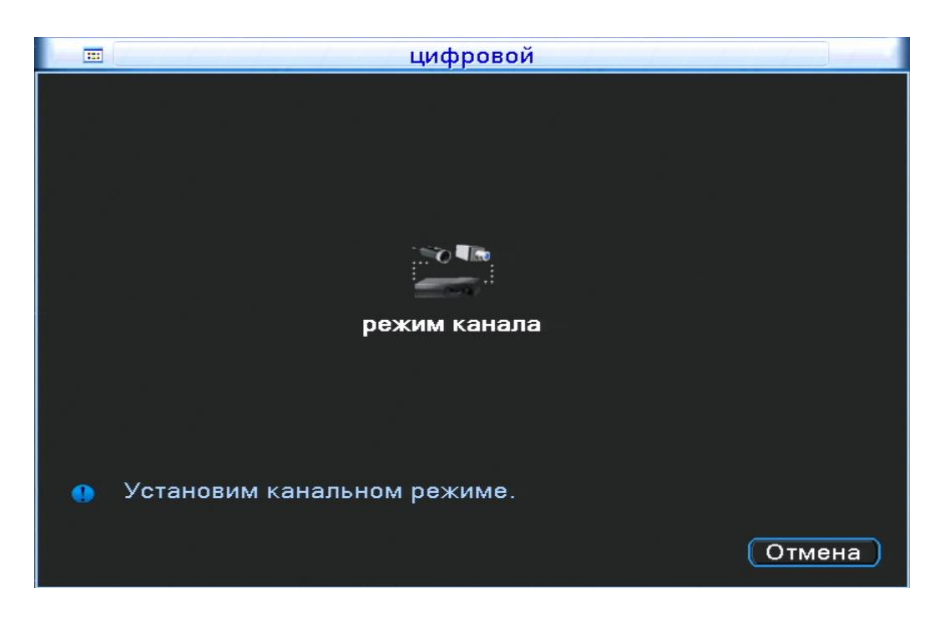

2. В таблице каждая строка соответствует определенной комбинации подключаемых аналоговых и цифровых каналов. Числа означают максимальное количество каналов, которое может быть подключено с указанным разрешением. Пользователь может выбрать любую доступную комбинацию. Нажмите «OK» чтобы завершить выбор режима DVR/HVR/NVR (требуется перезагрузка).

Для модели AR-HT162N:

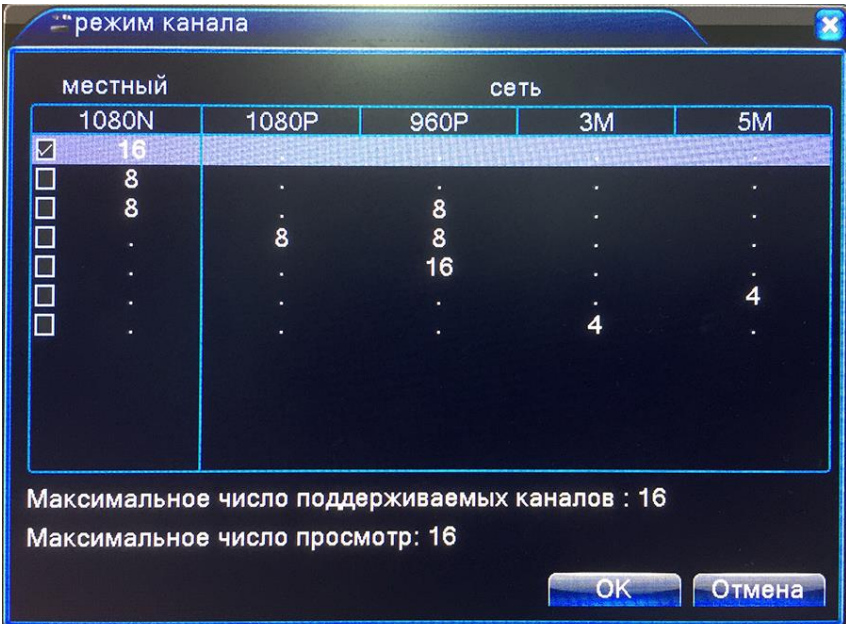

3. При выборе строки с цифровыми каналами после перезагрузки регистратора этот раздел примет вид:

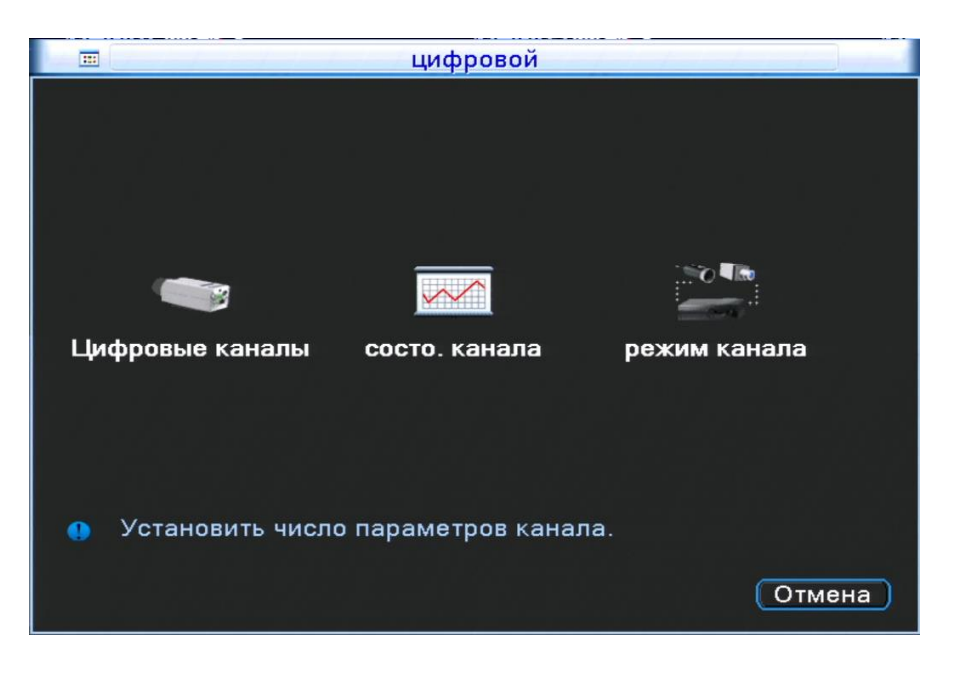

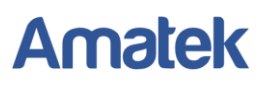

**Цифровые каналы** (для некоторых моделей): Используется для добавления сетевых камер.

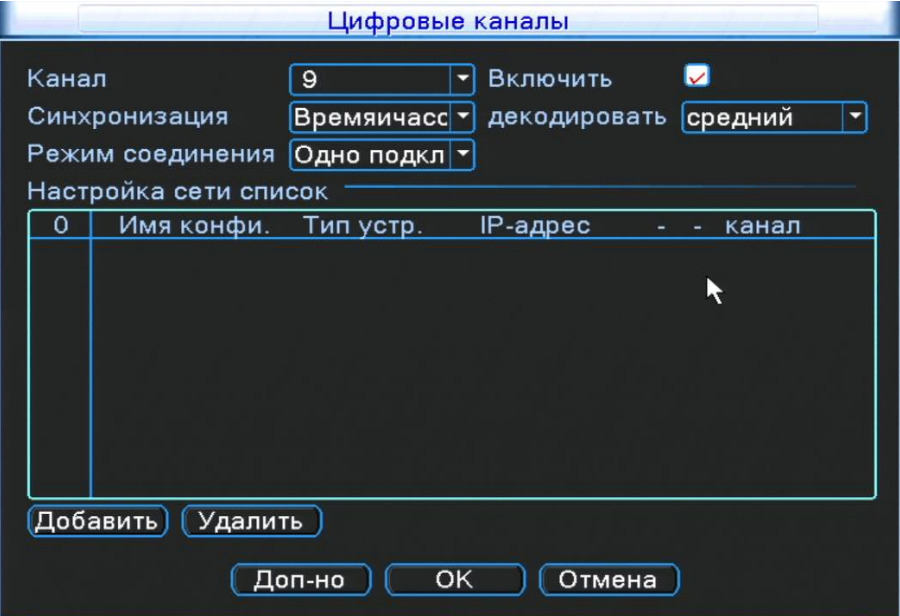

**Канал**: выберите номер канала для привязки.

**Включить**: включение этой функции.

**Декодировать**: качество декодирования видеосигнала.

**Синхронизация времени**: установка локального времени для синхронизации.

#### **Режим соединения**:

*Одно подключение* – привязывает только одно сетевое устройство для канала;

*Мультисоединение* – можно привязать несколько IP устройств для последовательного отображения в одном канале;

**Список настроек сети**: показывает добавленные устройства.

**Добавить**: добавление сетевого устройства для данного канала.

**Удалить**: удаление устройств.

**Примечание.** Галочкой "" выбираются сетевые устройства в списке конфигурации сети, которые были связаны с этим каналом и наоборот.

#### **Добавление сетевого устройства**

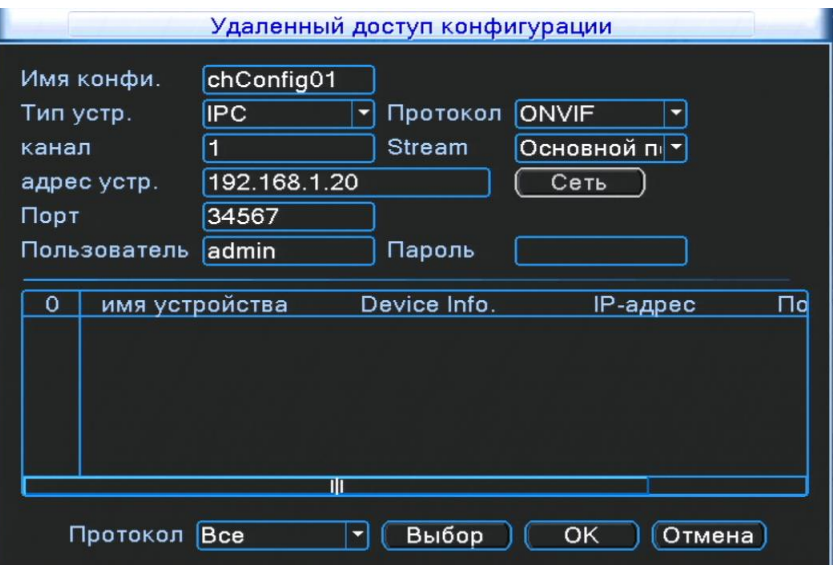

**Имя конфигурации:** задайте имя сетевого устройства.

**Тип устройства:** задайте тип сетевого устройства IPC, NVR или DVR.

**Протокол:** укажите протокол для соединения с устройством.

**Канал:** когда устройство типа DVR или NVR, необходимо установить номера конкретных каналов DVR или NVR, сигнал которых необходимо получить. Если устройство типа IPC, по умолчанию "1".

**Поток:** установите основной или дополнительный поток для подключения сетевых устройств.

**Адрес устройства:** задайте IP адрес сетевого устройства.

**Порт:** задайте порт для подключения сетевого устройства

**Пользователь:** задайте имя пользователя для входа в сетевое устройство.

**Пароль:** задайте пароль доступа к сетевому устройству

**Выбор:** система автоматически найдет доступные сетевые устройства в локальной сети.

**Примечание: при подключении сигналов всех цифровых каналов, необходимо убедиться, что разрешение сетевого устройства ниже, чем максимальное разрешение цифрового канала, иначе вы не увидите изображения на этом канале.**

#### **Состояние каналов**

Показывает максимальное разрешение всех цифровых каналов и статус соединения.

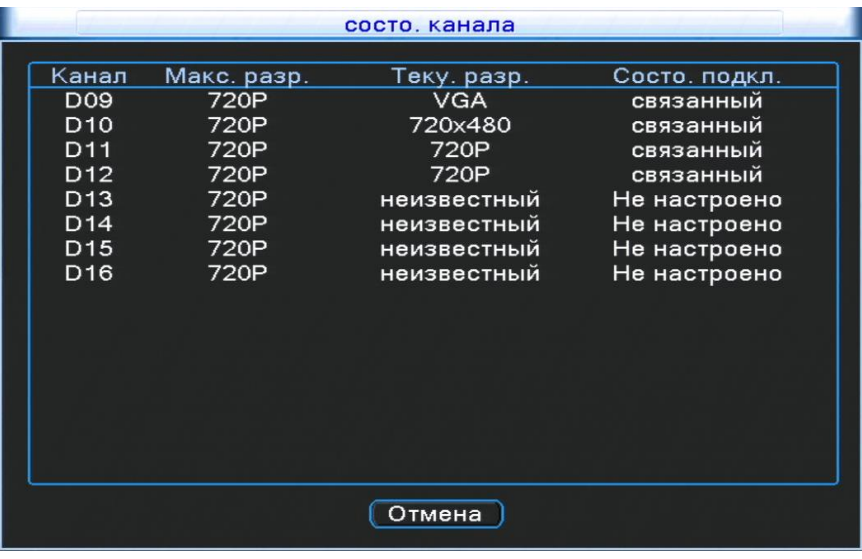

#### **4.5 Расширенные настройки**

#### **4.5.1 Управление Жестким диском (HDD)**

Позволяет настраивать и управлять жестким диском. В окне меню вы можете посмотреть информацию по текущему жесткому диску, а именно: номер диска, интерфейс, текущее состояние и емкость. Кроме того, вы можете выбрать способ работы с диском: диск, настроенный на чтение и запись, диск только для чтения, диск для резервного копирования, форматирование жесткого диска и сброс до заводских настроек. Выберите нужный жесткий диск и нажмите правую кнопку мыши для выбора действия.

#### **Внимание**:

Диск для чтения и записи: Оборудование может считывать данные и производить запись на жесткий диск.

Диск только для чтения: Оборудование может считывать данные, но не может их записывать.

Диск резервного копирования: Дублирует видеофайлы с диска для чтения и записи.

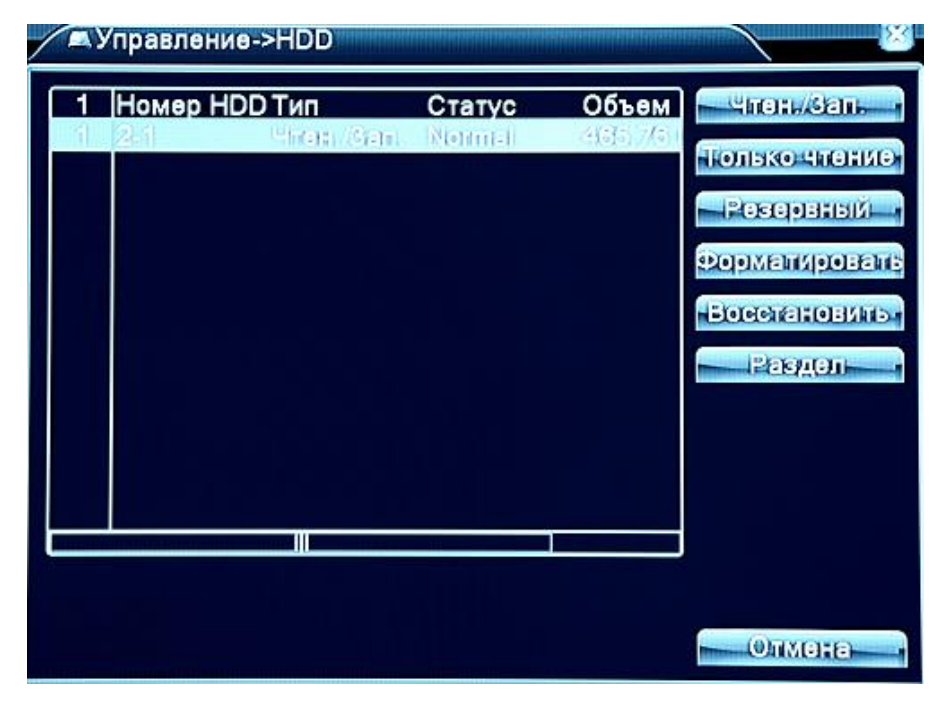

Рис 4.32 Управление жестким диском

#### **4.5.2 Учетная запись**

Управление данными пользователей.

- **Внимание** : 1. Допустимая длина имени пользователя или группы пользователей не должна превышать 8 символов. Не допускается ставить пробелы перед или после имени пользователя, однако вы можете поставить пробел между символами. Разрешено использование следующих символов: буквы, цифры, подчеркивание, минус, точка.
	- 2. Количество пользователей или групп пользователей не ограничено. При наличии соответствующих прав доступа вы можете удалять или добавлять группы пользователей или отдельных пользователей. Заводская настройка предполагает двух пользователей: Администратор (admin) и Пользователь по умолчанию (default).
	- 3. Пользовательское меню управления включает в себя два типа записей: Группа и Пользователь. Имя группы и имя пользователя не может совпадать (кроме admin). Каждый пользователь может принадлежать лишь к одной группе.

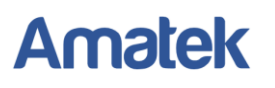

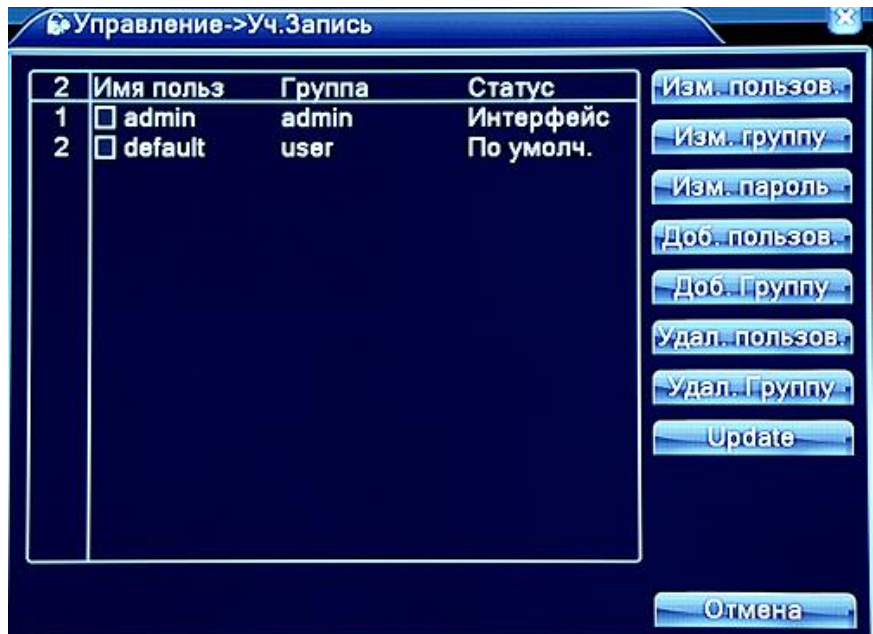

Рис. 4.33 Учетные записи

【Изменение пользователя】Отредактировать данные существующего пользователя.

【Изменение группы】Редактировать данные существующей группы.

【Изменение пароля】Позволяет редактировать пароль пользователя. Вы можете установить 1-6 буквенный пароль. Недопустимо ставить пробелы перед или после пароля, однако можно поставить пробел в самом пароле.

**Внимание**: Пользователь, обладающий достаточными правами, может редактировать как свой пароль, так и пароль других пользователей.

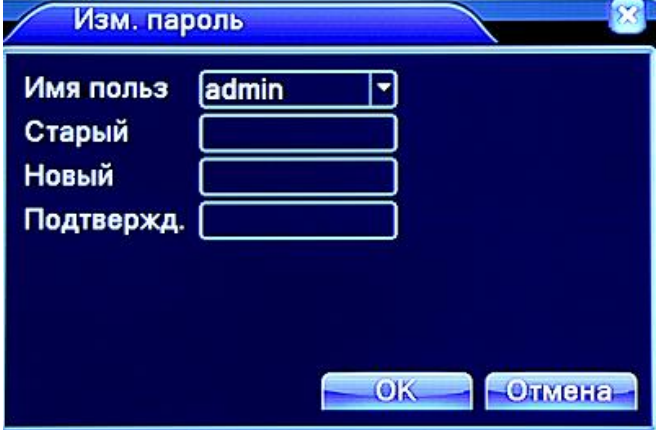

Рис. 4.34 Изменение пароля

【Добавление пользователя】Позволяет добавить пользователя и установить его уровень прав. Для добавления пользователя зайдите в меню и введите имя пользователя и пароль, а также выберите, к какой группе он принадлежит. Также можно установить совместное использование, позволяющее использовать учетную запись единовременно несколькими пользователям. Кроме того, установите уровень прав созданного пользователя. Мы рекомендуем устанавливать уровень прав обычного пользователя ниже, чем у записи администратора.

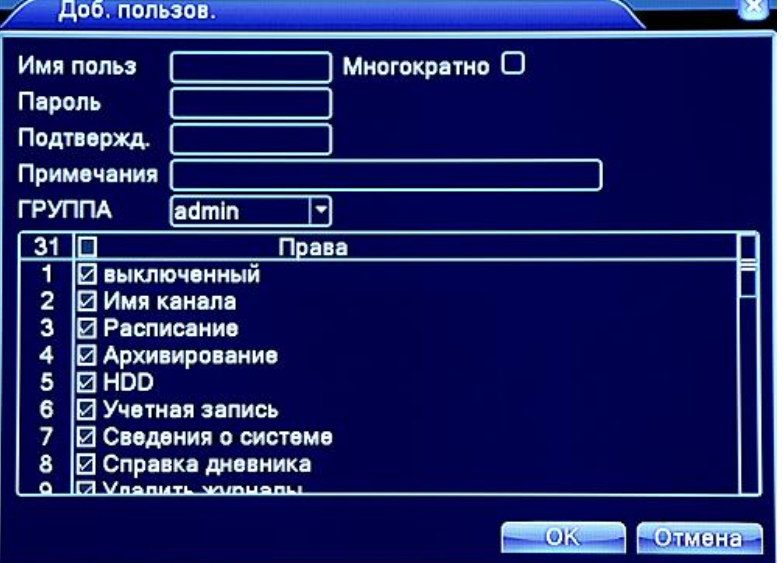

Рис 4.35 Добавление пользователя

【Добавление группы пользователей】Добавление группы пользователей и установка их уровня прав. Существует 36 разных уровней прав: выключение оборудования, видеонаблюдение в реальном времени, воспроизведение файлов, настройки записи, резервное копирование файлов и т.д.

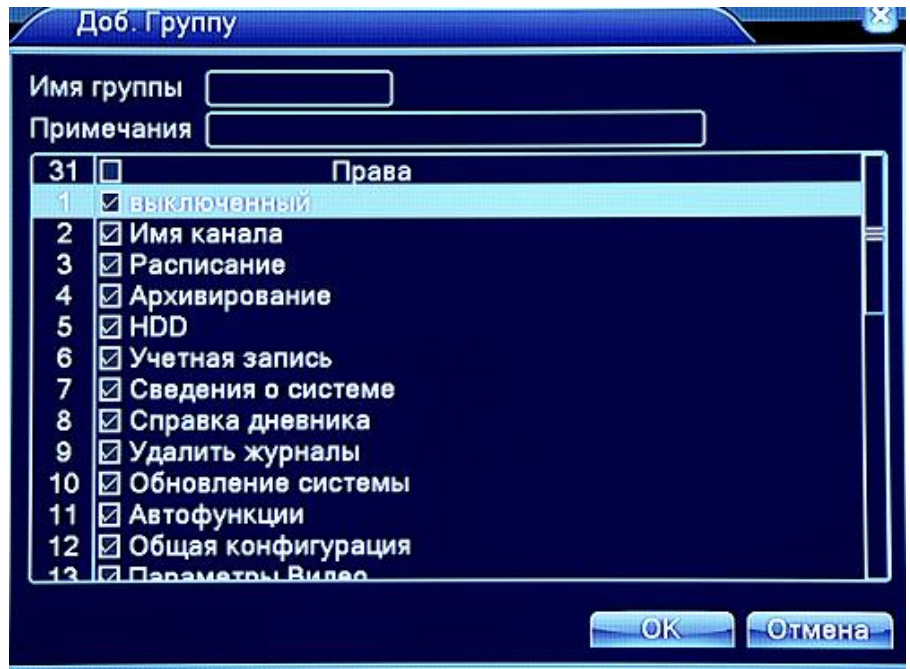

Рис 4.36 Добавление группы

【Удаление пользователя】Позволяет удалить пользователя. Выберите пользователя и нажмите на кнопку удаления.

【Удаление группы】Позволяет удалить группу пользователей. Выберите группу и нажмите кнопку для удаления.

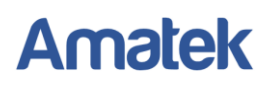

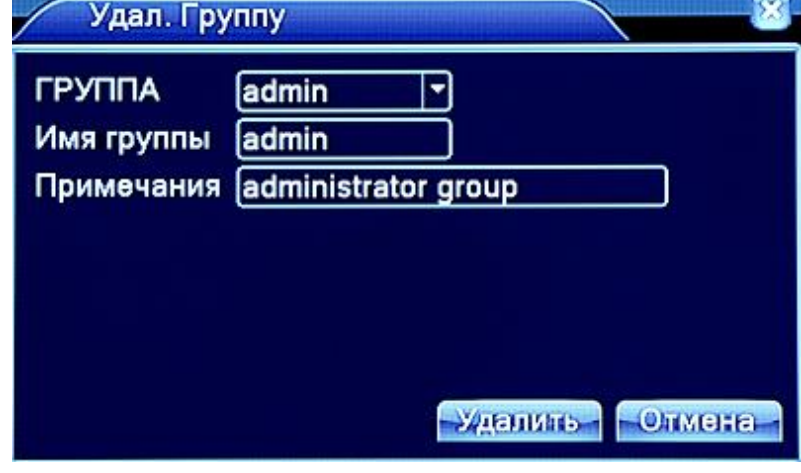

Рис 4.37 Удаление группы

#### **4.5.3 Online пользователи**

Просмотрите сетевую информацию о пользователях, подключенных к вашему устройству. Вы можете выбрать определенного пользователя в сети и закрыть соединение. После этого доступ пользователя по сети будет заблокирован до следующей перезагрузки устройства.

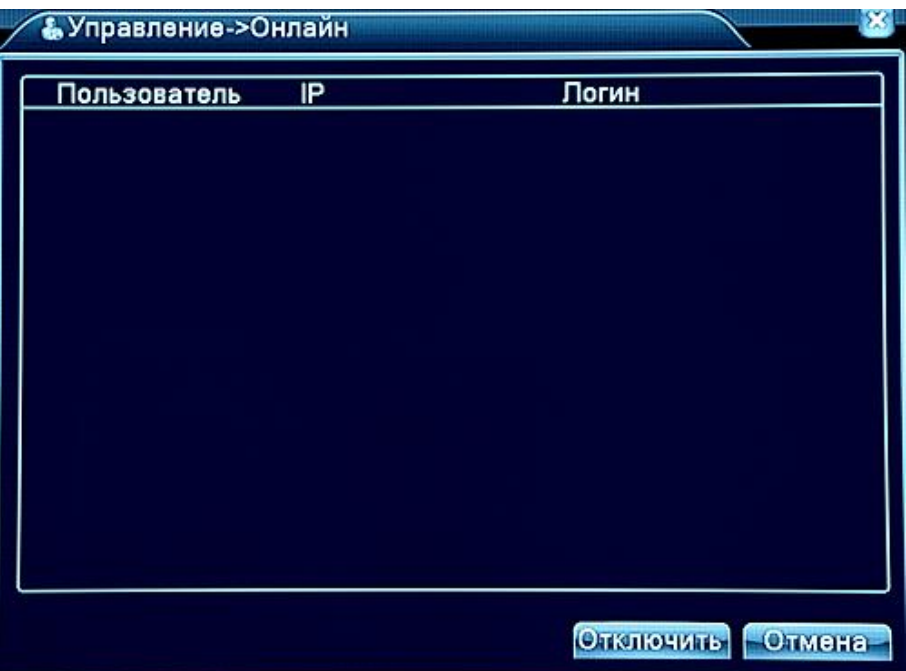

Рис 4.38 Online-пользователи

#### **4.5.4 Настройка параметров ТВ выхода**

Обратитесь к главе 3.5.7.

#### **4.5.5 Автоматические установки**

Пользователь может установить время автоматической перезагрузки и автоматического удаления файлов.

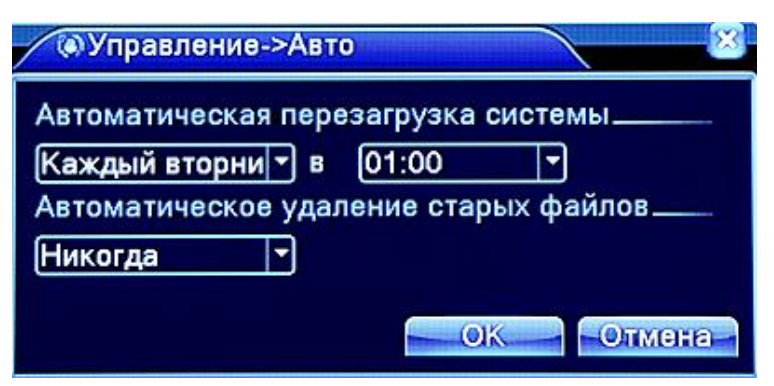

Рис 4.39 Автоматические настройки

#### **4.5.6 Возврат к заводским установкам**

Сброс настроек системы к заводским установкам. Вы можете выбрать необходимые элементы в данном меню.

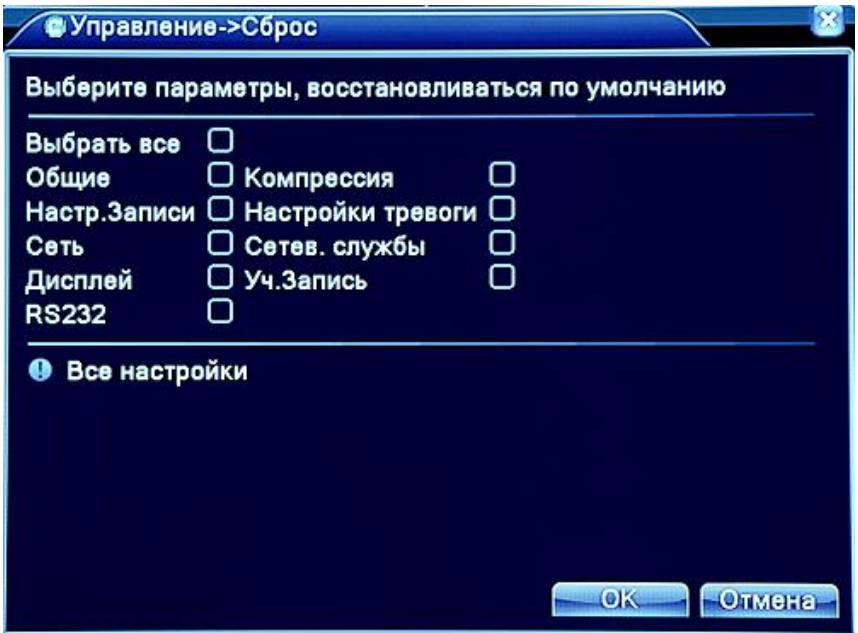

Рис 4.40 Восстановление

#### **4.5.7 Обновление ПО**

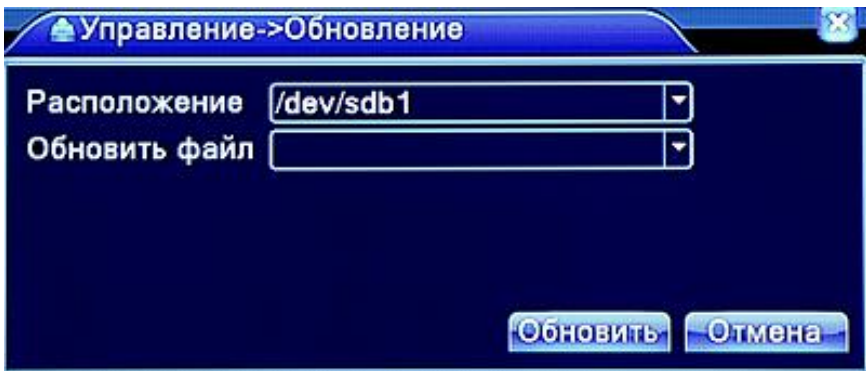

Рис. 4.41 Обновление

【Расположение】Выберите нужный USB интерфейс. 【Обновить файл】Выберите файл с обновлением.

Подробная информация[: www.amatek.su](http://www.amatek.su/) Служба поддержки: [info@amatek.su](mailto:info@amatek.su) Тел: **8-800-707-10-40** (звонок по России бесплатный)

#### www.amatek.su

# **Amatek**

### **4.5.8 Информация об устройстве**

Предоставляет информацию об устройстве, в том числе каналы воспроизведения звука, тревожные входы/выходы и т.д.

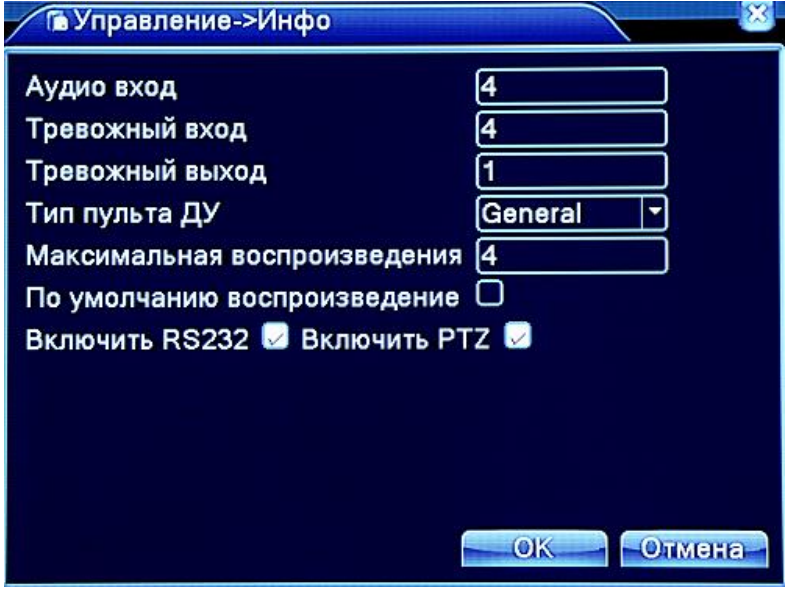

Рис 4.42 Информация об устройстве

#### **4.5.9 Импорт/экспорт**

Пользователи могут экспортировать данные журнала и файл конфигурации устройства на подключенный внешний накопитель.

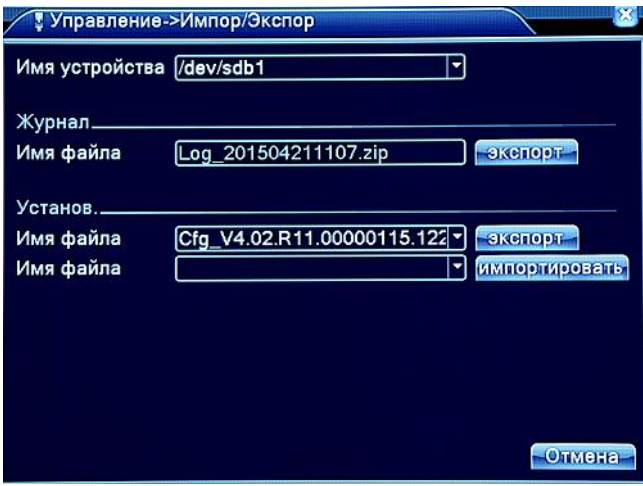

Рис 4.43 Импорт/экспорт

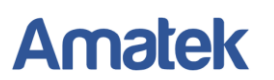

### **4.6 Сведения**

#### **4.6.1 Сведения о HDD**

Показывает информацию о состоянии жесткого диска, режим работы, общую емкость, оставшуюся емкость, время записи и т.д.

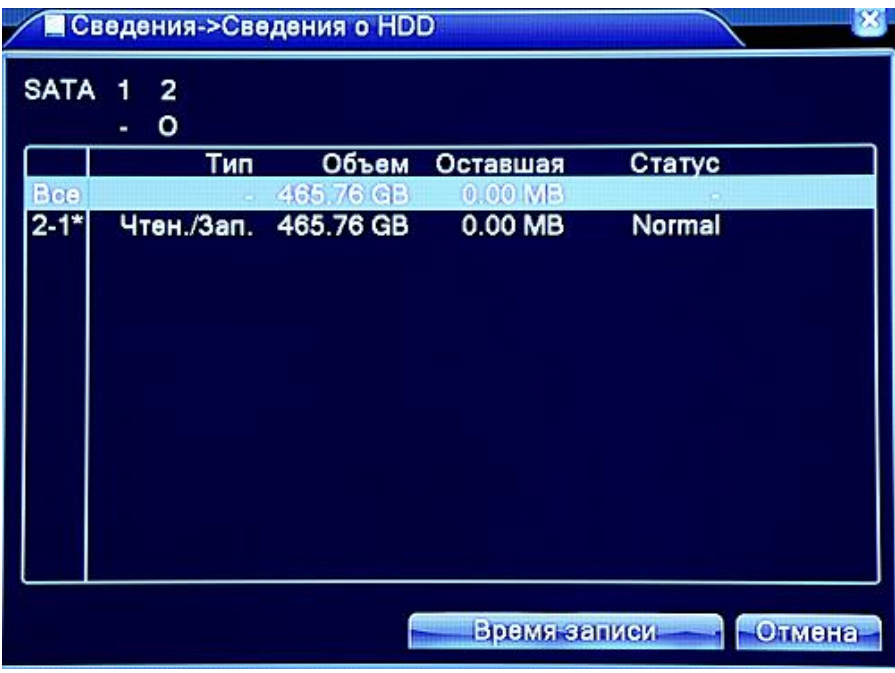

Рис 4.44 Сведения о HDD

**Внимание:** Значок ○ означает, что жесткий диск работает нормально. Значок X означает, что устройство не работает или повреждено, либо жесткий диск отсутствует. Если есть необходимость заменить поврежденный жесткий диск, вы должны выключить видеорегистратор, извлечь поврежденный и установить новый HDD.

\* Номер в левом столбце обозначает, какой жесткий диск работает в данный момент, например, 1\*. Если диск поврежден, то отобразится символ "? ".

## **4.6.2 BPS (Битрейт)**

**Amatek** 

Отображает скорость потоковой передачи данных(Кб/сек и скорость записи на жесткий диск(МБ/ч) в реальном времени для каждого канала.

|       | <b>«Геведения-&gt;Бод</b> |      | $\mathbf{x}$ |
|-------|---------------------------|------|--------------|
| Канал | Kb/S                      | MB/H |              |
| 1     | 2176                      | 1001 |              |
| 2     | 31                        | 16   |              |
| 3     | 18                        | 8    |              |
| 4     | 31                        | 16   |              |
|       |                           |      |              |
|       |                           |      |              |
|       |                           |      |              |
|       |                           |      |              |
|       |                           |      |              |
|       |                           |      |              |
|       |                           |      |              |
|       |                           |      |              |
|       |                           |      |              |
|       |                           |      |              |
|       |                           |      |              |
|       |                           |      | $-$ Отмена-  |
|       |                           |      |              |

Рис 4.45 BPS

#### **4.6.3 Журнал**

Просмотр системного журнала.

В журнале отображаются: изменения системы, настройка оборудования, управление данными, срабатывание тревоги, записи, действия пользователей, изменения, внесенные в файлы, и т.д.

Установите интересующий промежуток времени и нажмите на кнопку поиска. Информация из журнала будет отображена на экране (128 символов на 1 странице). Кнопки Предыдущий/Следующий позволяют листать журнал, а кнопка «Удалить» позволяет удалить выбранную информацию.

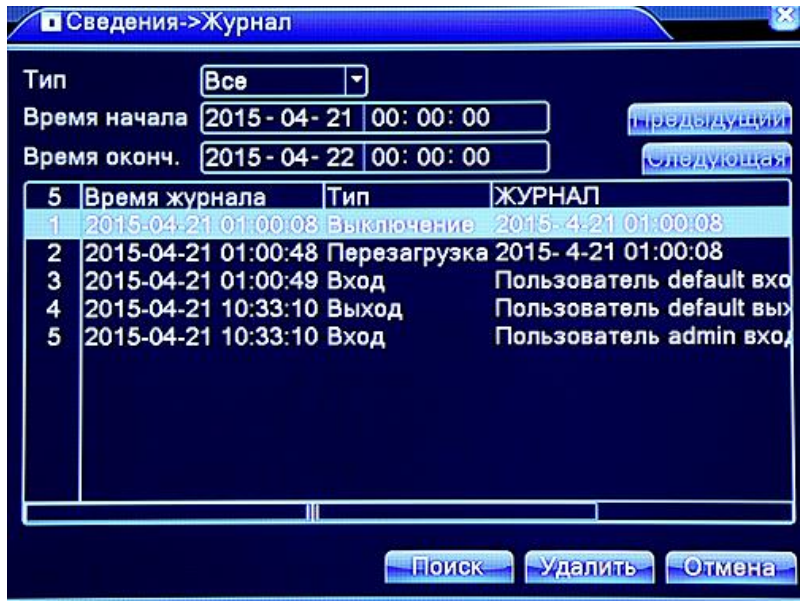

Рис 4.46 Журнал

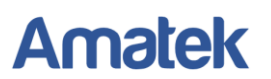

### **4.6.4 Версия ПО**

Позволяет просмотреть основную информацию о версии ПО, пользовательских данных и т.д

| В Сведения->Версия |                                 |    |
|--------------------|---------------------------------|----|
| Канал записи       | 4                               |    |
| Система            | V4.02.R11.00000115.12201.1300   |    |
| Дата сборки        | 2014-07-10 19:39:07             |    |
| <b>MAC</b>         | 001212409724                    |    |
|                    | Серийный номер ded6dd3f785fe4a2 |    |
| Статус             | 767                             |    |
| Nat статус         | связанный                       |    |
| Nat код статуса    | 2:54.72.86.70/1                 |    |
|                    |                                 |    |
|                    |                                 |    |
|                    |                                 |    |
|                    |                                 |    |
|                    |                                 | OK |

Рис 4.47 Информация о ПО

#### **4.7 Выход из системы**

Обратитесь к главе 3.5.8.

### **5 Облачные технологии. Основные операции**

Облачные технологии позволяют подключить устройства к сети «за один шаг» и предоставляют возможность наблюдения через Интернет. Для подключения к устройству используется серийный номер, указанный в разделе меню Сведения -> Версия.

**Замечание: убедитесь, что регистратор подключен к сети Интернет.** 

#### **5.1 Статус подключения к облачному сервису.**

Подключите устройство к сети, затем войдите в Главное меню -> Сведения -> Версия. Проверьте статус подключения к Интернету:

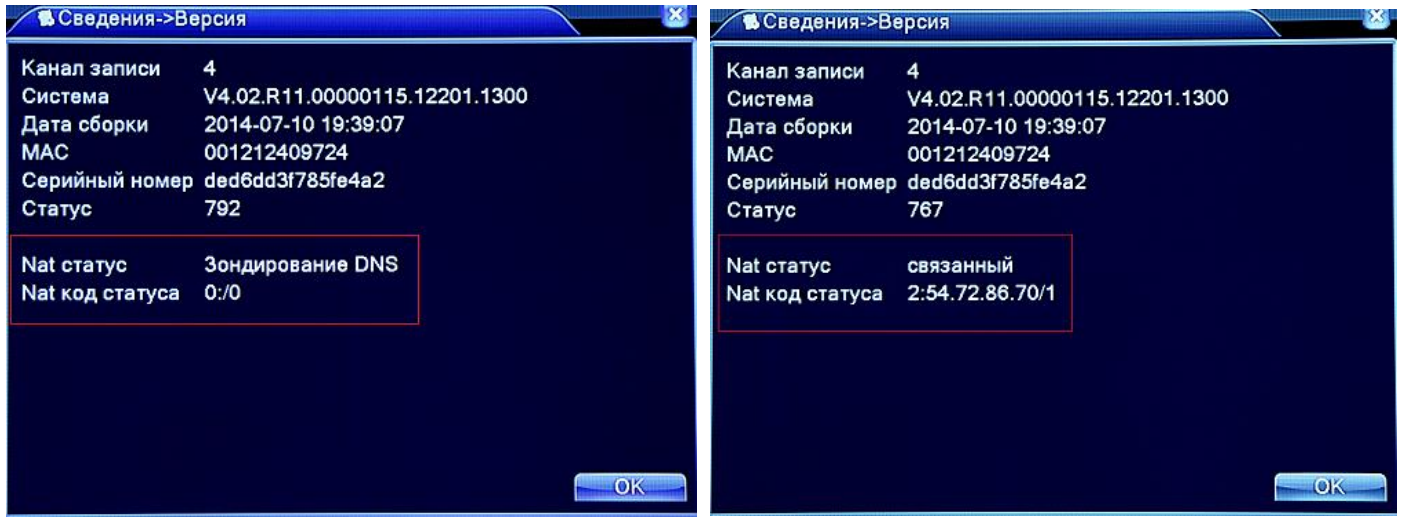

Нет подключения Успешное подключение

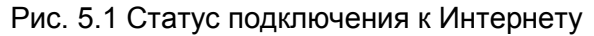

#### **5.2 Подключения к облачному сервису с ПК.**

Зайдите на страницу http://xmeye.net для создания и/или входа в свою учетную запись. Есть 2 способа подключения к регистратору: «**Пользователь»** и «**Устройство».**

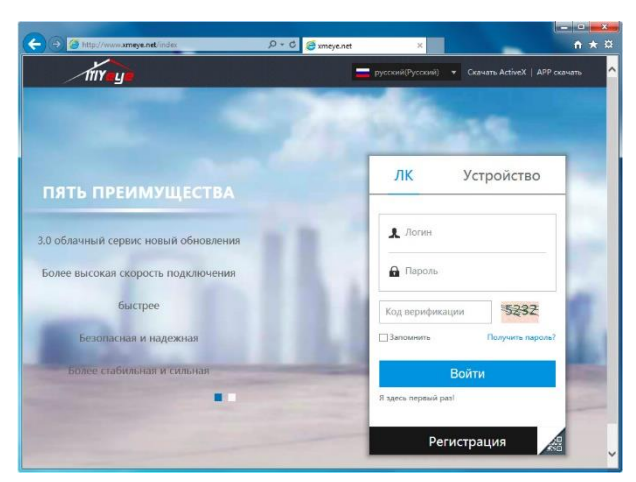

Рис. 5.2 Интерфейс для способа «Пользователь»

#### **1) Способ «Пользователь»**

Зарегистрируйтесь на сайте и войдите под своей Учетной записью. После ввода логина и пароля вы увидите экран управления и подключения устройств:

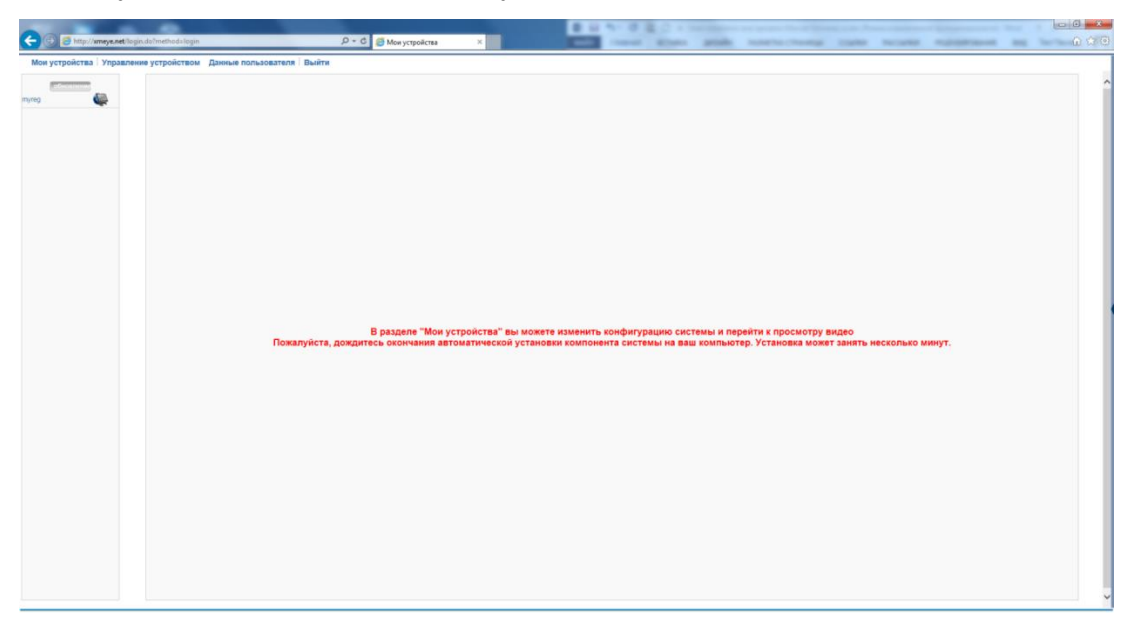

Рис. 5.3 Начальное окно

#### *Управление устройством*

Используется для добавления устройства. Нажмите «Добавить» и введите данные регистратора

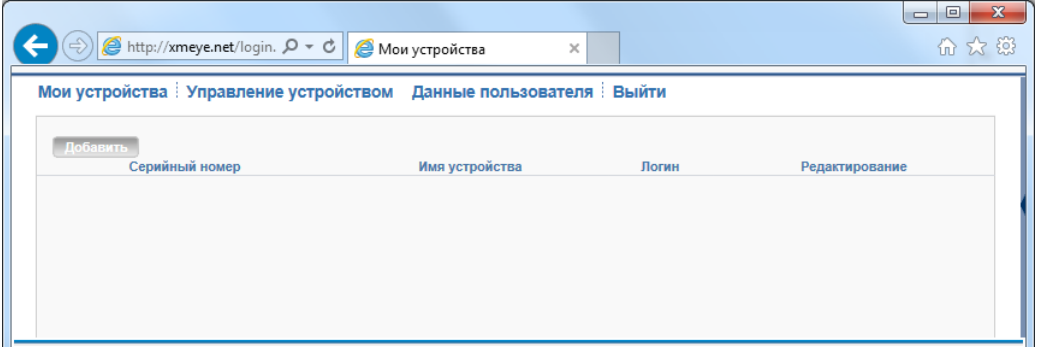

Рис. 5.4 Добавление устройства

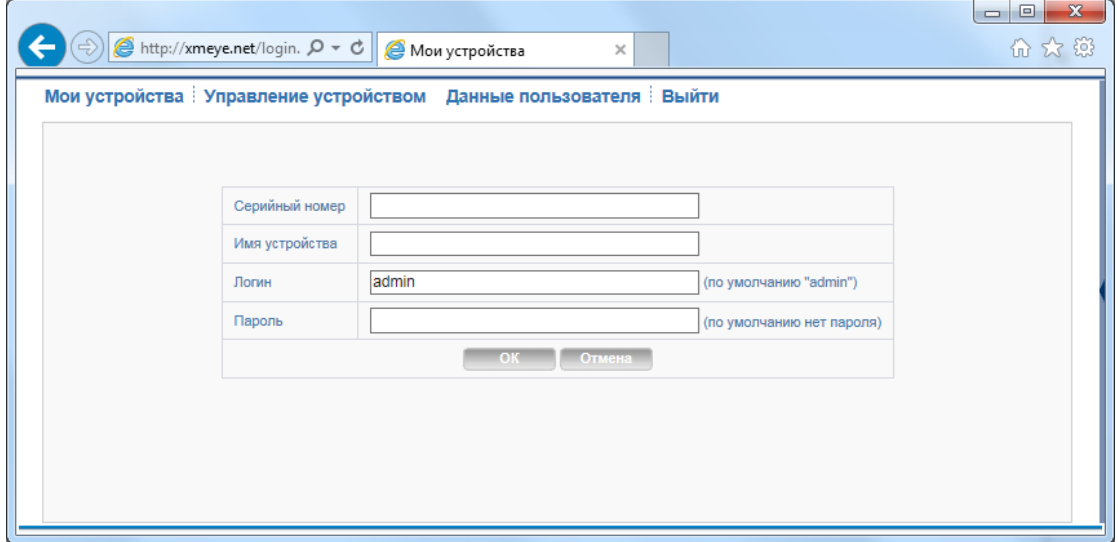

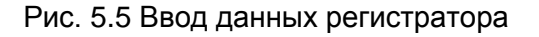

### *Мои устройства*

Показывает добавленные устройства. Нажмите на нужное устройство, и вы получите доступ к нему.

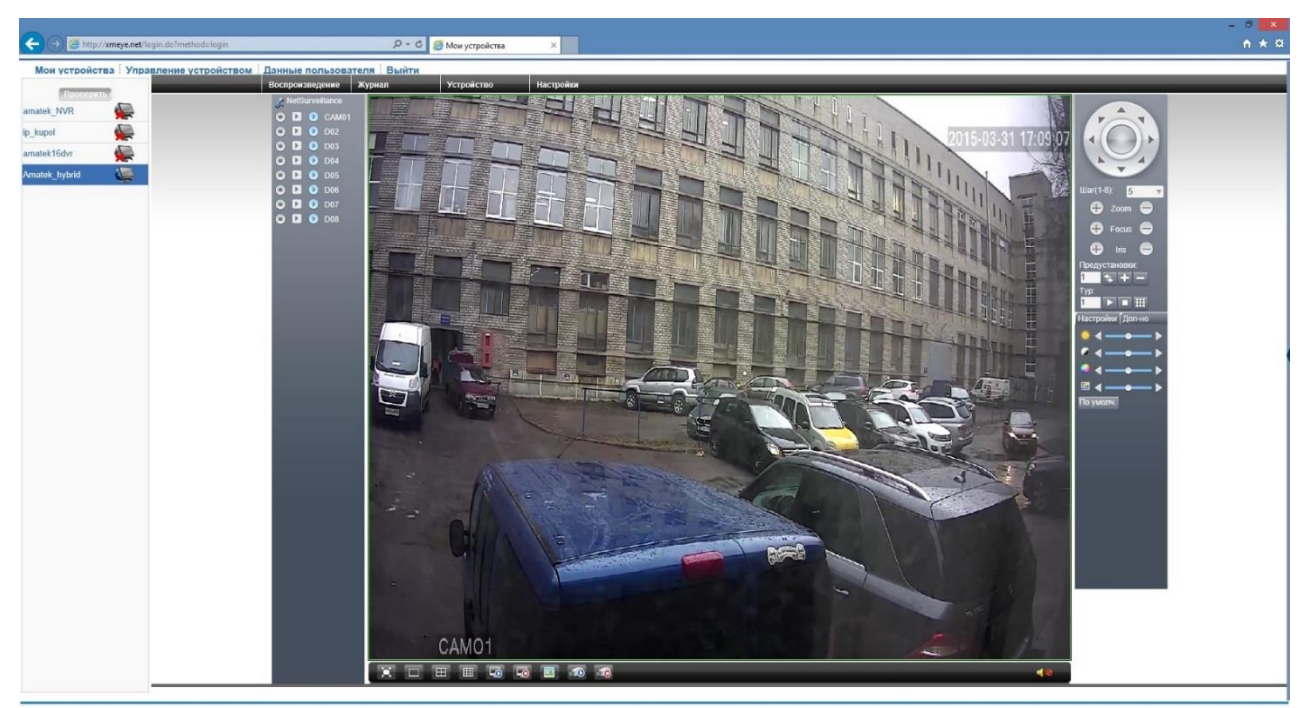

Рис. 5.6 Вход в регистратор

**Замечание: значок означает, что устройство не подключено к Интернету.**

**2) Способ «Устройство»**

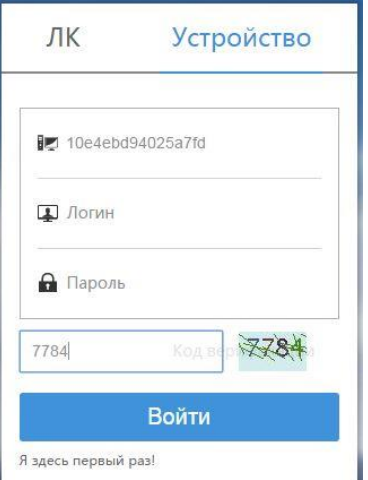

Рис. 5.7 Интерфейс для способа «Устройство»

Введите серийный номер устройства и проверочные данные, затем нажмите «Войти».

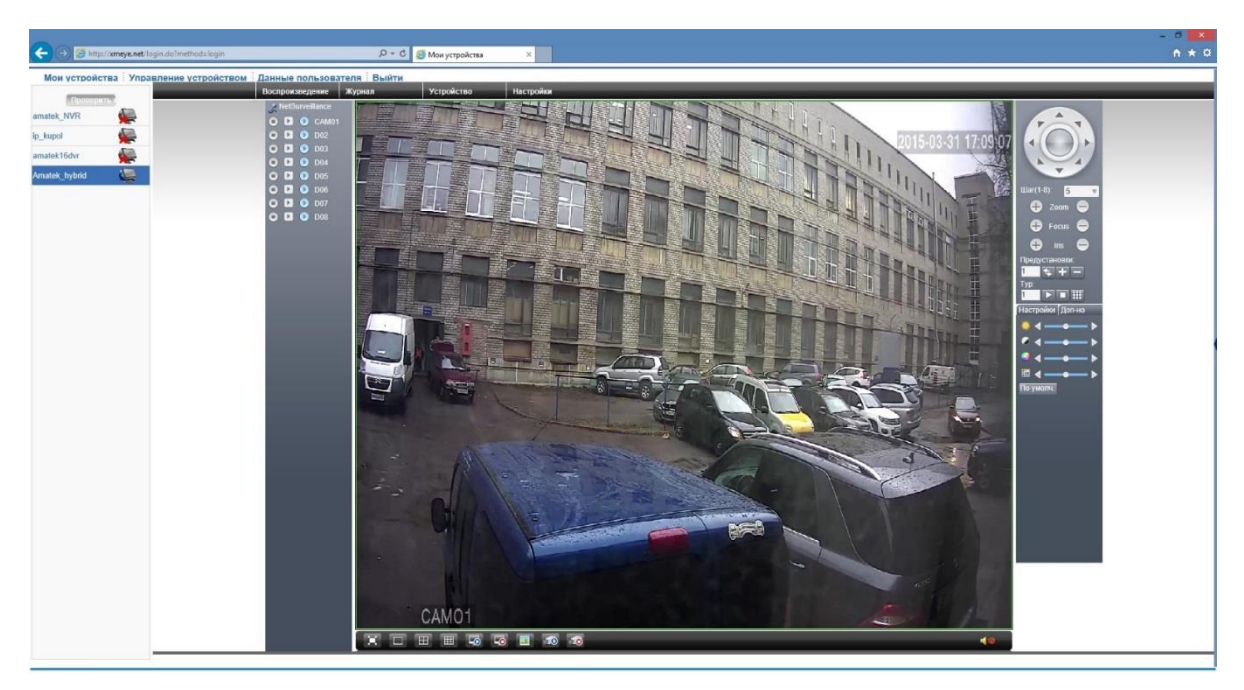

Рис. 5.8 Вход в устройство

#### **5.3 Подключение с мобильного устройства.**

#### **5.3.1 Введение**

#### **1) Предварительная информация**

Программа мобильного видеонаблюдения XMEye является бесплатным приложением для смартфонов и планшетов на платформах iOS и Android.

**Примечание:** Версия ОС Android должна быть вышe 2.3.

#### **2) Основные функции**

- Поддерживаемые языки: английский, китайский;
- Просмотр видео в реальном времени через Wi-Fi и GPRS;
- Подключение с паролем и без него:
- Подключение по серийному номеру. IP адресу или через DDNS;
- Поддержка многоканальности (до 64 каналов);
- Удаленное воспроизведение видеозаписей;
- Удаленная настройка конфигурации устройства;
- Поддержка управления РТZ камерами;
- Панорамирование касанием экрана;
- Поддержка передачи звука.

#### **5.3.2 Установка**

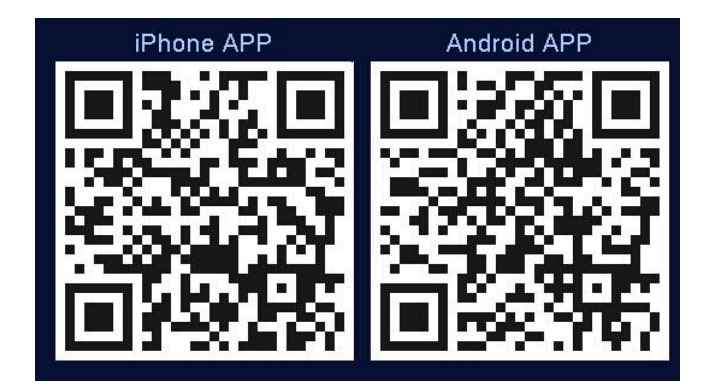

#### **Получение программы XMEye**

Получить приложение можно тремя способами:

- 1. Скачать в магазине приложений Android или iOS;
- 2. Скачать с сайта www.xmeye.net;
- 3. Скачать с сайта www.amatek.su.

После установки на экране устройства появится иконка программы .

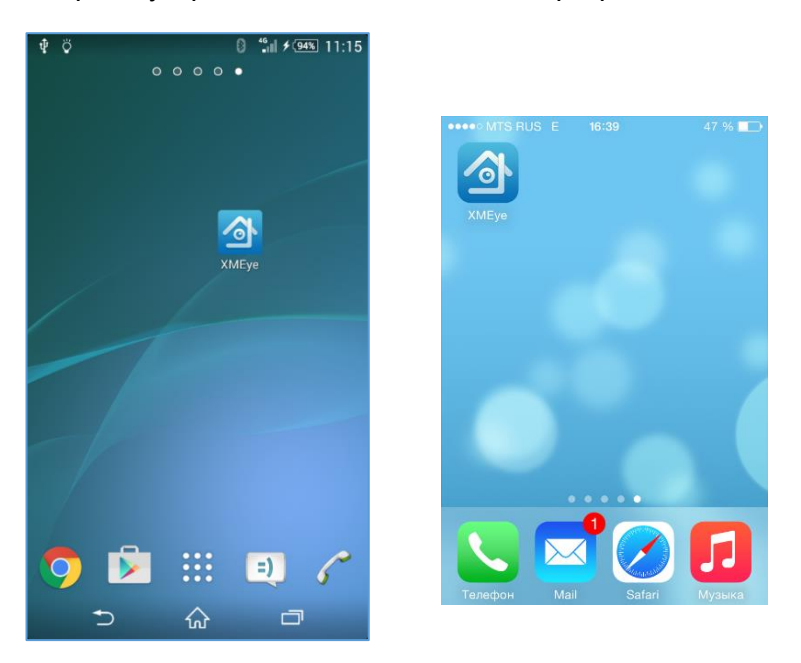

#### **5.3.3 Запуск и работа приложения**

#### **1) Описание интерфейса**

Для запуска нажмите на икоку XMEye **Marker.** Войдите в свою учетную запись или выберите Local Login (подключение к устройству без создания учетной записи). Вы можете использовать учетную запись, созданную вами на сайте [http://xmeye.net.](http://xmeye.net/)

#### Поставщик систем безопасности: TELECAMERA.RU

 $^{46}$   $\pm 4/048$  11.17

## **Amatek**

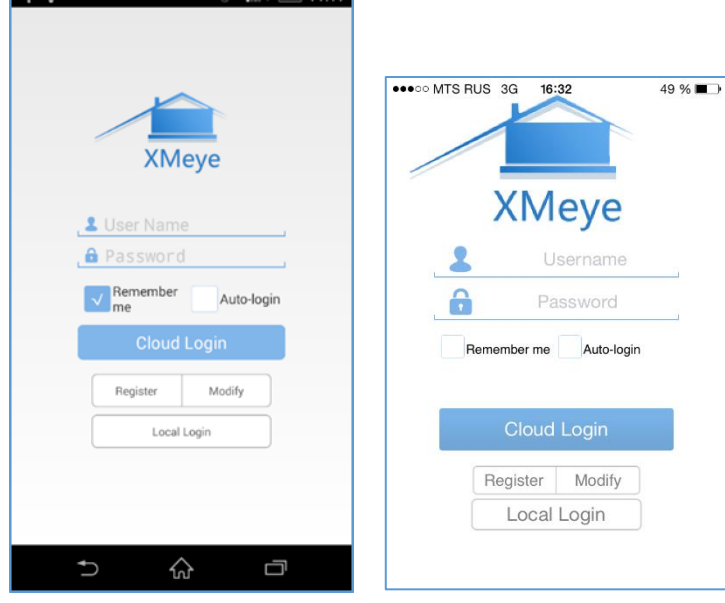

Далее вы попадете в окно «Device List».

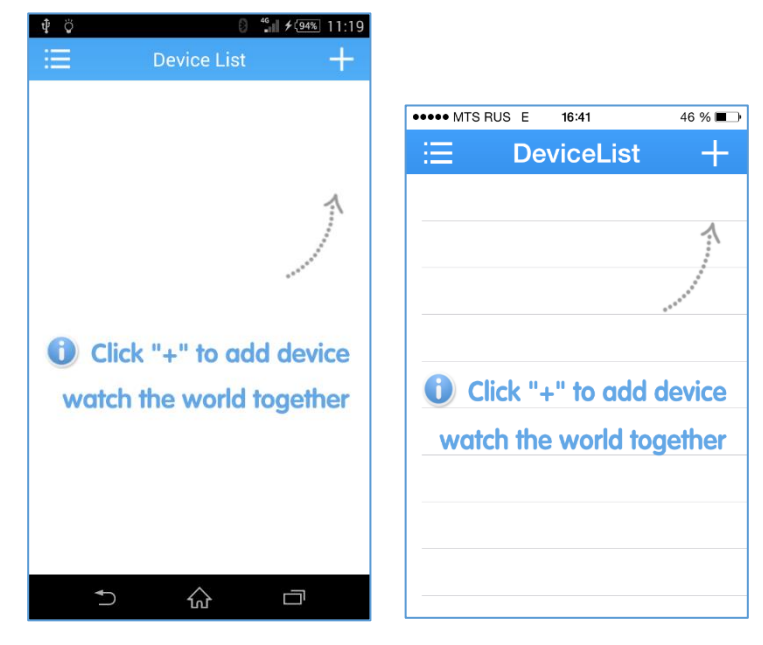

Кликните на «+» в правом верхнем углу и в следующем окне во вкладке «Add Device» введите произвольное имя устройства и его серийный номер (вы можете сканировать QR код с серийным номером в меню регистратора или уточнить в разделе Главное меню -> Сведения -> Версия).

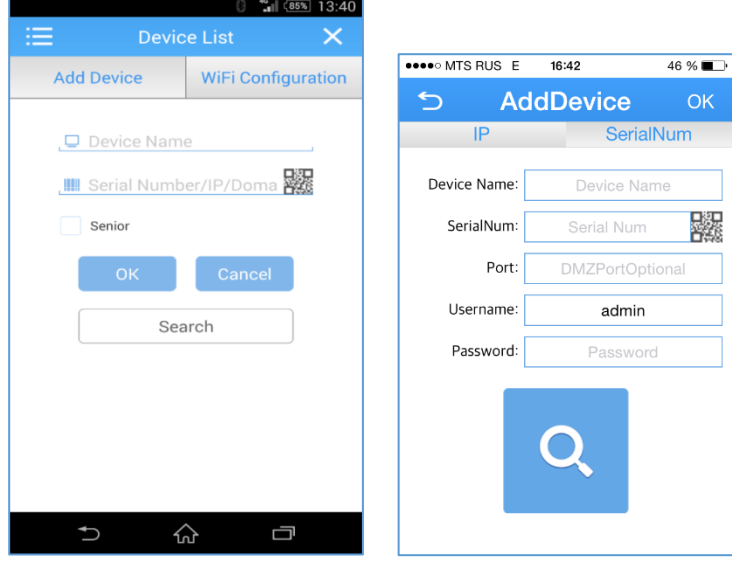

**Внимание:** Пароль для учетной записи admin по умолчанию отсутствует.

Нажмите ОК. При удачном соединении вы увидите данный регистратор в списке устройств.

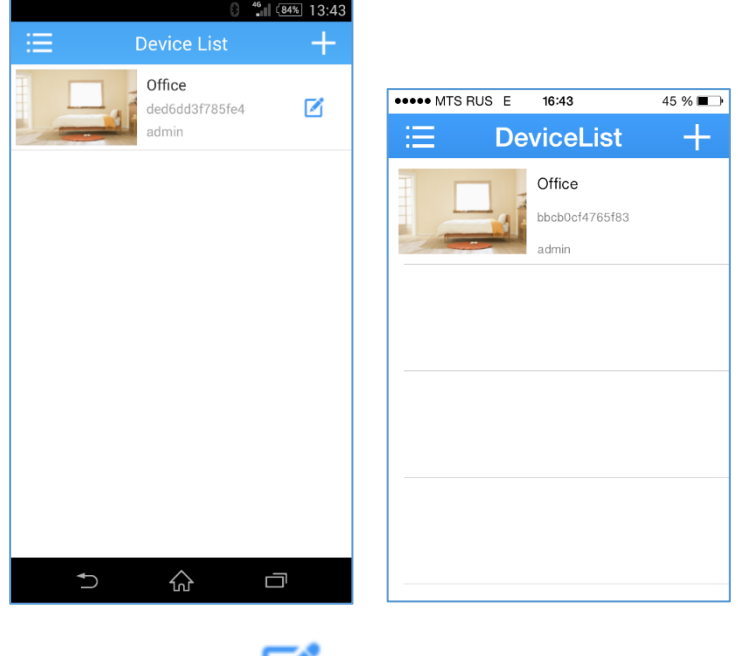

Для Android устройств нажмите значок и введите пароль для входа в регистратор.

**Примечание:** Для изменения данных регистратора на iOS устройствах нажмите на строку регистратора, в выпадающем меню выберите пункт Edit.

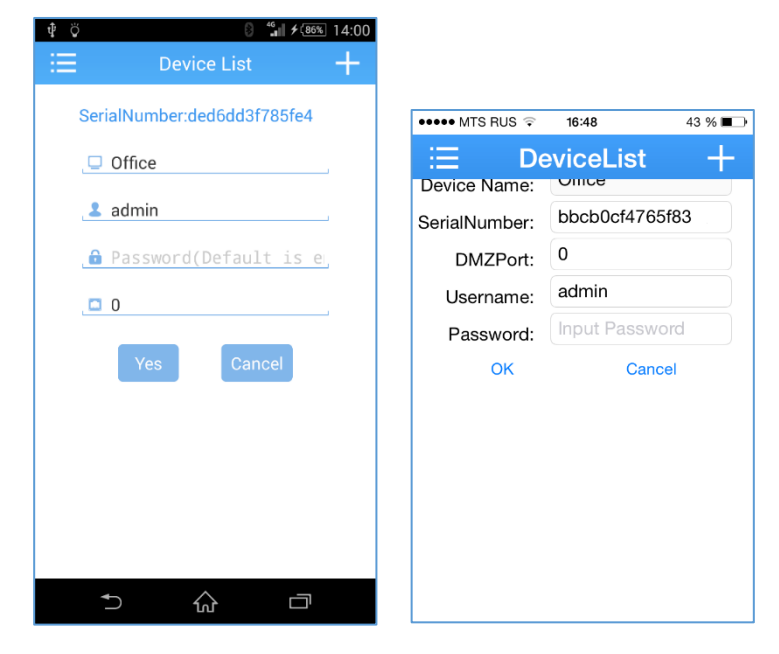

**Внимание:** Пароль для учетной записи admin по умолчанию отсутствует.

#### **2) Просмотр изображений с камер**

Кликните по картинке регистратора для доступа к камерам.

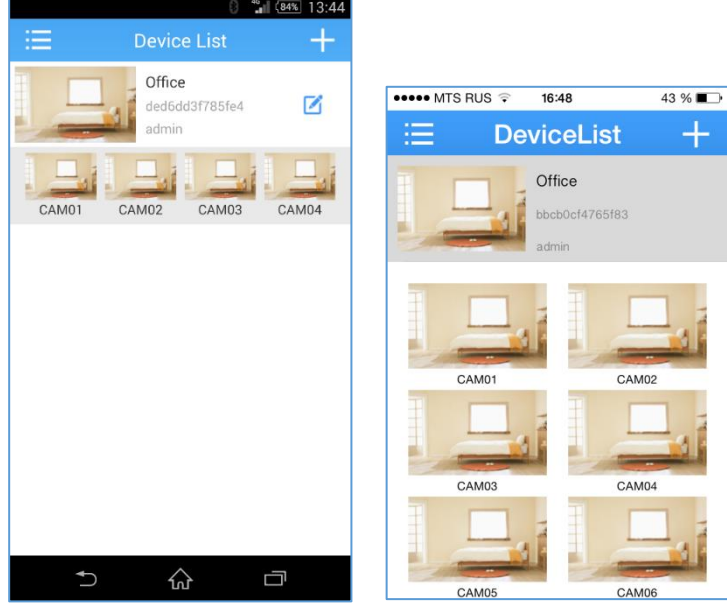

Выберите нужный канал, и вы получите изображение с камеры.

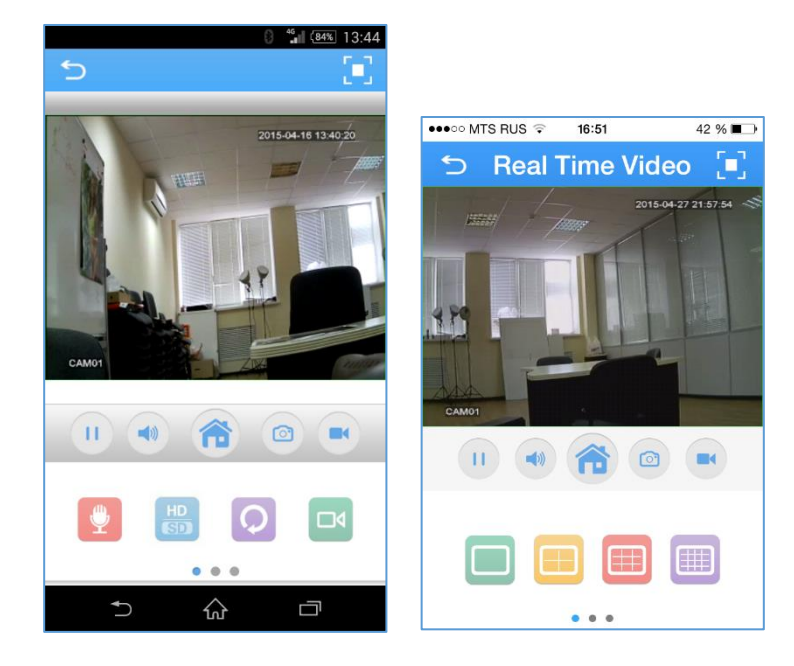

#### **Описание иконок:**

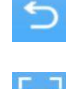

- Полный экран;

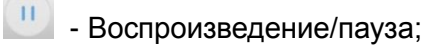

- Возврат в главное меню;

- $\blacktriangleleft 0$ - включение звука;
- 命 - Вход в основное меню;
- $\circ$ - Сохранение снимка на локальном устройстве;
- $\blacksquare$ - Запись видео на локальном устройстве;
- Включение микрофона;
	- Переключатель качества видео;
- $\overline{Q}$ - Удаленное воспроизведение;
- Ō - Удаленная запись видео.

E

Œ.

Zoom

EHB  $\bullet$   $\bullet$   $\bullet$ 

- Focus
	- управление PTZ;
	- количество отображаемых каналов.

**3) Главное меню**

Доступ к меню осуществляется нажатием иконки .

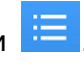

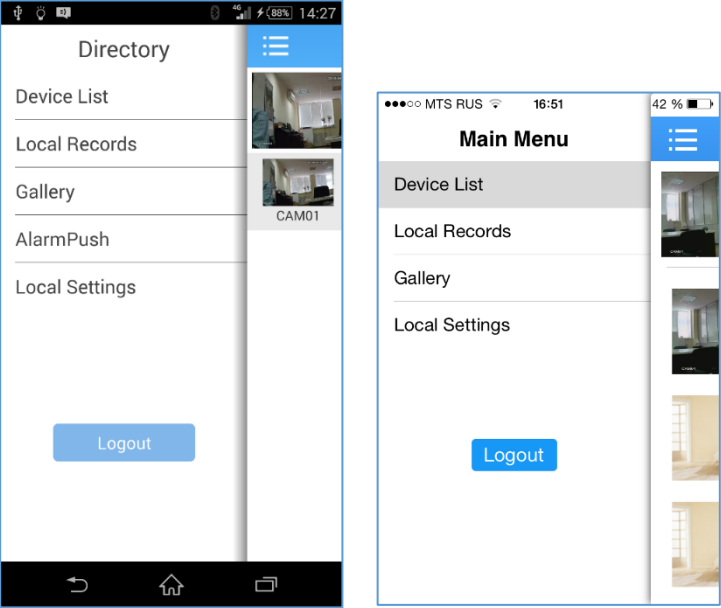

**Device List:** Переход в окно устройств.

**Local Records:** просмотр видео, записанного на локальное устройство. Название файла содержит дату и время записи.

**Local Gallery:** Просмотр сохраненных снимков.

**Alarm Push:** Включение функции уведомления о событии.

**Local Setting:** Справка о работе приложения и проверка обновления программы.

**Logout:** Выход из Учетной записи.

#### **4) Управление PTZ**

Сдвиньте влево строку с иконками внизу главного экрана, и вы попадете в раздел управления PTZ.

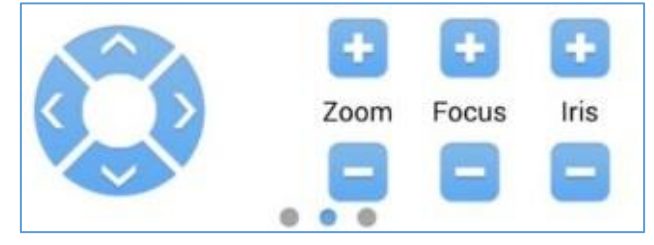

Здесь вы имеете возможность управлять положением PTZ камеры, увеличением (Zoom), фокусом (Focus) и диафрагмой (Iris).

### **Amatek 5) Просмотр локальных записей**

В основном меню выберите «Local Records» (для iOS выберите «Local Video») и вы получите возможность просмотра видео, записанного на вашем устройстве.

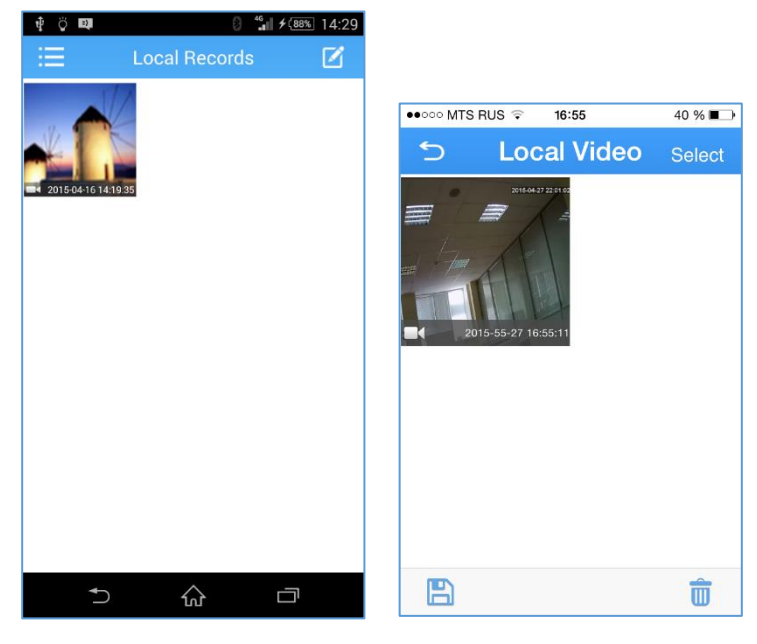

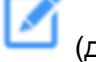

Нажатием на иконку (для iOS нажмите Select) вы получите доcтуп к опции удаления записей.

### **6) Просмотр сохраненных снимков**

В основном меню выберите «Local Gallery» и выберите снимки для просмотра.

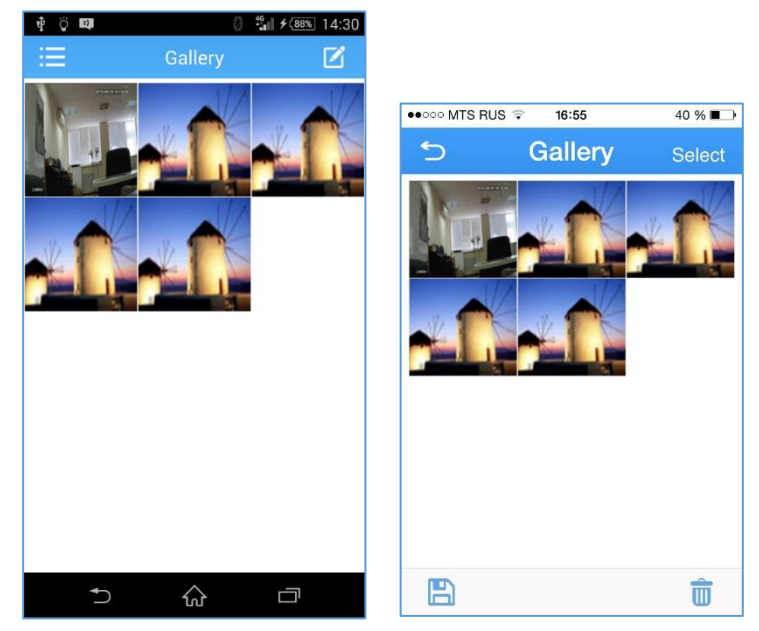

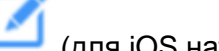

Нажатием на иконку (для iOS нажмите Select) вы получите доcтуп к опции удаления снимков.
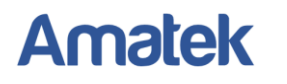

### **6 Вопросы и ответы. Техническое обслуживание видеорегистратора**

#### **6.1 Вопросы и ответы**

Если вы не нашли ответ на свой вопрос, пожалуйста, обратитесь на сайт [www.amatek.su,](http://www.amatek.su/) в сервисный центр или к продавцу данного оборудования.

#### **Адрес сервисного центра:**

194100 Россия, Санкт-Петербург, ул. Литовская, д.10 Телефон: 8-800-707-10-40 (звонок по России бесплатный) E-mail: [remont@amatek.su](mailto:remont@amatek.su)

#### **1. Видеорегистратор не загружается**

Возможные причины:

- 1. Блок питания не присоединен.
- 2. Блок питания плохо присоединен или работает неправильно.
- 3. Блок питания неисправен.
- 4. Произошла ошибка при обновлении программы.
- 5. Поврежден жесткий диск.
- 6. Повреждена панель управления устройством.
- 7. Повреждена материнская плата.

#### **2. Видеорегистратор самостоятельно перезагружается или перестает работать через несколько минут после старта.**

Возможные причины:

- 1. Входящее напряжение нестабильно или слишком слабое.
- 2. Жесткий диск поврежден.
- 3. Питание недостаточно.
- 4. Система перегревается. Почистите корпус от пыли и проверьте работу системы охлаждения.
- 5. Повреждена материнская плата или электронные компоненты устройства.

#### **3. Система не может найти жесткий диск.**

Возможные причины:

- 1. К жесткому диску не присоединен кабель питания.
- 2. Повреждены кабели, идущие к жесткому диску.
- 3. Поврежден жесткий диск.
- 4. Порт SATA на материнской плате поврежден.

#### **4. Нет видеосигнала на одном канале или более.**

Возможные причины:

- 1. Программное обеспечение устарело. Обновите его.
- 2. Яркость изображения установлена на 0. Вернитесь к заводским настройкам.
- 3. Нет видеосигнала или сигнал слишком слабый.
- 4. Установлена защита канала или защита от вывода на экран.
- 5. Повреждена материнская плата или электронные компоненты устройства.

#### **5. Проблемы цветопередачи и яркости при просмотре видео в реальном времени.**

Возможные причины:

1. Расстояние от регистратора до камер слишком большое или потеря сигнала на линии

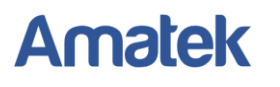

передачи слишком сильная.

2. Яркость и контрастность неправильно настроены на видеорегистраторе или мониторе.

### **6. Не получается найти видеофайлы на устройстве.**

Возможные причины:

- 1. Поврежден логический раздел жесткого диска.
- 2. Поврежден жесткий диск.
- 3. Сбой ПО. Переустановите ПО или сделайте сброс до заводских настроек.
- 4. Видеофайлы скрыты от просмотра.
- 5. Запись в данный период времени не была включена.

### **7. Видеозаписи плохого качества.**

Возможные причины:

- 1. Плохое качество изображения с видеокамер.
- 2. Проблема с воспроизведением на регистраторе. Перезапустите регистратор.
- 3. Поврежден жесткий диск.
- 4. Повреждена материнская плата или электронные компоненты устройства.

### **8. Нет звука в окне видеонаблюдения**

Возможные причины:

- 1. Не включен звуковой сигнал.
- 2. Не подключен динамик.
- 3. Повреждена линия передачи звука.
- 4. Повреждена материнская плата или электронные компоненты устройства.

#### **9. В окне видеонаблюдения есть звук, но его нет при воспроизведении видеозаписи.** Возможные причины:

- 1. Ошибки при настройке: не выбраны соответствующие опции записи звука.
- 2. Текущий аудиоканал не пишется на выбранном канале видео.

#### **10. Неправильно отображается системное время.**

Возможные причины:

- 1. Неправильно заданы настройки времени.
- 2. Батарея на материнской плате плохо установлена или разряжена. Смените батарею.

#### **11. Видеорегистратор не работает с PTZ камерами.**

Возможные причины:

- 1. Купольная камера неисправна.
- 2. Настройки камеры некорректны или она подключена неправильно.
- 3. Настройки купольной камеры в регистраторе неправильны.
- 4. Протокол купольной камеры не совпадает с протоколом видеорегистратора.
- 5. Адрес купольной камеры и/или адрес регистратора установлены неправильно.
- 6. Когда присоединено несколько PTZ камер, порт последней в цепи PTZ камеры должен быть подключен с сопротивлением 120 Ом для согласования нагрузки, в противном случае работа купольной камеры может быть нестабильна.
- 7. Слишком большое расстояние от камеры до регистратора.

#### **12. Не работает детектор движения.**

Возможные причины:

- 1. Установлен неправильный промежуток времени работы детектора.
- 2. Зона контроля детектора движения установлена неправильно.

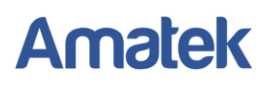

- 3. Установлена слишком низкая чувствительность.
- 4. Камера не поддерживает данную функцию.

#### **13. Не получается войти в систему через Интернет или программу CMS.**

Возможные причины:

- 1. Ваша ОС Wndows 98 или Wndows 2000. Мы рекомендуем вам обновить систему до Windows 2000 пакет обновлений 4 или выше.
- 2. ActiveX не работает (запрещено использование ActiveX в настройках Windows).
- 3. Не поддерживается DirectX 8.1. Обновите драйвер видеокарты.
- 4. Проблемы с подключением к Интернету.
- 5. Проблемы с настройкой Интернет соединения.
- 6. Неправильное имя пользователя или пароль.
- 7. Программа CMS не поддерживается текущей версией ПО видеорегистратора. Обновите ПО до необходимой версии.

#### **14. Изображение некачественное или отсутствует при просмотре видео через интернет**

Возможные причины:

- 1. Интернет соединение нестабильно.
- 2. Компьютер пользователя не обладает достаточными системными ресурсами.
- 3. В настройках видеорегистратора не выбраны соответствующие пункты меню, разрешающие просмотр изображения.
- 4. Установлена защита выбранного канала.
- 5. Пользователь не имеет прав доступа к просмотру изображения.
- 6. Записываемое видеорегистратором изображение некачественное.

#### **15. Интернет соединение с регистратором не стабильно.**

Возможные причины:

- 1. Нестабильное Интернет соединение с провайдером.
- 2. Конфликт IP адресов.
- 3. Конфликт MAC адресов.
- 4. Проблемы с сетевой картой видеорегистратора.

#### **16. Проблемы при резервном копировании на USB носитель.**

Возможные причины:

- 1. Слишком большой поток данных, остановите запись и произведите новое копирование.
- 2. Размер файла для резервного копирования превышает объем носителя для резервного копирования.
- 3. Оборудование для резервного копирования не совместимо с регистратором.
- 4. Оборудование для резервного копирования повреждено.

#### **17. Не получается управлять регистратором при помощи клавиатуры.**

Возможные причины:

- 1. Последовательный порт на регистраторе настроен неправильно.
- 2. Неправильный адрес устройства.
- 3. При подключении нескольких устройств питания от видеорегистратора может быть недостаточно. Подключите к устройствам внешние источники питания.
- 4. Дистанция до устройства слишком большая.

#### **18. Не удается прервать сигнал тревоги.**

Возможные причины:

1. Неправильно заданы настройки сигнала тревоги.

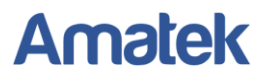

- 2. Выход сигнала тревоги включен вручную.
- 3. Вход устройства поврежден либо неправильно выполнены подключения.
- 4. Возникла проблема с программным обеспечением. Обновите программу.

#### **19. Сигнал тревоги не работает.**

Возможные причины:

- 1. Неправильно заданы настройки сигнала тревоги.
- 2. Неправильное подключение сигнала тревоги.
- 3. Некорректный входной сигнал тревоги.
- 4. Сигнал тревоги подключен к двум каналам одновременно.

#### **20. Пульт ДУ не работает**

Возможные причины:

- 1. Вы используете пульт на слишком большом расстоянии или под слишком острым углом.
- 2. В пульте сели элементы питания.
- 3. ИК приемник на передней панели устройства поврежден.
- 4. Неправильно задан адрес пульта.

#### **21. Недостаточно места для хранения записи.**

Возможные причины:

- 1. Некачественное изображение от видеокамер: загрязнение объектива, встречная засветка или другие источники высокого уровня шумов на изображении.
- 2. Емкость жесткого диска недостаточна.
- 3. Жесткий диск поврежден.

#### **22. Загруженные файлы не воспроизводятся.**

Возможные причины:

- 1. Не установлен проигрыватель мультимедийных файлов. Установите Media Player.
- 2. У вас не установлен DirectX версии 8.1 или выше.
- 3. Не установлен кодек DivX503Bundle.exe для воспроизведения файлов в формате AVI.
- 4. Для операционной системы Windows XP ну установлены кодеки DivX503Bundle.exe и ffdshow-2004 1012.exe.

#### **23. Я не могу вспомнить свой пароль.**

Обратитесь в сервис-центр для решения данной проблемы.

#### **6.2 Техническое обслуживание**

- 1 Регулярно очищайте корпус видеорегистратора и вентиляторы охлаждения от пыли.
- 2 Обратите внимание на заземление видеорегистратора. Если оно сделано некачественно, возможны помехи аудио и видеозаписи из-за статического или индукционного тока.
- 3 Не отсоединяете от работающего видеорегистратора устройства, подключенные к портам RS-232 или RS-485.
- 4 Не отключайте питание видеорегистратора напрямую, т.к. это может повредить жесткий диск. Используйте функцию выключения в меню или нажмите на 3 секунды кнопку выключения на передней панели устройства.
- 5 Не используйте видеорегистратор вблизи источников тепла.
- 6 Обеспечьте приток воздуха к видеорегистратору, это поможет вам избежать перегрева устройства.
- 7 Регулярно проверяйте ПО и состояние электронных компонентов устройства.

## **Приложение 1. Пульт ДУ**

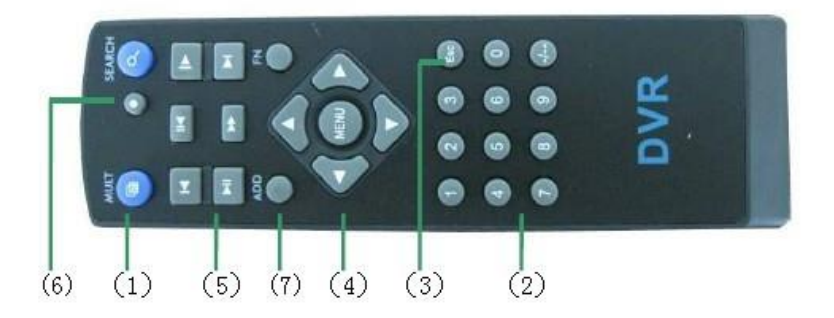

Наличие и модель пульта ДУ зависит от конкретной модели видеорегистратора.

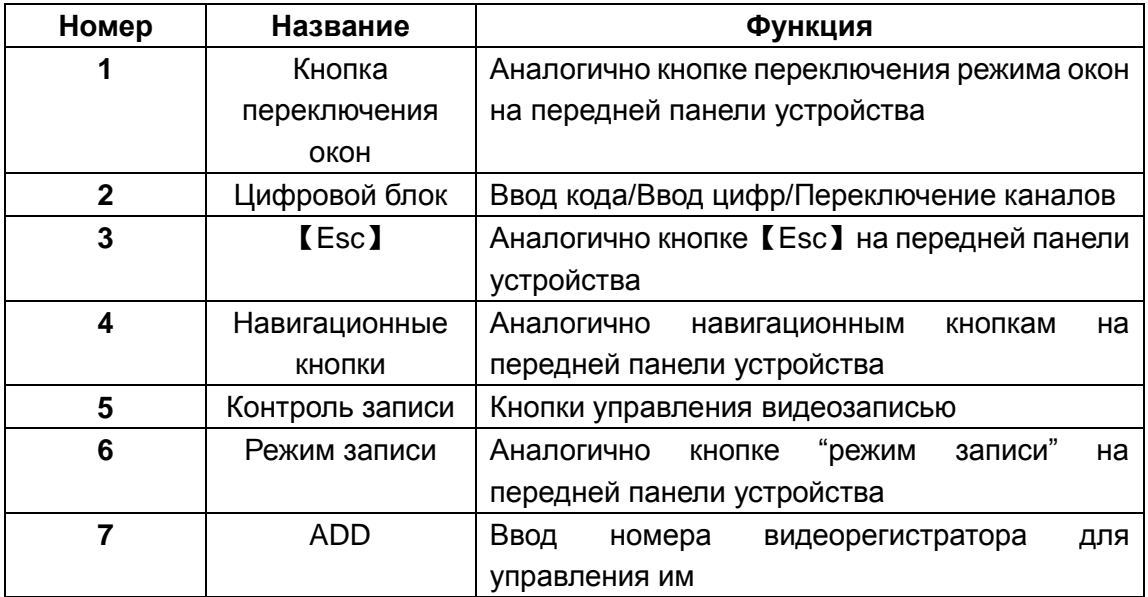

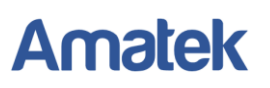

## **Приложение 2. Использование мыши**

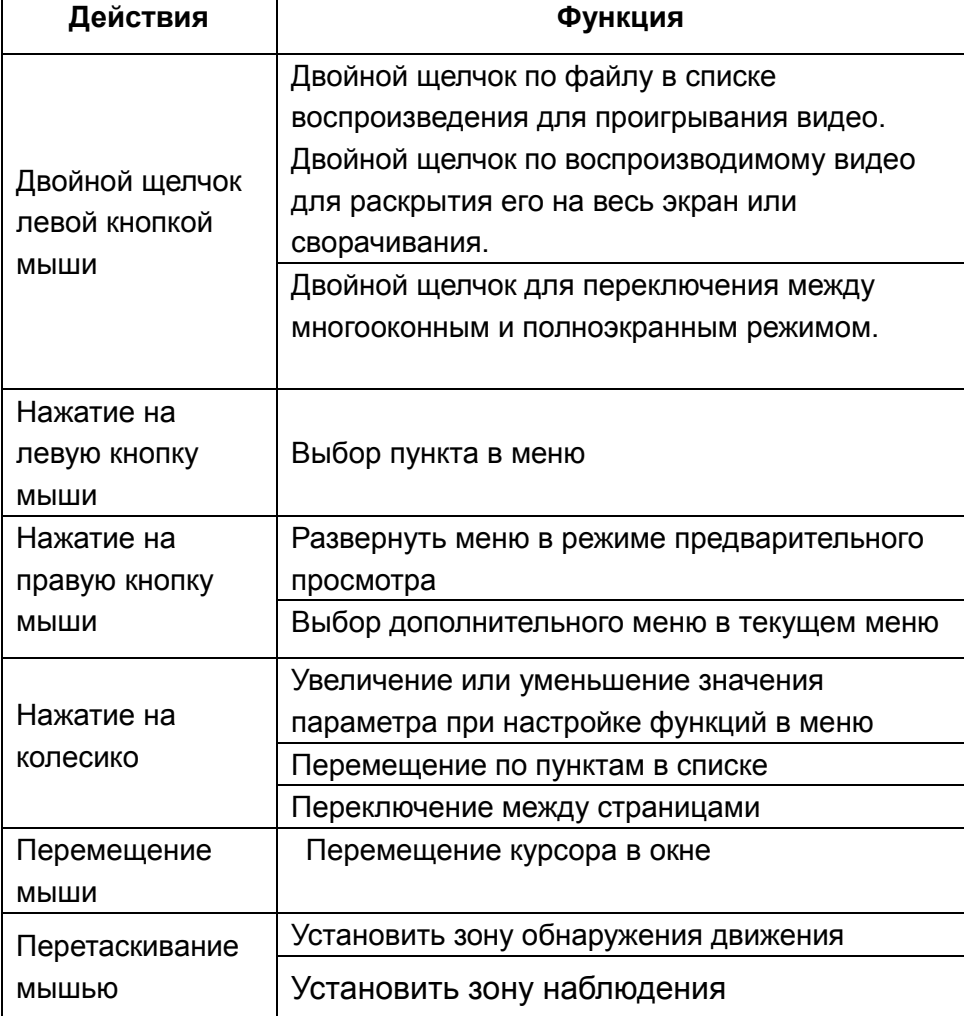

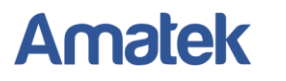

### **Приложение 3. Вычисление объема жесткого диска**

Прежде всего, убедитесь, что жесткий диск установлен в видеорегистратор и все разъемы подключены корректно.

1. Емкость жесткого диска

Видеорегистратор поддерживает жесткие диски объемом до 4 Терабайт.

2. Формула определения общего объема жесткого диска:

Объем жесткого диска (Mб) = Количество каналов \* Время (в часах) \* Скорость записи в час (Mб/ч) Скорость записи в час (Mб/ч) можно уточнить в меню регистратора в разделе Сведения => Бод.

3. Формула для определения времени записи:

Время записи (часы) =  $\frac{O6}{O6}$  Объем жесткого диска (Mб)

Скорость записи в час (Мб/ч) \* Количество каналов

Видеорегистратор использует технологию сжатия H.264. Ее динамический диапазон достаточно велик, поэтому оценка объема жесткого диска производится на примерном значении для каждого канала записи.

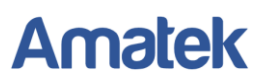

## **Приложение 4. Технические характеристики**

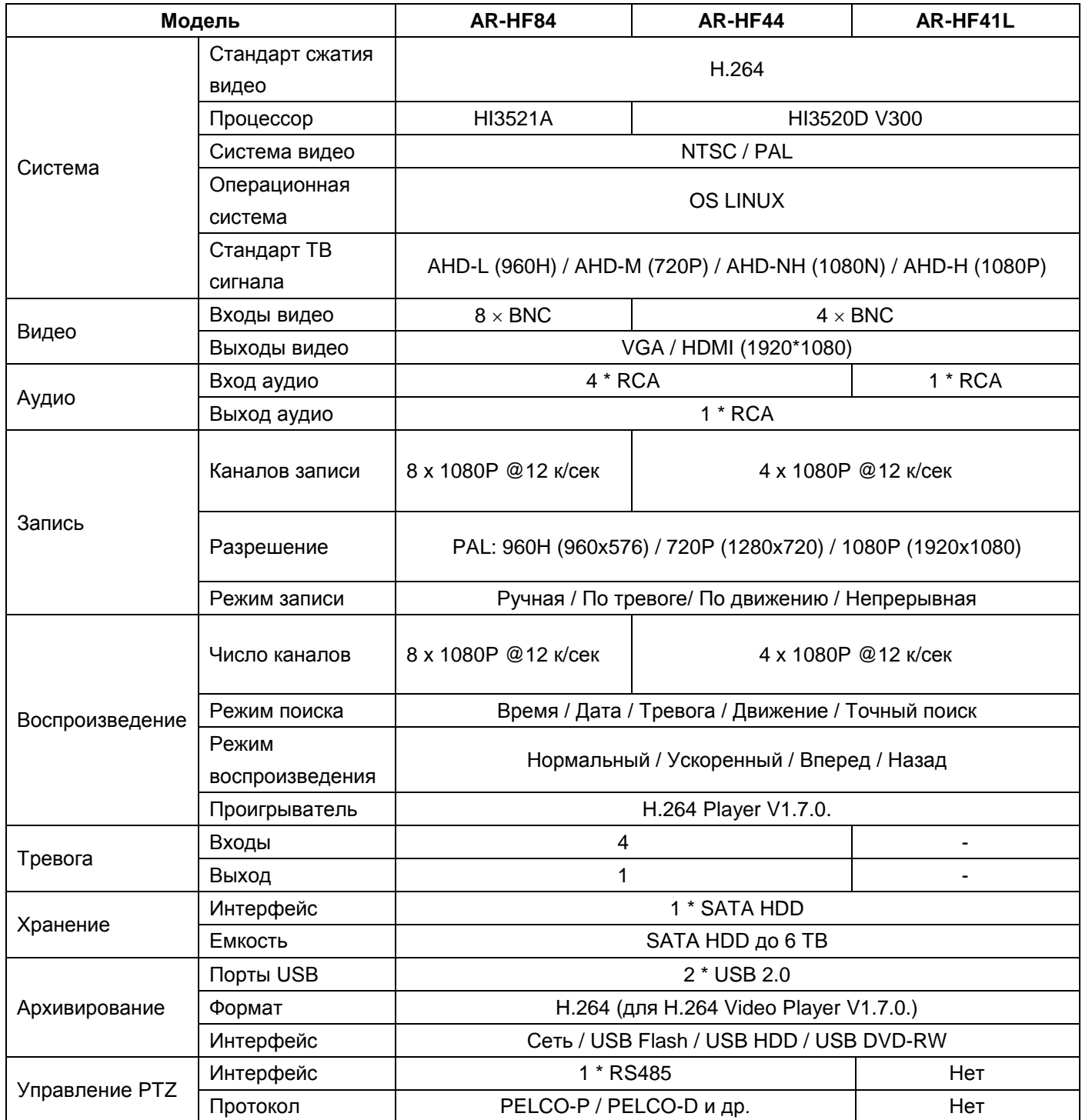

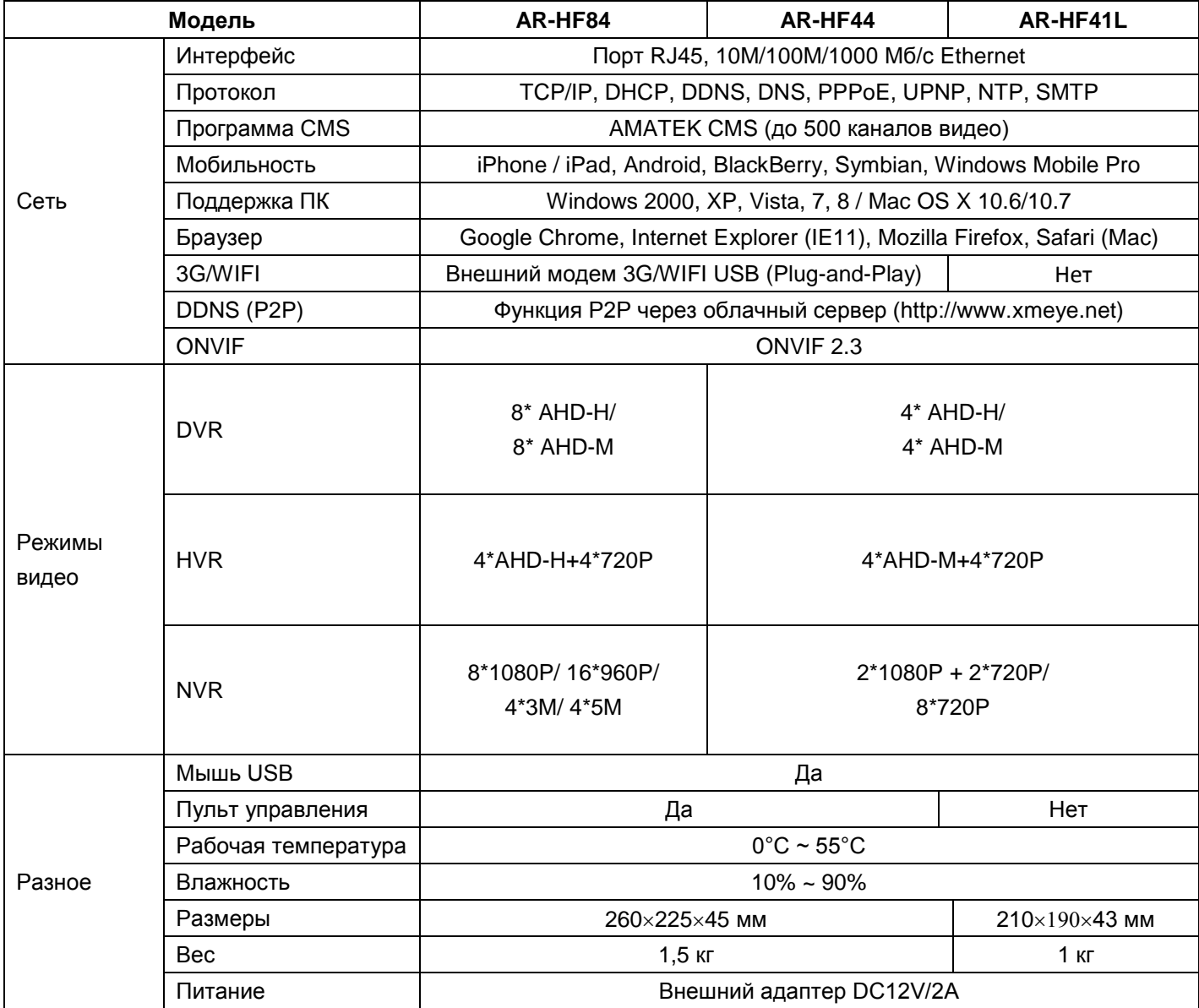

**Примечание:** Характеристики конкретной модели регистратора могут быть изменены без предварительного уведомления. За дополнительной информацией обращайтесь на сайт [www.amatek.su](http://www.amatek.su/) или к ближайшему поставщику оборудования AMATEK.

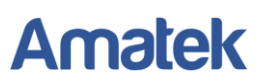

## **Приложение 4 (продолжение). Технические характеристики**

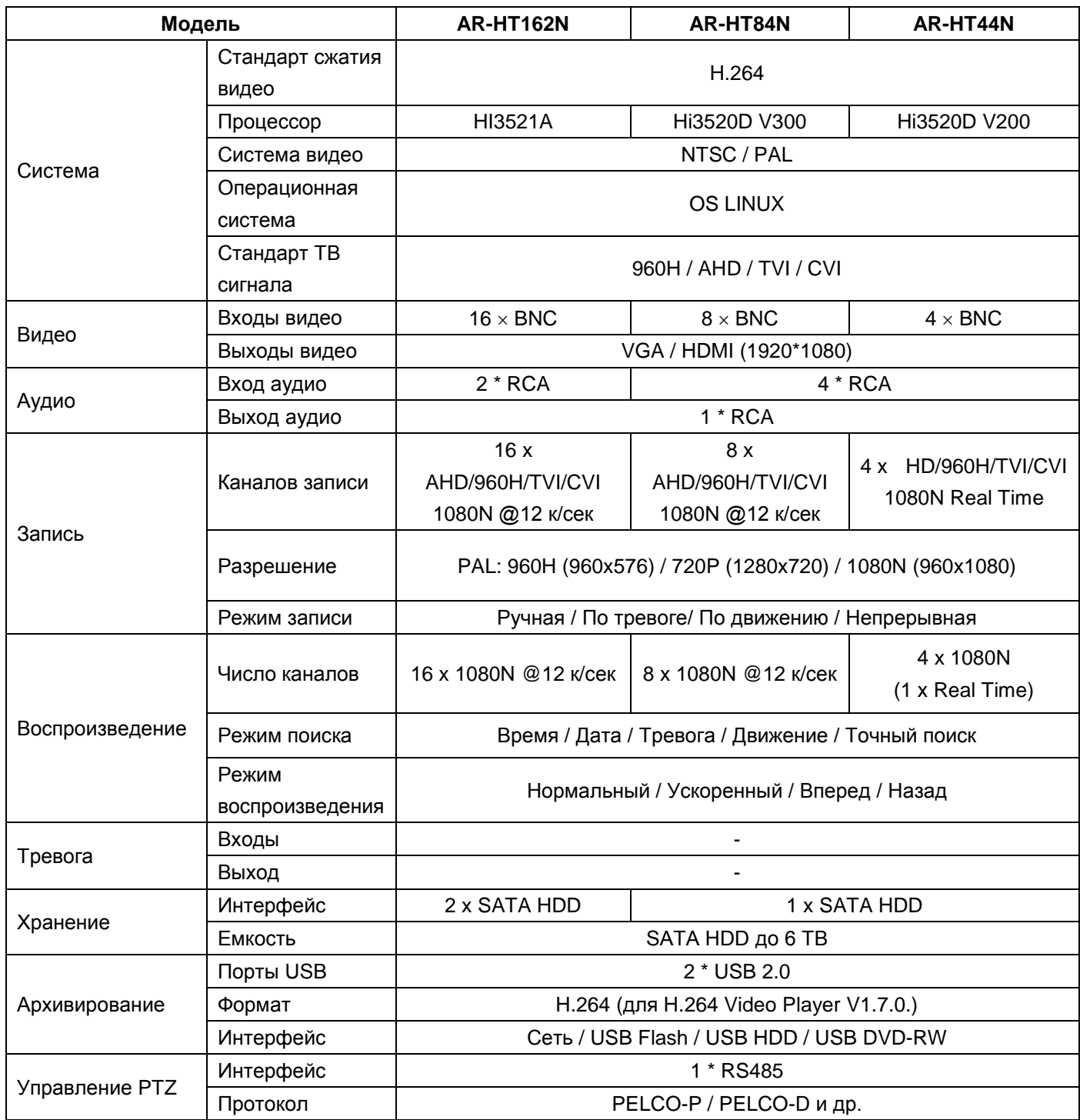

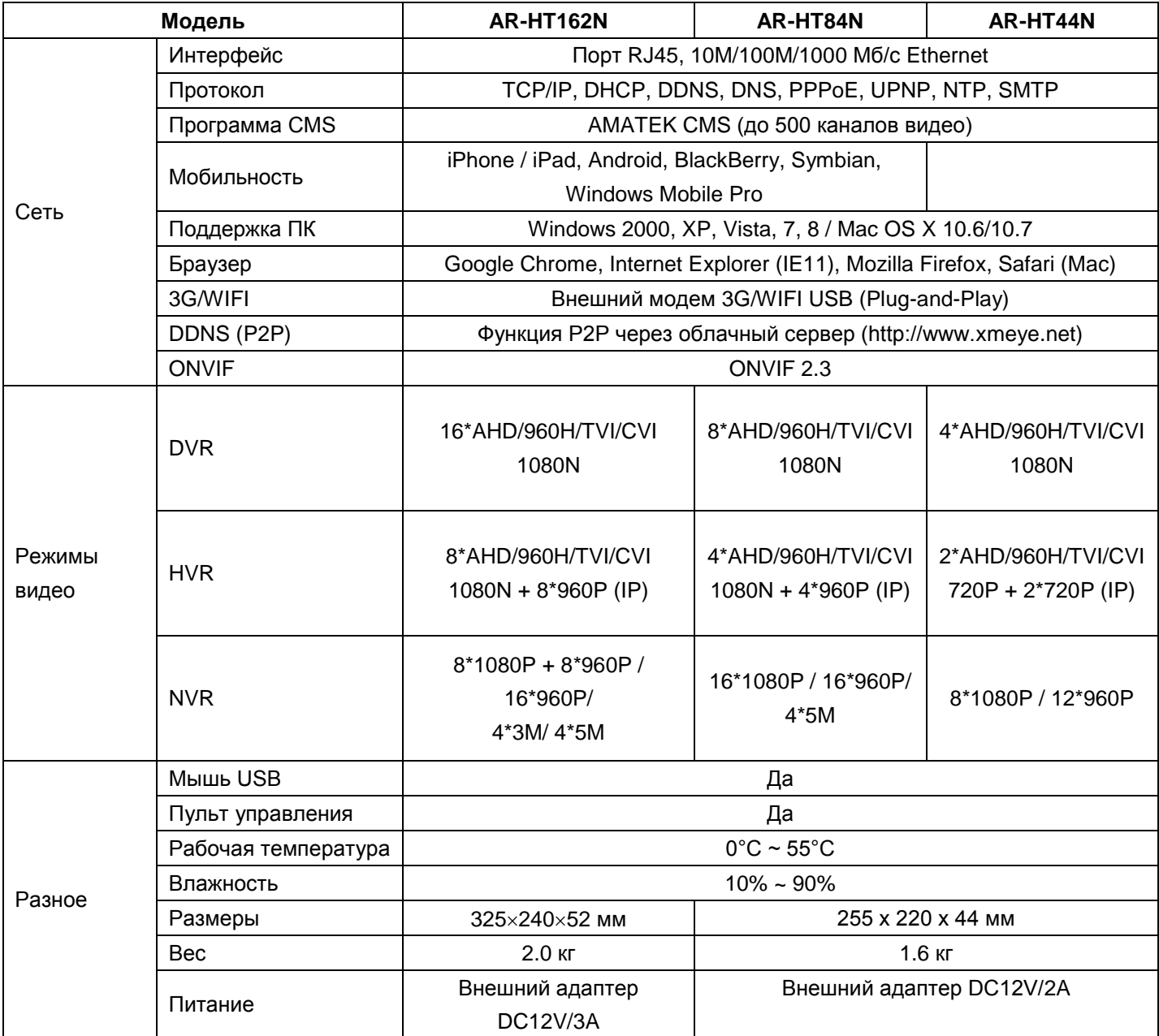

**Примечание:** Характеристики конкретной модели регистратора могут быть изменены без предварительного уведомления. За дополнительной информацией обращайтесь на сайт [www.amatek.su](http://www.amatek.su/) или к ближайшему поставщику оборудования AMATEK.

### **Приложение 5. Гарантийные обязательства**

Продавец гарантирует, что изделие является работоспособным и не содержит выявленных механических или иных повреждений на момент осуществления продажи.

Комплектность изделия проверяется при покупке в присутствии персонала фирмы продавца.

На данное изделие установлен гарантийный период **12 месяцев** с даты продажи, но не более 24 месяцев с даты изготовления (дата изготовления указана в серийном номере на корпусе устройства).

По истечении гарантийного срока изделия мы рекомендуем обратиться в сервисный центр для проведения профилактических работ и получения рекомендаций по дальнейшей безопасной эксплуатации изделия.

#### **п. 5.1 Адрес сервисного центра**

194100 Россия, Санкт-Петербург, ул. Литовская, д.10 Телефон: 8-800-707-10-40 (звонок по России бесплатный) Эл. почта: remont@amatek.su

Мы настоятельно рекомендуем обращаться в сервисный центр, если у Вас возникнут какие-либо проблемы, связанные с эксплуатацией и работоспособностью изделия.

Гарантийный талон действителен только при наличии правильно и четко указанных: модели, серийного номера изделия, даты продажи, четких печатей фирмы-продавца, подписи покупателя. Модель и серийный номер изделия должны соответствовать указанным в гарантийном талоне.

Продавец подтверждает принятие на себя обязательства по удовлетворению требований потребителей, установленных действующим законодательством о защите прав потребителей, в случае обнаружения недостатков изделия, возникших по вине производителя. Продавец оставляет за собой право отказать в удовлетворении требований потребителей по гарантийным обязательствам и в бесплатном сервисном обслуживании изделия в случае несоблюдения изложенных ниже условий. Гарантийные обязательства и бесплатное сервисное обслуживание осуществляются в соответствии с требованиями законодательства РФ.

#### **п. 5.2 Условия выполнения гарантийных обязательств**

- 1. Под бесплатным гарантийным обслуживанием понимается дополнительное обязательство продавца по устранению недостатков (дефектов) изделия, возникших по вине производителя, без взимания платы с покупателя (потребителя). Бесплатное гарантийное обслуживание оборудования производится при условии квалифицированной установки и эксплуатации изделия.
- 2. Замена в изделии неисправных частей (деталей, узлов, сборочных единиц) в период гарантийного срока не ведет к установлению нового гарантийного срока, как на само изделие, так и на замененные части.

- 3. Гарантийные обязательства не распространяются на следующие принадлежности, входящие в комплектность товара: пульты дистанционного управления, элементы питания (батарейки), соединительные кабели, носители информации различных типов (диски с программным обеспечением и драйверами, карты памяти), внешние устройства ввода-вывода и манипуляторы, монтажные приспособления, инструмент, крепеж, документацию, прилагаемую к изделию, на программное обеспечение (ПО) и драйверы, поставляемые в комплекте с изделием на носителях информации различных типов, а также на необходимость переустановки и настройки ПО, за исключением случаев, когда данная необходимость вызвана недостатком изделия, возникшим по вине изготовителя.
- 4. Продавец не несет гарантийных обязательств в следующих случаях:
	- (1) Изделие, использовалось в целях, не соответствующих его прямому назначению;
	- (2) Нарушены правила и условия эксплуатации, установки изделия, изложенные в данном руководстве и другой документации, передаваемой потребителю в комплекте с изделием;
	- (3) Изделие имеет следы попыток неквалифицированного ремонта;
	- (4) Обнаружено повреждение гарантийных этикеток или пломб (если таковые имеются);
	- (5) Дефект вызван изменением конструкции или схемы изделия, подключением внешних устройств, не предусмотренных изготовителем;
	- (6) Дефект вызван действием непреодолимых сил, несчастными случаями, умышленными или неосторожными действиями потребителя или третьих лиц;
	- (7) Обнаружены механические повреждения и/или повреждения, вызванные воздействием влаги, высоких или низких температур, коррозией, окислением, попаданием внутрь изделия посторонних предметов, веществ, жидкостей, насекомых или животных, независимо от их природы;
	- (8) Повреждения (недостатки) вызваны сменой или удалением паролей изделия, модификацией и/или переустановкой предустановленного ПО изделия, установкой и использованием несовместимого ПО третьих производителей (неоригинального), некорректным форматированием накопителей на жестких дисках;
	- (9) Дефект возник вследствие естественного износа при эксплуатации изделия. При этом под естественным износом понимаются последствия эксплуатации изделия, вызвавшие ухудшение их технического состояния и внешнего вида из-за длительного использования данного изделия;
	- (10) Повреждения (недостатки) вызваны несоответствием стандартам или техническим регламентам питающих, кабельных, телекоммуникационных сетей, мощностей сигналов;
	- (11) Повреждения вызваны использованием нестандартных (неоригинальных) и/или некачественных (поврежденных) принадлежностей, источников питания, запасных частей, элементов питания, носителей информации различных типов (включая, но, не ограничиваясь DVD дисками, картами памяти, флэш-накопителями).
- 5. Настройка и установка (сборка, подключение и т.п.) изделия, описанные в данном руководстве, должны быть выполнены квалифицированным персоналом или специалистами сервисного центра. При этом лицо (организация), установившее изделие, несет ответственность за правильность и качество установки (настройки).

- 6. Просим Вас обратить внимание на значимость правильной установки и настройки изделия, как для его надежной работы, так и для получения гарантийного обслуживания. Требуйте от специалиста по установке неукоснительно следовать данному руководству.
- 7. В случае необоснованной претензии, стоимость работ по проверке изделия взимается с покупателя в соответствии с прейскурантом продавца.
- 8. Продавец не несет ответственности за возможный вред, прямо или косвенно нанесенный изделием людям, животным, имуществу в случае, если это произошло в результате несоблюдения правил и условий эксплуатации, установки изделия; умышленных или неосторожных действий потребителя или третьих лиц.
- 9. Продавец не несет ответственность за возможный вред, прямо или косвенно нанесенный изделием, в результате потери, повреждения или изменения данных и информации.